# NN/C — 1

# INTEGRACIÓN AVANZADA DEL CONTROLADOR DE A/V **KOS-V500 MANUAL DE INSTRUCCIONES**

Kenwood Corporation

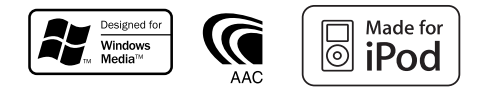

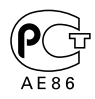

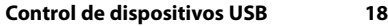

**Índice**

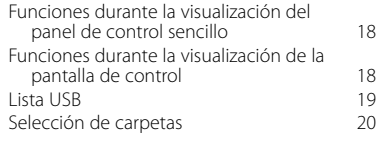

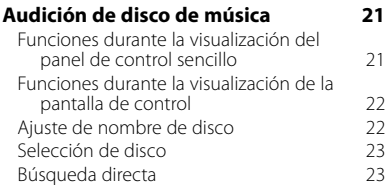

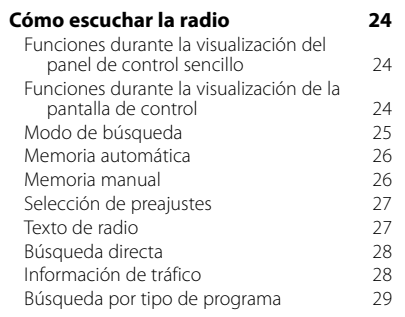

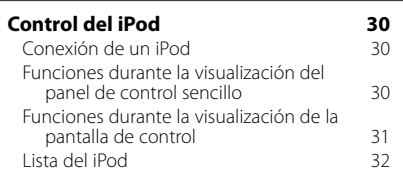

# **Operaciones básicas 10**

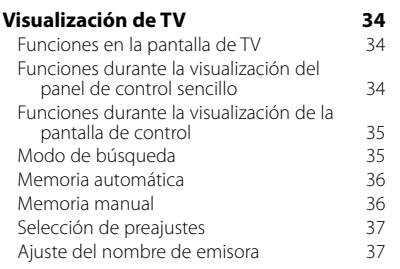

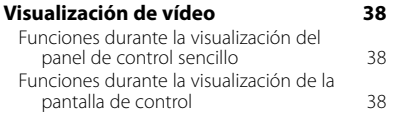

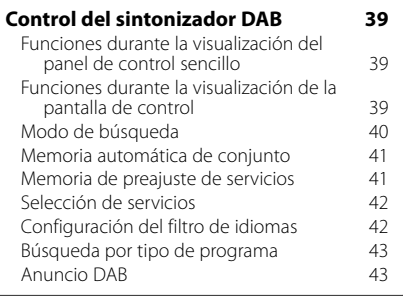

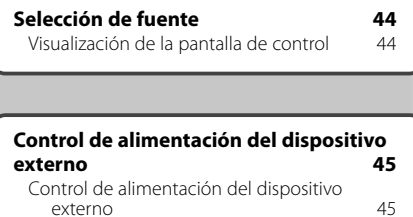

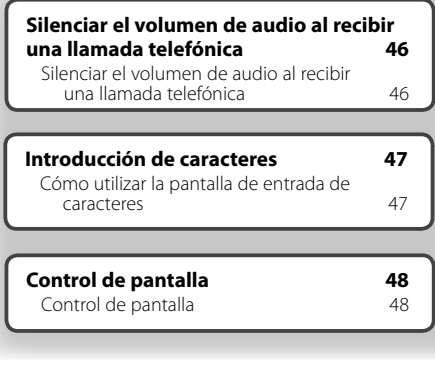

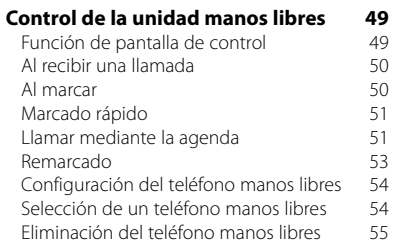

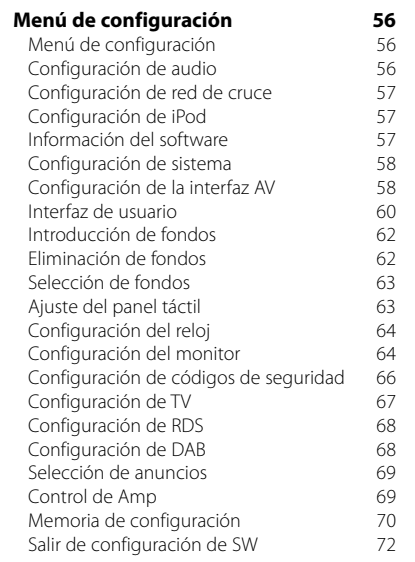

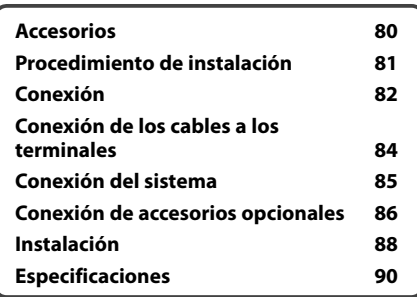

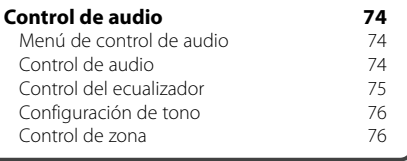

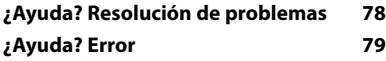

# **Cómo leer este manual**

Este manual utiliza ilustraciones para explicar sus operaciones.

**Modo de búsqueda** Las visualizaciones y paneles mostrados en este Ajusta la selección de una emisora. manual son ejemplos utilizados para ofrecer **TUNER** explicaciones de las operaciones. 10:10 **FM1 98.1 MHz** Por este motivo, pueden ser diferentes de las visualizaciones o paneles reales, o algunos **T I FM** patrones de visualización podrían ser diferentes. **KKIN EE AM MONO AME SEEK 4Line 4Line LO.S AUTO1 RDS AF LOUD** El modo cambia en el siguiente orden cada vez que se toca el botón. **Visualización Ajuste** "AUTO1" Sintoniza automáticamente una emisora con buena recepción. "AUTO2" Sintoniza las emisoras en la memoria una después de la otra. "MANU" Cambia a la frecuencia siguiente manualmente. ▼ : Continúa en la siguiente línea.  $\bullet$ : Acaba aquí. **Memoria manual** Almacena en la memoria la emisora actual recibida.  $\overline{\phantom{a}}$ MODE/TOP MENU FNC/MENU/PBC AUDIO RETURN **ROUTEM VOICE CANCEL Pulsado corto**  $\boldsymbol{\ell}$  . AV OUT OPEN SUBTITLE Pulsar el botón, indicado por *em*. **VIEW MAP DIR 1 Seleccionar una emisora que desee almacenar en la memoria ATUNE FM1 98.1 MHz PS**  $T$ **I FM AM P1 P2 P3 P4 P5 P6 AUTO1 RDS LOUD 2 Almacenar en memoria TUNER FM1 98.1 MHz PS T I FM Telesi AM P1 P2 P3 P4 P5 P6 AUTO1 RDS** Continuar en la siguiente página **AF LOUD** La instrucción continúa en la siguiente **Página siguiente** <sup>3</sup> página. Asequrese de pasar la página para obtener el resto de la instrucción.

#### Funcionamiento del mando a distancia

Algunas funciones sólo pueden utilizarse desde un mando a distancia. En este caso, el funcionamiento con el mando a distancia se describe mostrando una marca

Los siguientes caracteres indican una posición del interruptor de modo del mando a distancia.

**Si el monitor opcional, KOS-L702, está conectado a esta unidad, puede controlarla simplemente con pulsar los botones de la pantalla.**

## Cambios en la pantalla

Con cada operación, la pantalla cambia en el orden mostrado aquí.

## Selección de un elemento de pantalla

Seleccionar un elemento de la pantalla. Selecciona el elemento indicado por dm utilizando las teclas de cursor y confirma la selección con la tecla [ENTER].

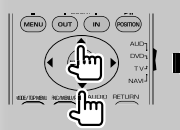

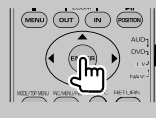

Si KOS-L702 está conectado, puede pulsar el botón en la pantalla.

#### Pulsar durante 1 segundo o más

Pulsar el botón, indicado como c<sup>hm</sup>o, durante 1 segundo o más (2-3 segundos). Indica que se debe mantener pulsado el botón hasta que se inicie la operación o cambie la pantalla.

El ejemplo de la izquierda indica que se debe pulsar el botón durante 1 segundo. Pulsarlo aproximadamente durante los segundos indicados en el reloj.

#### Otras marcas

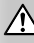

Se describen precauciones importantes para evitar accidentes, etc.

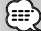

Se describen instrucciones especiales, explicaciones suplementarias, limitaciones y páginas de referencia.

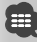

En este elemento se muestran precauciones generales y páginas de referencia.

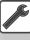

Se indica el valor inicial de cada una de las configuraciones.

# **Precauciones de seguridad**

# 2**ADVERTENCIA**

#### **Para evitar lesiones o incendios, adopte las siguientes precauciones:**

- Para evitar que se produzca un cortocircuito, no introduzca o deje objetos metálicos (tales como monedas o herramientas metálicas) dentro de la unidad.
- No mire fijamente el visualizador de la unidad mientras está conduciendo durante un periodo prolongado de tiempo.
- El montaje y cableado de este producto requiere conocimientos y experiencia. Para su seguridad, deje el trabajo de montaje y cableado a profesionales.

# 2**PRECAUCIÓN**

#### **Para evitar daños en la unidad, tome las siguientes precauciones:**

- Asegúrese de utilizar para la unidad una fuente de alimentación de 12V CC con masa negativa.
- No instale la unidad en un sitio expuesto a la luz directa del sol, o excesivamente húmedo o caluroso. Asimismo evite los lugares muy polvorientos o sujetos a salpicaduras de agua.
- Cuando reemplace un fusible, utilice únicamente un fusible nuevo del régimen prescrito. El uso de un fusible de régimen incorrecto podría ocasionar un funcionamiento defectuoso de la unidad.
- No utilice sus propios tornillos. Utilice únicamente los tornillos suministrados. Si utiliza tornillos erróneos, podría dañar la unidad.

#### **Acerca de los cambiadores de disco conectados a esta unidad**

Los cambiadores de disco de Kenwood comercializados en 1998 o después se pueden conectar a esta unidad.

Consulte el catálogo o a su proveedor de Kenwood para obtener información sobre los modelos de cambiadores de disco que se pueden conectar. Tenga en cuenta que cualquier cambiador de disco comercializado en 1997 o antes y los cambiadores de disco de otros fabricantes no pueden conectarse a esta unidad.

Una conexión de productos no compatibles puede ocasionar daños.

Ajuste del interruptor "O-N" a la posición "N" para los cambiadores de discos de Kenwood que corresponda.

Las funciones que pueden utilizarse y la información que puede mostrarse diferirán en función de los modelos que se conecten.

# $\mathbb{A}% _{n}$

• Puede dañar tanto su unidad como el cambiador de discos si los conecta de forma incorrecta.

**Notas**

- Al adquirir accesorios adicionales, consulte a su distribuidor Kenwood para asegurarse de que funcionan con su modelo y en su zona.
- Los caracteres que cumplen el ajuste de caracteres de la ISO 8859-1 pueden mostrarse.
- Las funciones RDS o RBDS no funcionarán allí donde el servicio no esté admitido por ninguna emisora.
- Las ilustraciones de la pantalla y del panel que aparecen en este manual son ejemplos utilizados para explicar de forma más clara cómo se utilizan los controles. Por tanto, lo que se muestra en la pantalla en las ilustraciones puede diferir de lo que aparece en la pantalla en el equipo real y algunas de las ilustraciones de la pantalla pueden no ser de aplicación.

## **Cómo reiniciar su unidad**

- Si la unidad deja de funcionar de forma correcta, pulse el botón Reset. La unidad regresará a la configuración de fábrica cuando se pulse el botón Reset.
- Extraiga el dispositivo USB antes de pulsar el botón Reset. Pulsar el botón Reset con el dispositivo USB instalado puede dañar los datos contenidos en el dispositivo USB. Para obtener información sobre cómo extraer el dispositivo USB, consulte <Reproducción de un dispositivo USB> (página 12).
- Pulse el botón Reset si el cambiador automático de discos deja de funcionar correctamente. Debería regresar a un funcionamiento normal.

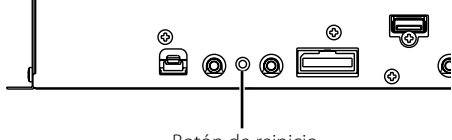

Botón de reinicio

## **Sintonizadores de TV que puede conectarse a esta unidad**

- KTC-V500E
- KTC-V300E
- KTC-D500E

#### **Unidades de navegación que se pueden conectar a esta unidad**

- KNA-G520/G420
- KNA-DV3200
- KNA-DV2200

## **Acerca de los dispositivos iPod que pueden conectarse a esta unidad**

Puede controlar un iPod desde esta unidad conectando un iPod (producto comercial) con un conector Dock utilizando un cable de conexión iPod opcional (KCA-iP300V).

Los siguientes iPods pueden controlarse desde la unidad.

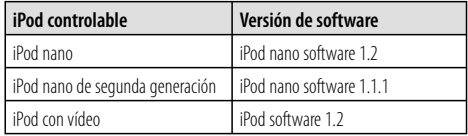

Debe actualizar el software de su iPod si su versión es anterior a las arriba indicadas.

La versión del software iPod se visualiza en el campo "Version" pulsando el botón iPod MENU y seleccionando "Setting", "About". El último actualizador del software iPod puede descargarse del sitio web de Apple Inc.

El conjunto de caracteres admitido por esta unidad es el ISO 8859-1.

Los caracteres que no se pueden visualizar correctamente aparecen como "?".

Al conectar su iPod a esta unidad con un cable de conexión iPod opcional (KCA-iP300V), puede suministrar alimentación al iPod y cargarlo mientras reproduce música. No obstante, la alimentación de esta unidad debe estar activada.

# **Acerca de los archivos de audio**

- **Archivo de audio reproducible** AAC-LC (.m4a), MP3 (.mp3), WMA (.wma)
- **Archivo AAC reproducible** Archivo ".m4a" codificado con formato AAC-LC. Velocidad de transferencia de bits: 16 – 320 kbps Frecuencia de muestreo: 16 – 48 kHz
- **Archivo MP3 reproducible**

 Archivo MPEG 1/2 Audio Layer 3 Velocidad binaria de transmisión: 8 – 320 kbps Frecuencia de muestreo: 8 – 48 kHz

**• Archivo WMA reproducible**

 Archivo conforme con Windows Media Audio (excepto para Windows Media Player 9 o posterior, ya que aplica las nuevas funciones)

 Velocidad de transferencia de bits: 48 – 192 kbps Frecuencia de muestreo: 32, 44,1, 48 kHz

**• Limitación de estructura para el archivo y la carpeta**

 Número máximo de archivos por lista de reproducción: 7000

- **Dispositivo USB reproducible**  Dispositivo de almacenamiento masivo USB, iPod con KCA-iP300V
- **Sistema de archivos de dispositivo USB reproducible**

FAT16, FAT32

**• Acerca de la conexión del dispositivo USB**

 Si se necesita un cable de extensión para la conexión del dispositivo USB, se recomienda el uso del CA-U1EX (opcional).

No se garantiza la reproducción normal cuando se utilice un cable que no sea un cable USB compatible. La conexión de un cable cuya longitud total sea superior a 5 m puede provocar una reproducción anormal.

Aunque los archivos de audio estén conformes con los estándares enumerados anteriormente, la reproducción puede resultar imposible dependiendo de los tipos y condiciones del soporte o dispositivo.

**• Orden de reproducción del archivo de audio** En el ejemplo del árbol de carpetas/archivos mostrado a continuación, los archivos se reproducen en un orden de  $(1)$  a  $(0)$ .

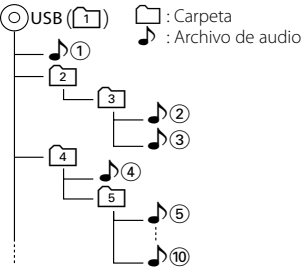

 Los archivos de audio se reproducen en el orden en el que han sido grabados. Puede especificar el orden de reproducción numerando los archivos en una carpeta y grabándolos por carpetas.

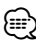

- En este manual, el término "dispositivo USB" se utiliza para memorias flash y reproductores de audio digital que funcionan como dispositivos de almacenamiento masivo.
- En este manual, "iPod" se refiere al iPod conectado con el KCA-iP300V (accesorio opcional). El iPod conectado con el KCA-iP300V puede ser controlado con la unidad. Los iPods que pueden conectarse al KCA-iP300V son el iPod nano y el iPod con vídeo. Si conecta un iPod con un cable USB normal, éste será tratado como un dispositivo de almacenamiento masivo.
- Para obtener información acerca de los formatos compatibles y tipos de dispositivos USB, remítase al sitio web **www.kenwood.com/usb/**.
- Utilice la extensión correcta para el archivo de audio (AAC: ".M4A", MP3: ".MP3", WMA: ".WMA")
- No utilice extensiones que no sean de archivos de audio. Si utiliza una extensión de este tipo para un archivo que no sea de audio, se reproducirá y emitirá un ruido fuerte, provocando daños en los altavoces.
- Los archivos con protección de copia no pueden reproducirse.
- Puede que la unidad no sea compatible con las actualizaciones de los estándares de formatos de compresión y con especificaciones adicionales.
- El nombre de archivo/carpeta es el número de caracteres, incluyendo las extensiones.
- Esta unidad puede visualizar las siguientes versiones de la etiqueta MP3 ID3: versión 1.0/ 1.1/ 2.2/ 2.3
- La etiqueta AAC ID3 no puede visualizarse.
- Póngase en contacto con el agente de ventas para comprobar si su dispositivo USB cumple las especificaciones de dispositivos de almacenamiento masivo USB.
- Utilizar un dispositivo USB no homologado puede provocar una reproducción anormal o una mala visualización del archivo de audio.

 Incluso si utiliza un dispositivo USB homologado según las especificaciones arriba indicadas, puede que los archivos de audio no se reproduzcan correctamente dependiendo del tipo o estado del dispositivo USB.

• No deje el dispositivo USB en el vehículo durante largos periodos de tiempo. Puede deformarse o dañarse debido a la exposición directa a la luz solar, altas temperaturas, etc.

# **Acerca de los archivos de imagen**

- **Archivos de imagen aceptables**
- Formato: JPEG
- Formato base: Hasta un máximo de 8.192(An.) × 7.680(Al.) píxeles
- Formato progresivo: Hasta un máximo de 1.600(An.)  $\times$  1.200(Al.) píxeles

# *⊱*։

- Agranda y reduce las imágenes hasta el tamaño indicado para ajustarse a la pantalla.
- Los archivos de imagen con información adjunta (como Exif) puede que no se reproduzcan correctamente (por ejemplo, visualización de rotación).

#### **Extensiones**

Los archivos de imagen deben tener una de las siguientes extensiones:

jpg, jpeg, jpe

# **Acerca del dispositivo USB**

- Instale el dispositivo USB en un lugar en el que no moleste para la conducción adecuada del vehículo.
- No puede conectar un dispositivo USB a través de un concentrador de dispositivos USB.
- Realice copias de seguridad de los archivos de audio utilizados en esta unidad. Los archivos podrían borrarse dependiendo de las condiciones de funcionamiento del dispositivo USB. No ofreceremos ningún tipo de compensación por cualquier daño que surja del borrado de los datos almacenados.
- No se suministra ningún dispositivo USB con esta unidad. Deberá comprar un dispositivo USB disponible en el mercado.

# **Configuración de inicio de sistema**

Debe ir a la configuración correspondiente a la fuente del sintonizador, del amplificador interno y AN-IN cuando la unidad está instalada o se pulsa el botón de reposición.

## **1 Inicio del sistema**

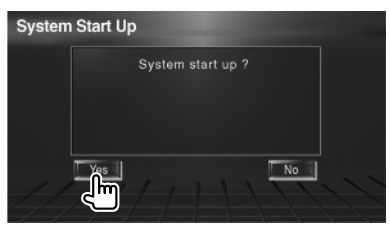

# **2 Configuración de cada elemento**

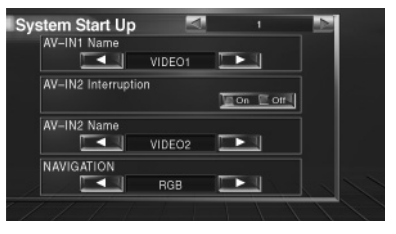

Realice la configuración de acuerdo con <Configuración de la interfaz AV> (página 58).

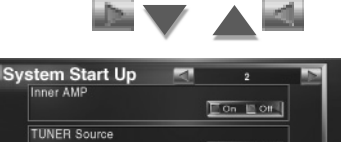

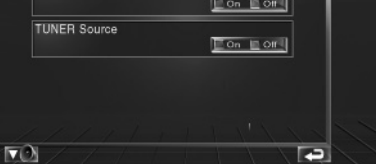

Realice la configuración de acuerdo con <Configuración de sistema> (página 58).

# **3 Regresa a la pantalla original**

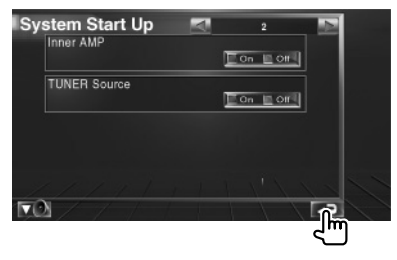

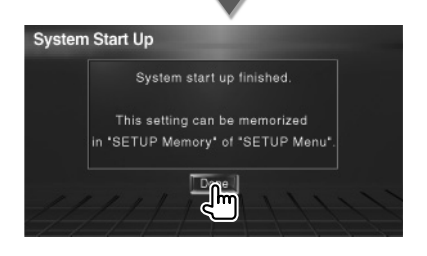

# **Operaciones básicas**

#### **Conexión de la alimentación**

Conecte la llave de contacto del automóvil.

## **Desconexión de la alimentación**

Desconecte la llave de contacto del automóvil.

• Cuando se conecta KOS-L702 a esta unidad, también se puede utilizar el interruptor de encendido de KOS-L702.

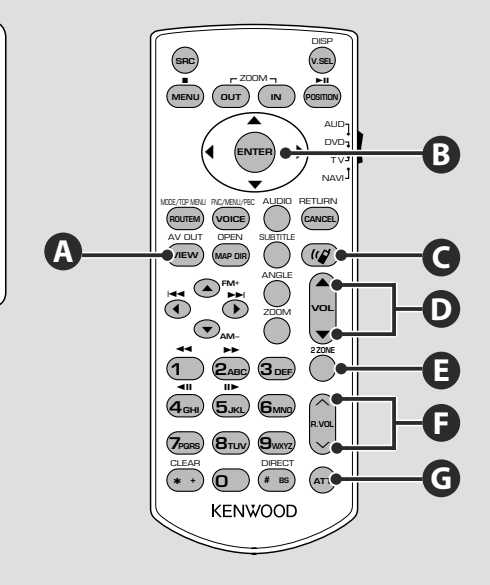

# **Operaciones habituales (modo AUD)**

#### **Tecla de cursor B**

⁄⊞\

Mueve el cursor al visualizar el menú.

## **ENTER**

**G**

**A**

Introduce opciones.

**Ajusta el volumen D**

# **Atenúa el volumen**

Vuelva a pulsarlo para cancelar el silenciamiento.

# **Activa la fuente AV OUT**

Cuando se pulsa, cambia la fuente de salida en el terminal AV OUTPUT.

# **Control de volumen trasero**

**E**

**C**

**F**

Ajusta el volumen trasero cuando la función Zona dual está activada.

**Activa y desactiva la función de Zona dual.**

# **Comunicación manos libres**

Introduce el modo de selección del método de marcado.

Cuando llega una llamada, contesta a la llamada.

# ∕!\

- Coloque el mando a distancia en un lugar del que no se mueva durante frenadas u otras operaciones. Podría producirse una situación peligrosa si el mando a distancia se cae y queda atrapado entre los pedales durante la conducción.
- No coloque la pila cerca de una llama o fuente de calor. Esto podría hacer que explotase la pila.
- No recargue, cortocircuite, rompa ni caliente la pila, ni la arroje al fuego. Estas acciones podrían provocar la fuga de líquido de la pila. Si el líquido derramado entra en contacto con los ojos o la ropa, enjuague inmediatamente con agua y consulte a un médico.
- Coloque la pila lejos del alcance de los niños. En el improbable caso de que un niño se trague la pila, consulte inmediatamente a un médico.

# **Instalación de las pilas**

Usar dos pilas de tamaño "AAA"/"R03". Deslice la cubierta mientras presiona hacia abajo para extraerla, tal y como se muestra. Inserte las pilas con los polos + y – alineados correctamente, siguiendo la ilustración del interior del compartimiento.

# **Interruptor de modo de mando a distancia**

Las funciones controladas con el mando a distancia difieren dependiendo de la posición del interruptor de modo.

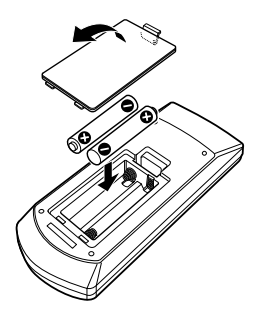

# ⁄

• Si el mando a distancia funciona únicamente a poca distancia o no funciona en absoluto, es posible que las pilas estén descargadas. En dicho caso, sustituya ambas pilas por otras nuevas.

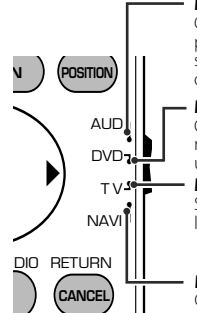

# **Modo AUD**

Cambie a este modo para controlar una fuente seleccionada o un cambiador de CD, etc.

**Modo DVD** Cambie a este modo al reproducir DVD en esta unidad.

**Modo TV** Se activa cuando se controla la TV.

**Modo NAVI** Cambia cuando se controla la unidad de navegación.

# ⁄

- La posición del interruptor de modo del mando a distancia se indica en el título de cada modo, por ejemplo, "(modo AUD)".
- Cuando controle un reproductor que no esté integrado en la unidad, seleccione el modo "AUD".

**Página siguiente** <sup>3</sup>

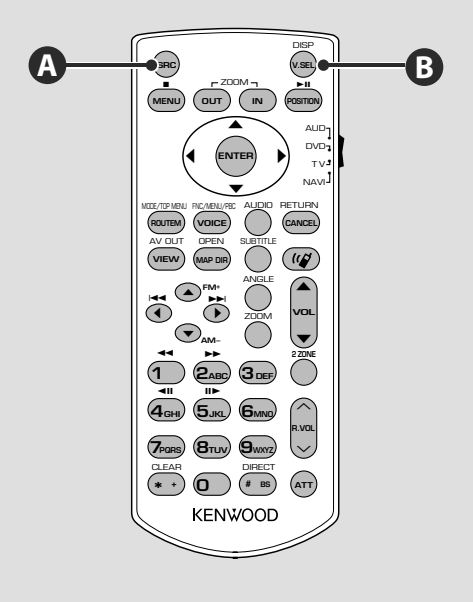

## **Operaciones habituales (modo AUD)**

#### **Reproducción de un dispositivo USB**

Al conectar un dispositivo USB, la reproducción se inicia de forma automática.

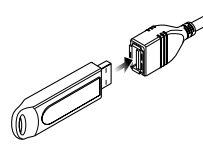

#### **Extracción del dispositivo USB**

Pulse  $\blacksquare$  en la pantalla de control USB para que el USB entre en modo de interrupción y extraiga el dispositivo USB. Consulte <Control de dispositivos USB> (página 18).

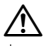

• La retirada del dispositivo USB antes de entrar en el modo de interrupción USB puede provocar daños en los datos contenidos en el dispositivo USB.

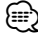

- Si la fuente USB está seleccionada cuando no hay un dispositivo USB conectado se mostrará "No Device".
- Al detener la reproducción y volver a reiniciarla, la reproducción se iniciará desde el punto en el que se detuvo por última vez. Incluso de se extrae el dispositivo USB y se vuelve a conectar, la reproducción se iniciará desde el punto en el que se detuvo por última vez a no ser que los contenidos del dispositivo USB hayan cambiado.
- Asegúrese de que el dispositivo USB esté bien conectado.

## **Cambia la fuente de vídeo**

La fuente de vídeo cambia en el siguiente orden cada vez que pulsa el botón.

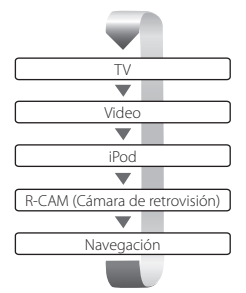

#### Si pulsa el botón de nuevo, volverá a la pantalla de vídeo anterior.

(≡)

**B**

- El vídeo de la cámara de visualización trasera se muestra cuando la transmisión del vehículo se encuentra en "Reverse".
- Ajuste la "NAVIGATION" de la <Configuración de la interfaz AV> (página 58) en "RGB"/"AV-IN" para visualizar el vídeo de navegación.

# **A**

# **Cambia la fuente de audio**

La fuente de audio se cambia en el siguiente orden cada vez que pulsa el botón.

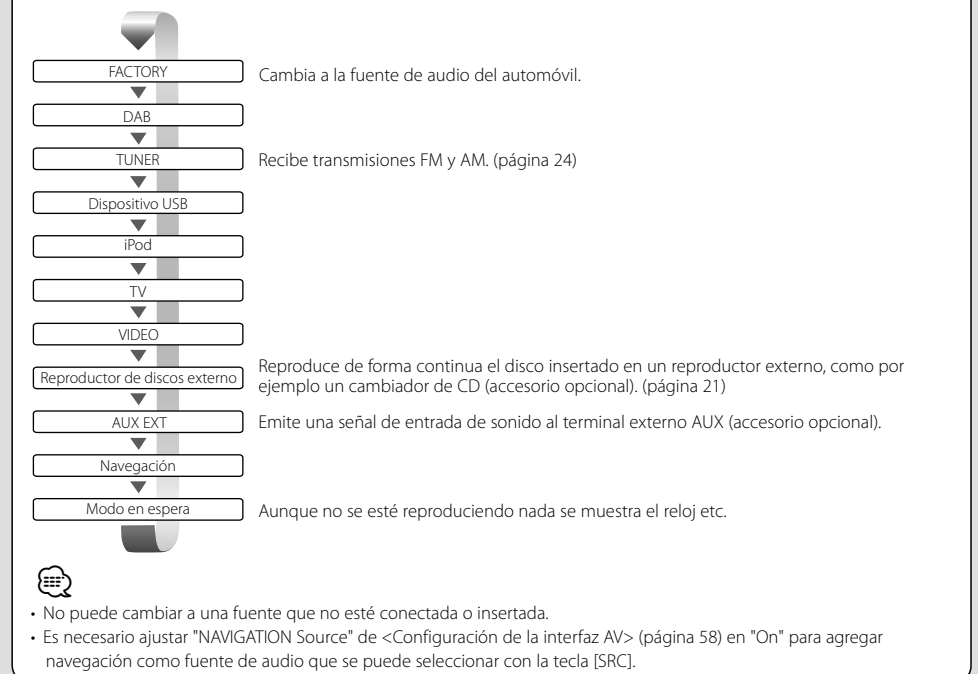

**Página siguiente** <sup>3</sup>

#### **Operaciones básicas**

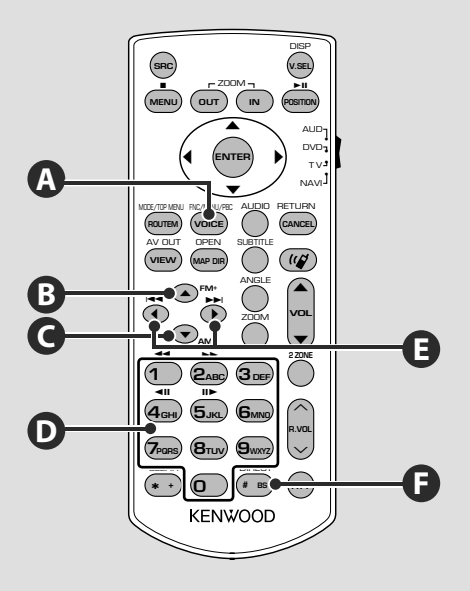

#### **Operaciones habituales (modo AUD)**

## **Activa la pantalla de funciones**

La pantalla de control de funciones cambia en el siguiente orden cada vez que pulsa el botón.

∤≕)

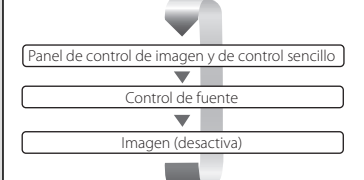

Los siguientes aparecen siempre en la pantalla de control de fuente.

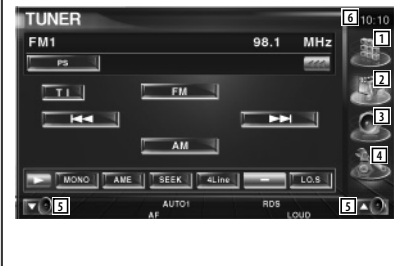

- 1 Muestra la pantalla de selección de fuente. (página 44)
- 2 Regresa a la pantalla de control de fuente.
- 3 Visualiza la pantalla del menú de control de audio. (página 74)
- 4 Visualiza la pantalla del menú de CONFIGURACIÓN. (página 56)
- 5 Ajusta el volumen.
- 6 Visualización de reloj
- Pulse **en la parte inferior derecha de las diferentes pantallas para** regresar a la pantalla original.

**A**

# **Archivos de audio (modo AUD)**

#### **R B C** (E

# **Búsqueda de carpetas**

Selecciona la carpeta que se reproducirá.

# **Radio (modo AUD)**

#### **B C E**

# **Cambio de banda**

Cambia las bandas recibidas por la unidad.

# **D F**

# **Sintonización directa**

Después de pulsar esta tecla, utilice el teclado numérico para especificar la emisora que desee recibir.

Ejemplo: 92.1 MHz (FM) **0 9WXYZ 2ABC 1** Ejemplo: 810 kHz (AM) **0 8TUV 1 0**

# **TV (modo TV)**

# **Cambio de banda/vídeo**

Cambia entre las cadenas de la banda de TV para recibir y la entrada de vídeo.

# **D F**

**B**

# **Sintonización directa**

Pulse primero esta tecla y luego especifique la cadena que desea recibir con el teclado numérico.

Ejemplo: en el caso del Canal 6 (2 dígitos)

**0 6MNO**

# **Búsqueda de pistas y búsqueda de archivos**

Selecciona la pista o archivo que se reproducirá.

# **Selección de emisoras**

Cambia las emisoras recibidas por la unidad.

# **D**

# **Teclado numérico**

- Para usar la sintonización preseleccionada, pulse el número de una emisora programada.  $($   $($   $)$   $\mathbf{6}_{\text{MMD}}$  $)$
- Pulse primero la tecla de sintonización directa, a continuación especifique la frecuencia de la emisora que desee recibir.

# **Selección de canales**

Se selecciona el canal de TV para su recepción.

# **D**

**E**

# **Teclado numérico**

- Se selecciona el número de la cadena memorizada.  $(\mathbf{1}) - \mathbf{6}_{\text{MNG}}$
- Pulse primero la tecla de sintonización directa, a continuación especifique el canal de la cadena que desee recibir.

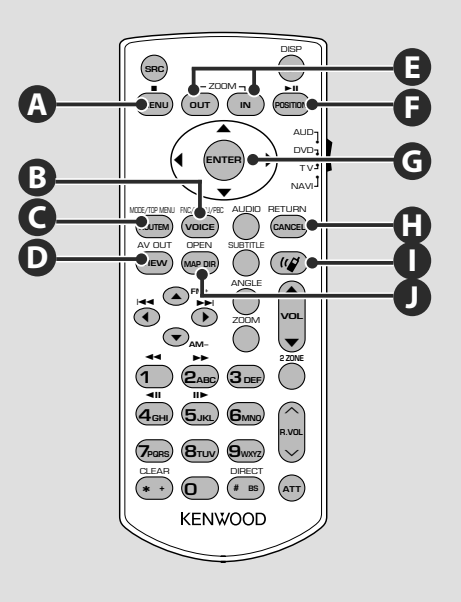

# **NAVI (modo NAVI)**

# **Joystick G**

Se desplaza por el mapa o mueve el cursor.

# **ENTER**

Ejecuta la función seleccionada.

**ZOOM E**

Aumenta o reduce este mapa de navegación.

## **MENU A**  $\sim$   $\sim$   $\sim$

Visualiza el menú principal.

# **C**

**ROUTEM**

Visualiza el menú de opciones de ruta.

# **VIEW G** 2

Cambia entre visualizaciones de mapa en 2D y 3D.

# **B**

# **VOICE**

Reproduce una guía mediante voz.

# **MAP DIR**

Cambia entre la visualización del mapa de navegación hacia encabezado y navegación hacia norte.

# **CANCEL H**

Visualiza la pantalla anterior.

# **F**

**POSITION**

Visualiza la posición actual.

# **Comunicación manos libres**

**I**

Introduce el modo de selección del método de marcado.

Cuando llega una llamada, contesta a la llamada.

# **Control de dispositivos USB**

Puede controlar y escuchar canciones en su dispositivo USB simplemente conectándolo al conector USB de esta unidad.

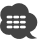

• Para la conexión de un dispositivo USB, consulte <Operaciones básicas> (páginas 12).

## **Funciones durante la visualización del panel de control sencillo**

Visualiza un panel de control flotante en la pantalla.

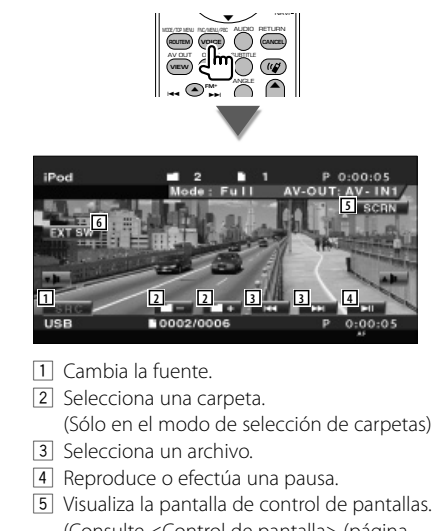

- (Consulte <Control de pantalla> (página 48)) 6 Visualiza la pantalla de control del dispositivo externo. Consulte <Control
- de alimentación del dispositivo externo> (página 45).
- ⁄

• El visualizador del panel de control sencillo se encuentra escondido cuando toca el área central del monitor.

## **Funciones durante la visualización de la pantalla de control**

Cambia a la pantalla de control para utilizar las diferentes funciones de reproducción.

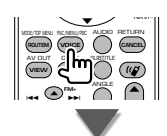

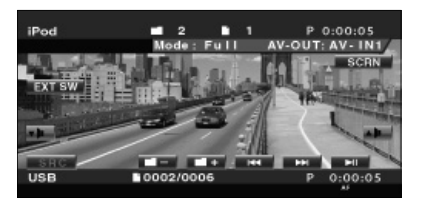

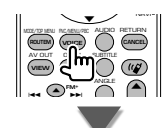

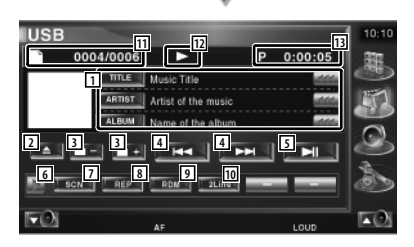

- 1 Pantalla de información de música Selecciona el nombre de la carpeta, el nombre del archivo, el título, el nombre del artista y el nombre del álbum. Cuando **am** aparezca, la visualización del texto se desplaza al presionarlo.
- 2 Retira el dispositivo USB. Cuando aparece el mensaje "No Device", podrá retirar el dispositivo USB de forma segura.

Si desea reproducirlo de nuevo con el dispositivo USB conectado, púlselo de nuevo.

- 3 Selecciona una carpeta. (Sólo en el modo Seleccionar carpeta)\*
- 4 Selecciona un archivo.
- 5 Inicia la reproducción o hace una pausa.
- 6 Cambia a visualización de botones.
- 7 Inicia o detiene el Escaneado de reproducción (que reproduce el inicio de cada música, una detrás de otra).
- 8 Repite la reproducción (la música actual).
- 9 Inicia o detiene la reproducción aleatoria (reproducción de música en orden aleatorio). (Sólo en el modo Seleccionar carpeta)\*
- p Cambia el número de líneas mostradas en la Pantalla de información.
- [11] Visualización de número de pista (música)
- 12 Visualización del modo de reproducción
- 13 Visualización de tiempo de reproducción

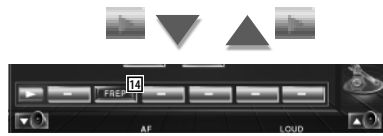

14 Repite la reproducción de la música o los datos de la carpeta actual. (Sólo en el modo Seleccionar carpeta)

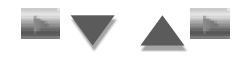

**15 16 17 18** 同

- 15 Visualiza la lista de carpetas. Consulte <Selección de carpetas> (página 20).
- 16 Visualiza la lista de categorías. Consulte <Lista USB> (página 19).
- 17 Visualiza la pantalla de información de la música que se está reproduciendo.
- 18 Visualiza la pantalla de control del dispositivo externo. Consulte <Control de alimentación del dispositivo externo> (página 45).

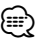

Desactivar durante el modo de lista de reproducción.

#### **Lista USB**

Enumera y busca la música contenida en el dispositivo USB.

 **1 Visualizar la lista de categorías**

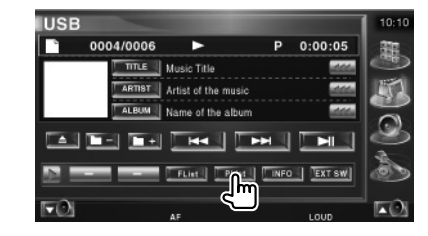

#### **2 Seleccionar una categoría**

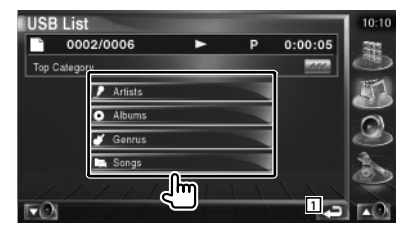

1 Regresa a la pantalla original.

#### **3 Seleccionar música**

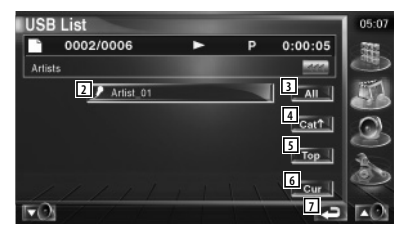

- 2 Cambia al nivel inferior de la categoría.
- 3 Enumera toda la música de la categoría seleccionada.
- 4 Se desplaza al nivel superior de la categoría.
- 5 Se desplaza a la categoría superior.
- 6 Visualiza la categoría que se está reproduciendo en estos momentos. (Sólo en el modo categoría)
- 7 Regresa a la pantalla original.

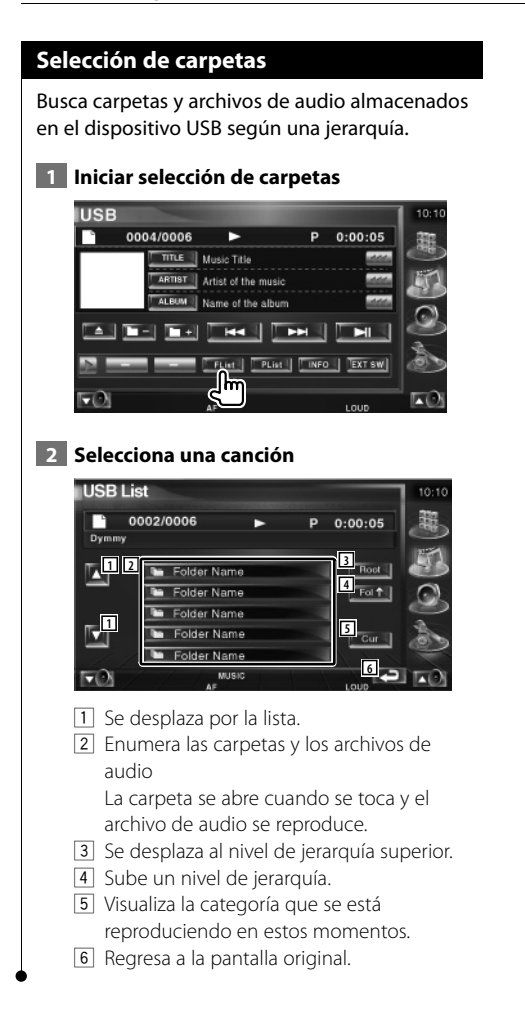

# **Audición de disco de música**

Puede recuperar diversas pantallas de control durante la reproducción del cambiador de disco.

## **Funciones durante la visualización del panel de control sencillo**

Visualiza un panel de control flotante en la pantalla.

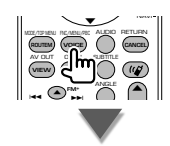

#### **Durante la reproducción en el cambiador de discos**

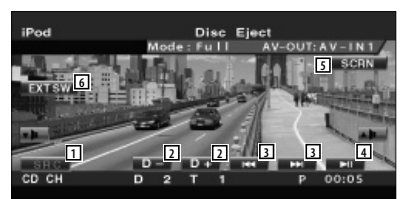

- 11 Cambia la fuente.
- 2 Selecciona un disco.
- 3 Selecciona una música. Si continúa tocando el botón: Avance o retroceso rápidos.
- 4 Inicia la reproducción o hace una pausa.
- 5 Visualiza la pantalla de Control de pantalla. (página 48 correspondiente a <Control de pantalla>)
- 6 Visualiza la pantalla de control del dispositivo externo. Consulte <Control de alimentación del dispositivo externo> (página 45).

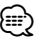

• El panel de control sencillo se encuentra escondido cuando toca una pieza central del monitor.

## **Funciones durante la visualización de la pantalla de control**

#### **Durante la reproducción en el cambiador de discos**

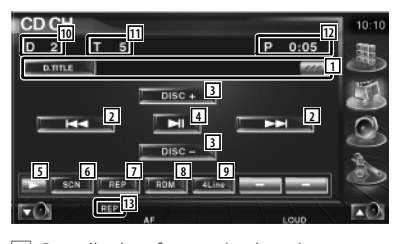

1 Pantalla de información de música Selecciona el nombre de disco (consulte <Ajuste de nombre de disco>, página 22) o modo de texto de la pista para visualizar el texto.

Cuando **ana** aparezca, la visualización del texto se desplaza al presionarlo.

- 2 Selecciona una pista. Inicia el avance o retroceso rápidos cuando se mantiene pulsado.
- 3 Selecciona un disco.
- 4 Inicia la reproducción o hace una pausa.
- 5 Cambia a visualización de botones.
- 6 Inicia o detiene el Escaneado de reproducción (que reproduce el inicio de cada música, una detrás de otra).
- 7 Repite la reproducción (la música actual).
- 8 Inicia o detiene la reproducción aleatoria (reproducción de música en orden aleatorio).
- 9 Cambia el número de líneas mostradas en la Pantalla de información.
- p Visualización de número de disco
- 11 Visualización de número de pista
- 12 Visualización de tiempo de reproducción
- 13 Indicador de funciones

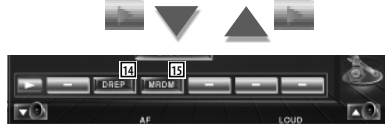

- <sup>14</sup> Repite la reproducción de un disco (el disco actual).
- 15 Inicia o detiene la Reproducción aleatoria (reproducción de canciones del cambiador de discos en orden aleatorio).

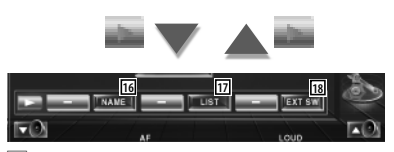

- 16 Configura un nombre para el disco que se está reproducción. (página 22)
- 17 Visualiza una lista de discos en el cambiador de discos y le permite seleccionar el disco que desee escuchar. Consulte <Selección de disco> (página 23).
- 18 Visualiza la pantalla de control del dispositivo externo. Consulte <Control de alimentación del dispositivo externo> (página 45).

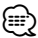

- Las funciones que pueden utilizarse y la información que puede mostrarse diferirán en función de los modelos que se conecten.
- La información mostrada será diferente dependiendo del cambiador de discos que se utilice.

#### **Ajuste de nombre de disco**

Asigna un nombre a un CD.

#### **1 Reproducir un CD que desee nombrar**

#### **2 Iniciar configuración de nombre**

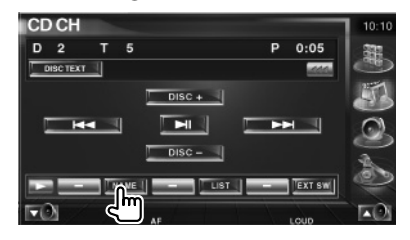

## **3 Introducir el nombre**

Consulte <Introducción de caracteres> (página 47) para obtener información sobre cómo introducir un nombre.

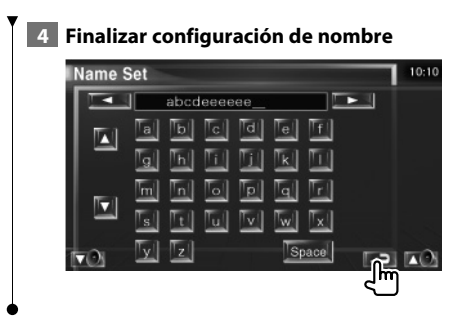

# **Selección de disco**

Visualiza una lista de discos en el cambiador de discos y le permite seleccionar el disco que desee escuchar.

# **1 Iniciar selección directa**

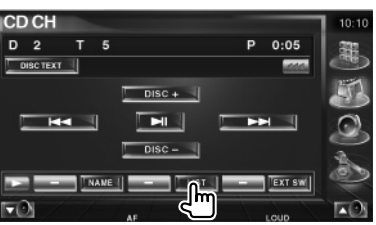

# **2 Seleccionar un disco**

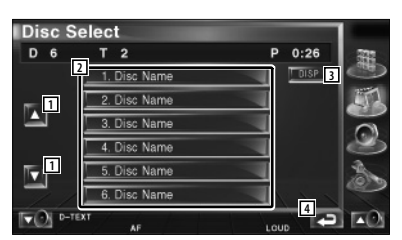

- 1 Se desplaza por la lista.
- 2 Enumera los discos. Se reproduce al tocarlo.
- 3 Cambia el nombre de la lista a nombre de disco o texto de disco.
- 4 Regresa a la pantalla original.

# **Búsqueda directa**

Busca un disco o pista cuando se ha introducido su número.

#### **Durante la reproducción en un cambiador de discos externos**

 **1 Introducir un número de disco o de pista**

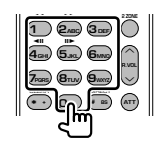

 **2 Buscar**

**Cuando se busca una pista:**

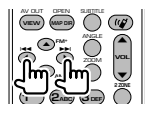

#### **Cuando se busca un disco:**

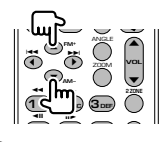

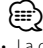

• La operación finaliza automáticamente si no la acciona durante 10 segundos.

# **Cómo escuchar la radio**

#### En el modo de fuente sintonizador aparecen diversas pantallas de control.

- æ
- Para el método básico de las operaciones del botón de recepción, consulte <Operaciones básicas> (página 10).
- Ajuste el interruptor del modo del mando a distancia en "AUD" antes de iniciar la operación, consulte <Interruptor de modo de mando a distancia> (página 11).

## **Funciones durante la visualización del panel de control sencillo**

Visualiza un panel de control flotante en la pantalla.

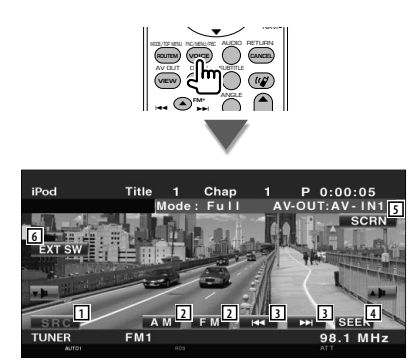

- 1 Cambia la fuente.
- 2 Cambia la banda (a AM o FM1/2/3).
- 3 Sintoniza una emisora.
- 4 Activa el modo de Búsqueda. Consulte <Modo de búsqueda> (página 25).
- 5 Visualiza la pantalla de Control de pantalla. Consulte <Control de pantalla> (página 48).
- 6 Visualiza la pantalla de control del dispositivo externo. Consulte <Control de alimentación del dispositivo externo> (página 45).

⁄ • El panel de control sencillo se encuentra escondido cuando toca una pieza central del monitor.

## **Funciones durante la visualización de la pantalla de control**

Cambia a la pantalla de control para utilizar diferentes funciones.

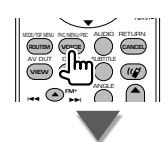

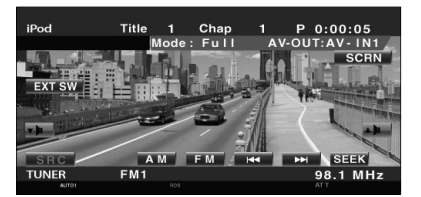

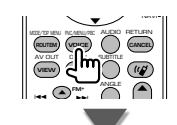

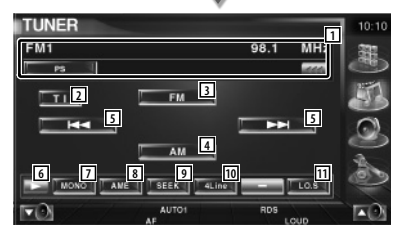

1 Visualización de la información de la emisora de radio.

> Selecciona nombre de servicio de programa, título, nombre del artista, nombre de la estación, nombre de la categoría 1/2 o texto de radio.

2 Activa o desactiva la función de información de tráfico.

Consulte <Información de tráfico>, (página 28).

- 3 Cambia a la banda FM1/2/3.
- 4 Cambia a la banda AM.
- 5 Sintoniza una emisora. Utilice <Modo de búsqueda> (página 25) para modificar la frecuencia de cambio.
- 6 Cambia a visualización de botones.
- 7 Selecciona el modo de recepción Monaural. (solamente cuando se recibe la emisión FM)
- 8 Selecciona el modo de Memoria automática. (Consulte la página 26 para <Memoria automática>)
- 9 Activa el modo de Búsqueda. (Consulte la página 25 para <Modo de búsqueda>)
- p Cambia el número de líneas mostradas en la Pantalla de información.
- [11] Activa o desactiva la función de Búsqueda local.

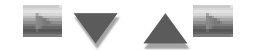

 $P_4$  |  $\overline{1}$ 

**12**

12 Cuando aparecen los botones **FRI** O **FEG**, puede recuperar las emisoras de la memoria.

 $T_{\text{P}}$   $T_{\text{P}}$ 

Para obtener información sobre la memoria de emisoras, consulte <Memoria automática> (página 26) o <Memoria manual> (página 26).

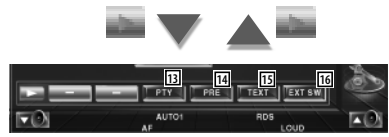

- [13] Busca una emisora por tipo de programa. Consulte <Búsqueda por tipo de programa> (página 29).
- 14 Enumera y selecciona la emisora memorizada. Consulte <Selección de preajustes> (página 27).
- 15 Visualiza la pantalla de texto de radio. Consulte <Texto de radio> (página 27).
- 16 Visualiza la pantalla de control del dispositivo externo. Consulte <Control de alimentación del dispositivo externo> (página 45).

## **Modo de búsqueda**

#### Ajusta la selección de una emisora.

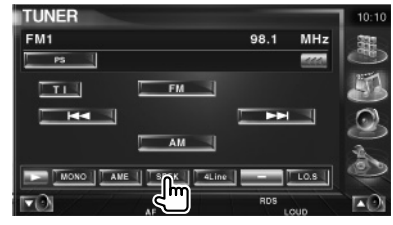

 El modo cambia en el siguiente orden cada vez que se toca el botón.

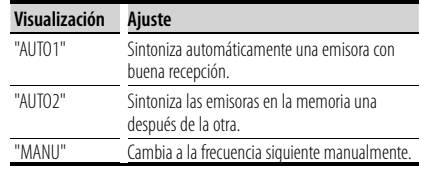

**Memoria automática**

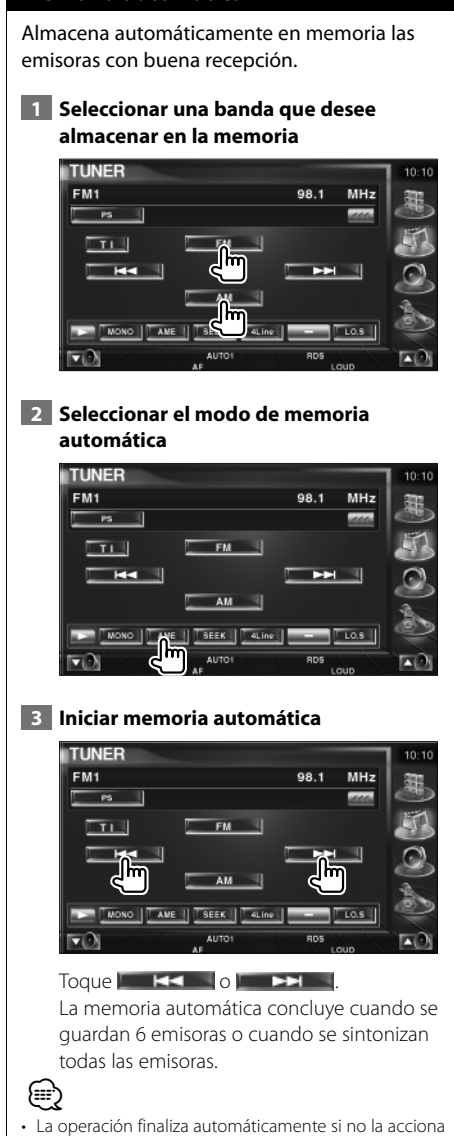

durante 10 segundos.

#### **Memoria manual**

Almacena en la memoria la emisora actual recibida.

 **1 Seleccionar una emisora que desee almacenar en la memoria**

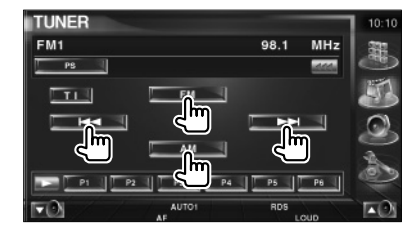

## **2 Almacenar en memoria**

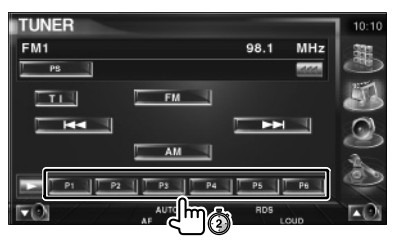

Siga tocando hasta que aparezca el número de memoria.

## **Selección de preajustes**

Enumera y selecciona la emisora memorizada.  **1 Iniciar la selección de selecciones previas TUNER**  $FM1$ 98.1 MHz  $\mathcal{A}$ PS  $F M$  $T_{\perp}$  $H =$  $\blacktriangleright$  $T$  TEXT  $|$   $T$  EXT SW  $\Box$ nt hm  **2 Selecciona una emisora Tuner Preset Select**  $10-10$ FM<sub>1</sub> Preset 3 87.9 MHz **2** 87.9 MHz **1** 87.9 MHz **P2** 87.9 MHz 87.9 MHz DA **1** 7.9 MHz 87.9 MHz **3** 1 Se desplaza por la lista. 2 Se visualizan las emisoras memorizadas.

- Pulse para sintonizar.
- 3 Regresa a la pantalla original.

#### **Texto de radio**

Es posible visualizar el texto de radio. (solamente cuando se recibe la emisión FM)

 **1 Seleccionar una emisora**

#### **2 Visualizar el texto de radio**

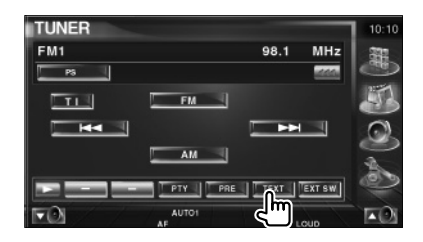

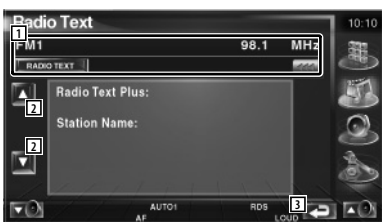

- 1 Seleccione el nombre de servicio de programas, título, nombre del artista, nombre de emisora, categoría1/2 o el texto de radio para la visualización del texto. Cuando **am** aparezca, la visualización del texto se desplaza al presionarlo.
- 2 Despliega la visualización extendida del texto de radio.
- 3 Regresa a la pantalla original.

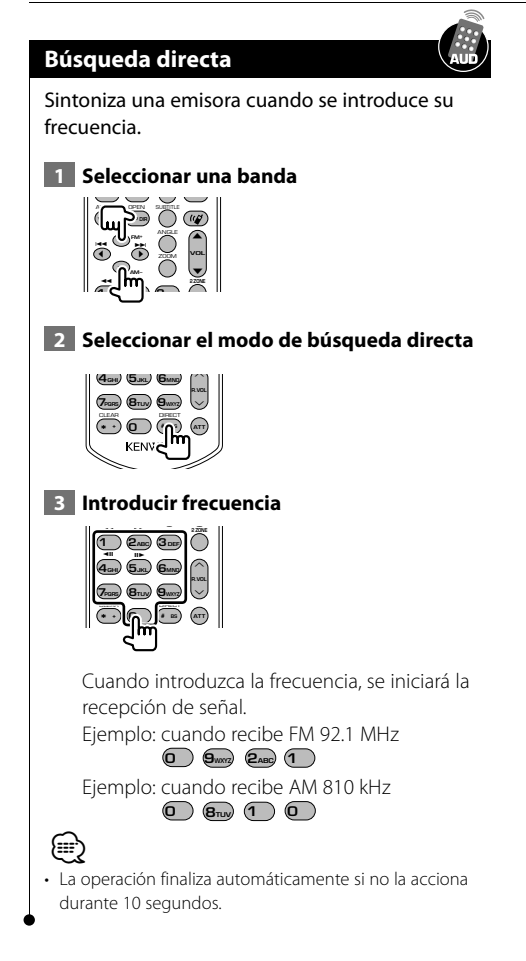

# **Información de tráfico**

Cuando dé comienzo un boletín de tráfico, la fuente dada cambiará a la información de tráfico y se visualizará automáticamente.

#### **1 Configurar el modo de información de tráfico**

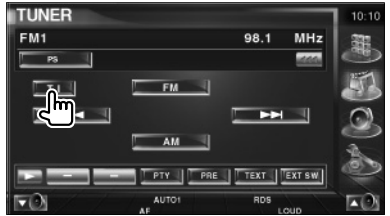

#### **Cuando dé comienzo el boletín de tráfico...**

La pantalla de información de tráfico aparecerá automáticamente.

#### **Pantalla de información de tráfico**

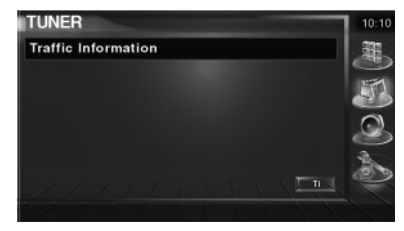

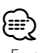

- Es necesario que la función de información de tráfico esté en la posición de encendido para que la pantalla de información de tráfico aparezca automáticamente.
- Durante la recepción de información de tráfico, el volumen ajustado se recuerda de forma automática y la próxima vez que pase a la información de tráfico, se ajustará el volumen recordado.

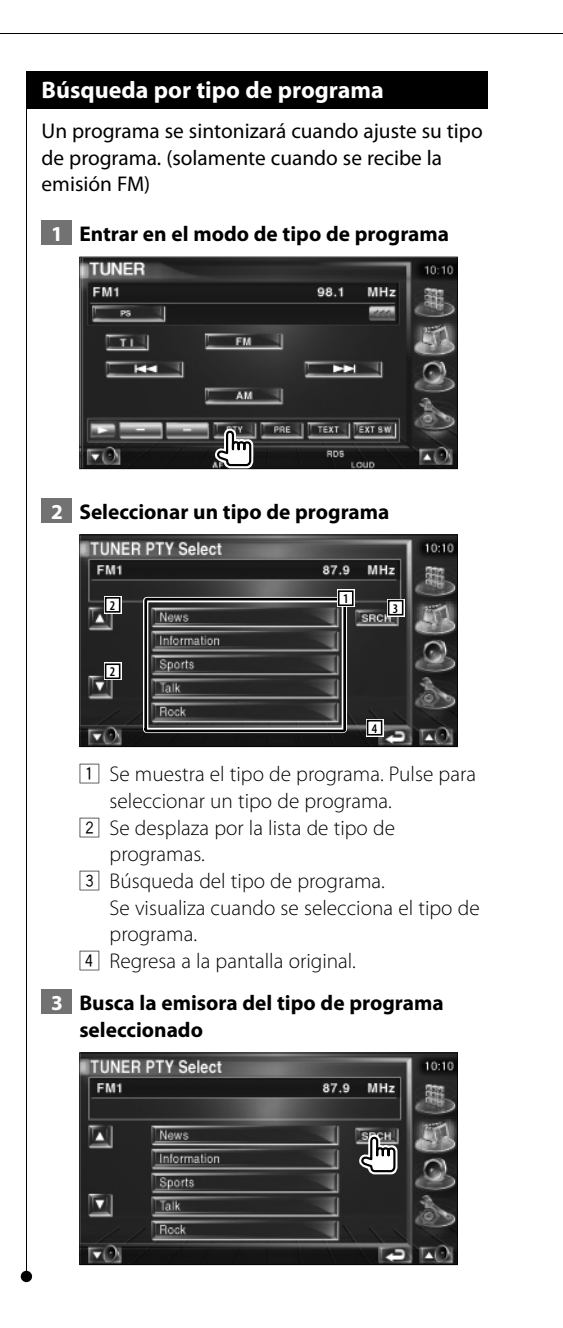

# **Control del iPod**

Puede controlar y escuchar canciones en su iPod conectando el iPod con vídeo o el iPod nano a esta unidad con KCA-iP300V (accesorio opcional). También puede visualizar contenidos de vídeo en esta unidad al conectar un iPod con vídeo.

## **Conexión de un iPod**

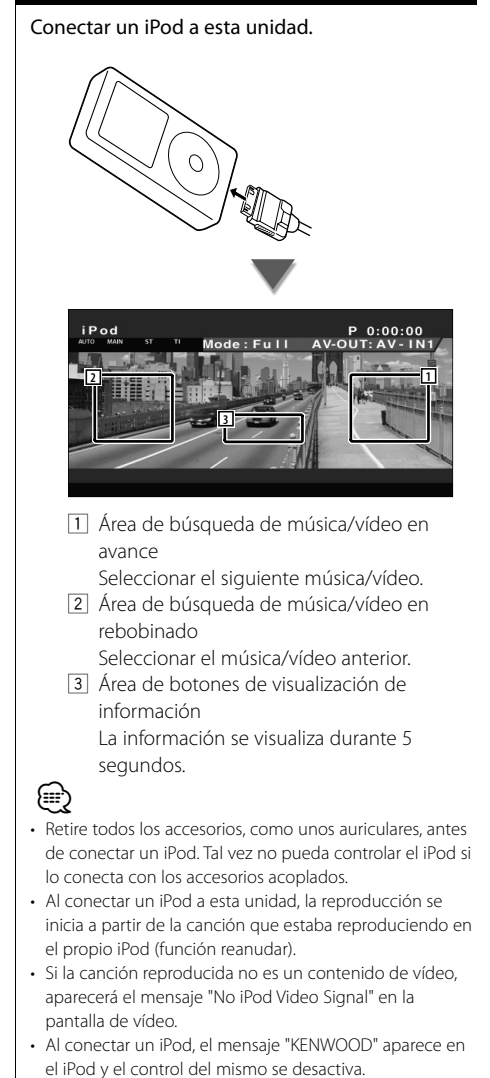

## **Funciones durante la visualización del panel de control sencillo**

Visualiza un panel de control flotante en la pantalla.

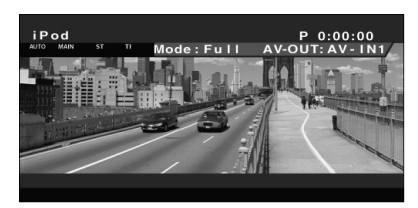

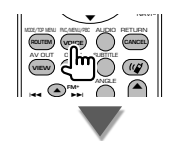

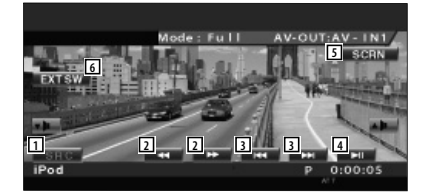

- 11 Cambia la fuente.
- 2 Avance o rebobinado rápido.
- 3 Búsqueda de música/vídeo.
- 4 Reproduce o efectúa una pausa.
- 5 Visualiza la pantalla de control de pantallas. (Consulte <Control de pantalla> (página 48))
- 6 Visualiza la pantalla de control del dispositivo externo. Consulte <Control de alimentación del dispositivo externo> (página 45).

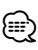

• El visualizador del panel de control sencillo se encuentra escondido cuando toca el área central del monitor.

## **Funciones durante la visualización de la pantalla de control**

Cambia a la pantalla de control para utilizar las diferentes funciones de reproducción.

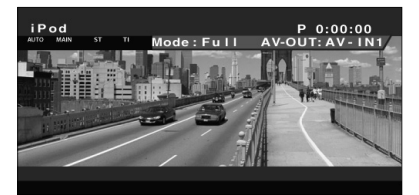

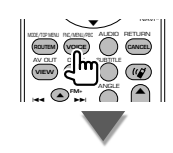

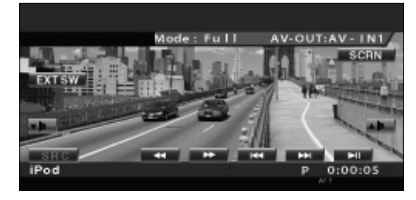

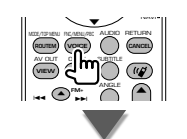

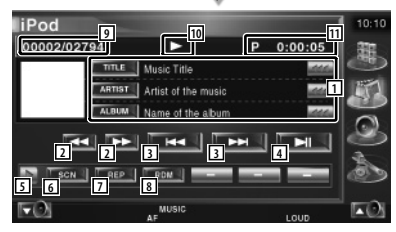

- 1 Pantalla de información de música/vídeo Selecciona el título, nombre del artista, nombre del álbum o nombre del iPod. Cuando **am** aparezca, la visualización del texto se desplaza al presionarlo.
- 2 Avance o rebobinado rápido.
- 3 Seleccionar música/vídeo.
- 4 Reproduce o efectúa una pausa.
- 5 Cambia a visualización de botones.
- 6 Inicia o detiene el Escaneado de reproducción (que reproduce el inicio de cada música o vídeo, una detrás de otra).
- 7 Repite la reproducción (los archivos o datos preseleccionados).
- 8 Inicia o detiene la reproducción aleatoria.\*
- 9 Número total de música en el iPod y la visualización del número de música
- p Visualización del modo de reproducción
- 11 Visualización de tiempo de reproducción

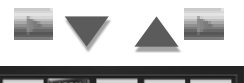

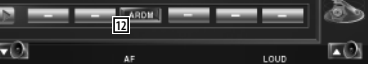

12 Inicia o detiene la reproducción aleatoria del álbum (reproduce de forma aleatoria desde el álbum actual).\*

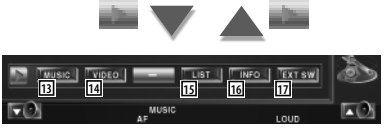

13 Visualización de la lista de categorías de música.

Consulte <Lista del iPod> (página 32).

14 Visualización de la lista de categorías de vídeo.

Consulte <Lista del iPod> (página 32).

- [15] Visualiza la lista anterior de vídeo/música. Consulte <Lista del iPod> (página 32).
- 16 Visualiza la pantalla de información de la música/vídeo que se está reproduciendo.
- 17 Visualiza la pantalla de control del dispositivo externo. Consulte <Control de alimentación del dispositivo externo> (página 45).

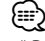

Desactivar cuando se esté reproduciendo el vídeo.

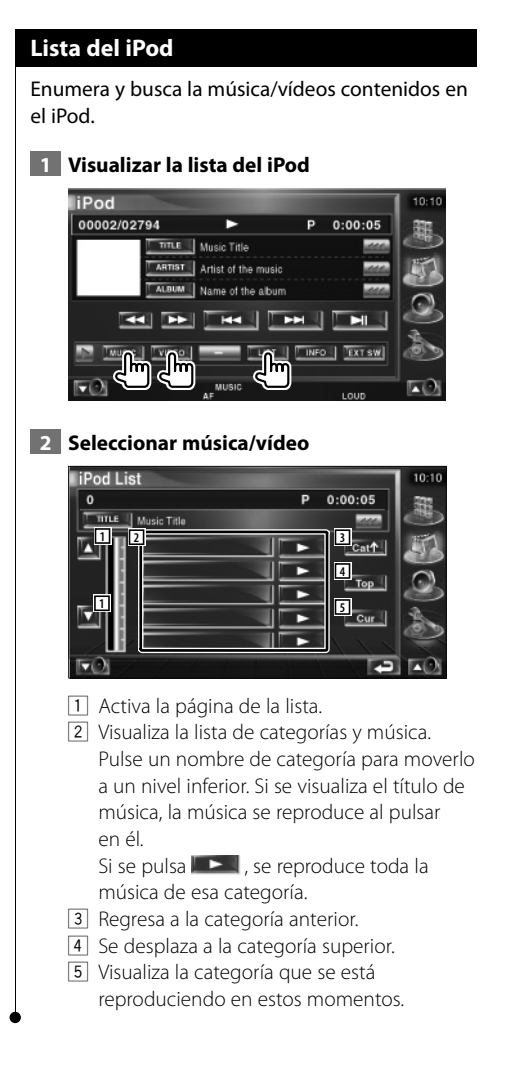

Español **33**

# **Visualización de TV**

En el modo de fuente TV aparecen diversas pantallas de control. (Puede accionar la TV cuando sólo se encuentra conectado el sintonizador de TV accesorio opcional.)

## **Funciones en la pantalla de TV**

Las funciones básicas están disponibles incluso cuando aparece la pantalla de TV.

#### **Visualizar la pantalla de TV**

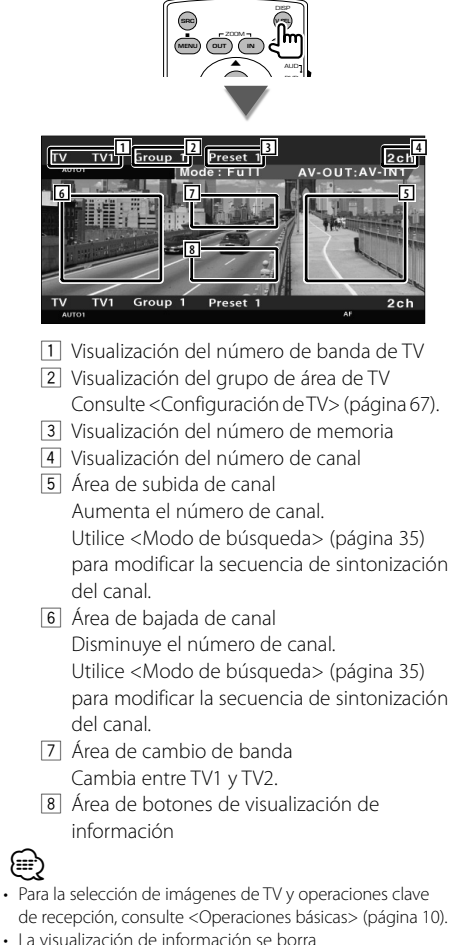

automáticamente después de aproximadamente 5 segundos. La información también puede visualizarse automáticamente cuando se actualiza.

## **Funciones durante la visualización del panel de control sencillo**

Visualiza un panel de control flotante en la pantalla.

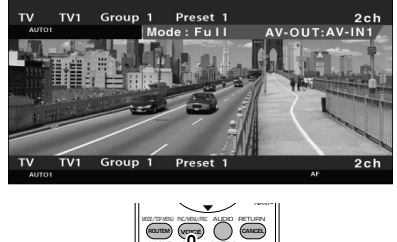

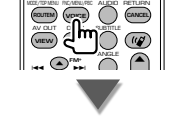

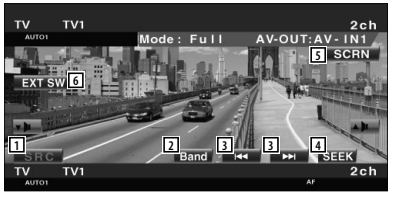

- 11 Cambia la fuente.
- 2 Cambia la banda de TV (a TV1 o TV2).
- 3 Selecciona un canal. Utilice <Modo de búsqueda> (página 35) para modificar la secuencia de sintonización del canal.
- 4 Activa el modo de Búsqueda. (página 35 para <Modo de búsqueda>)
- 5 Muestra la visualización de Control de la pantalla. (página 48 correspondiente a <Control de pantalla>)
- 6 Visualiza la pantalla de control del dispositivo externo. Consulte <Control de alimentación del dispositivo externo> (página 45).

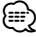

• El visualizador del panel de control sencillo se encuentra escondido cuando toca el área central del monitor.

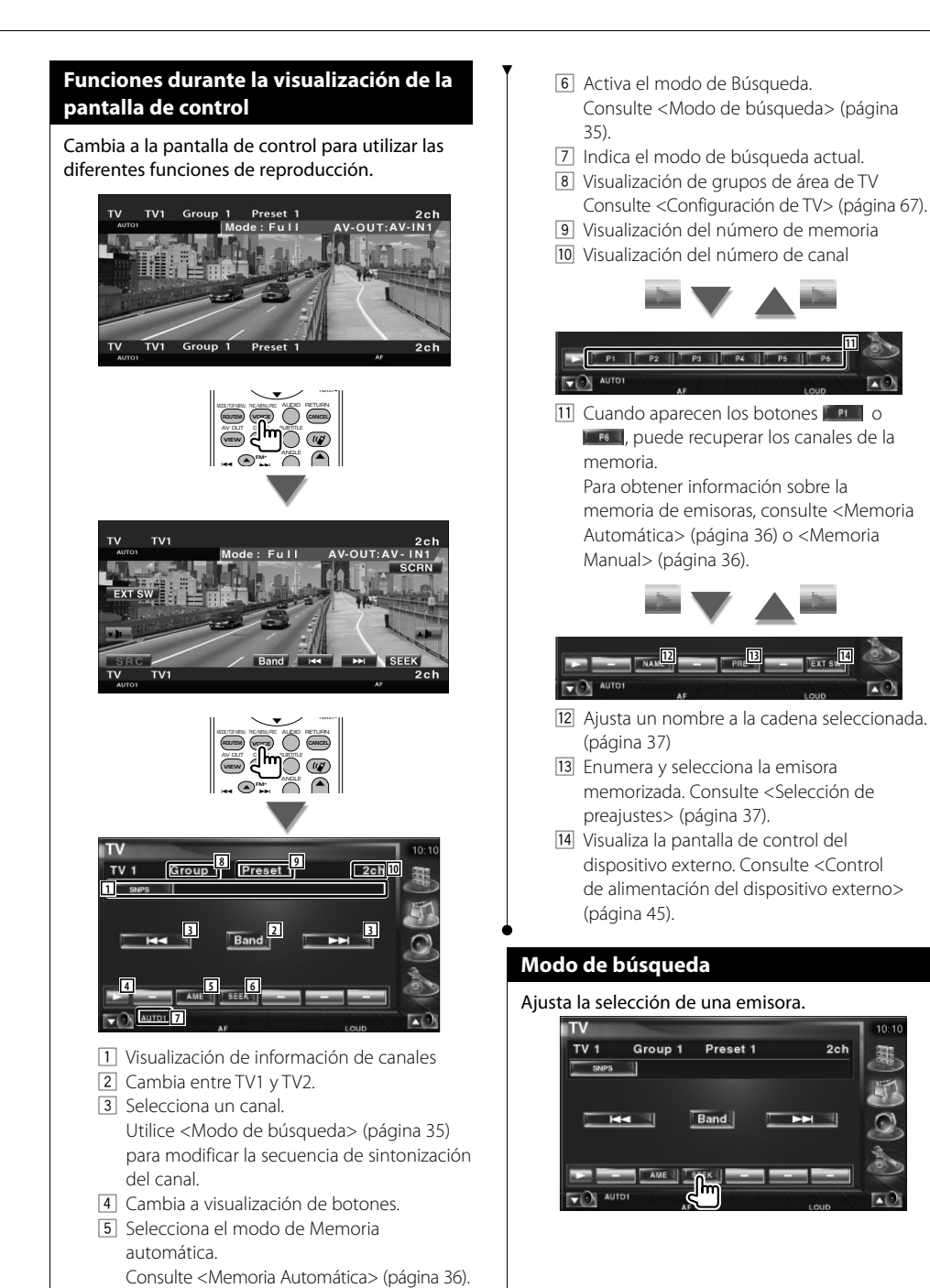

**Página siguiente** <sup>3</sup>

#### **Visualización de TV**

 El modo cambia en el siguiente orden cada vez que se toca el botón.

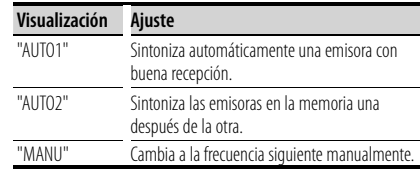

#### **Memoria automática**

Almacena automáticamente en memoria las emisoras con buena recepción.

#### **1 Seleccionar una banda que desee almacenar en la memoria**

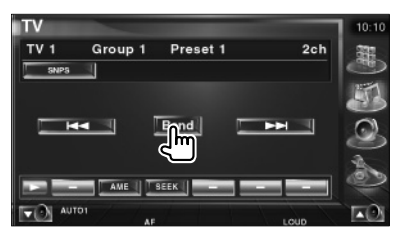

#### **2 Seleccionar el modo de memoria automática**

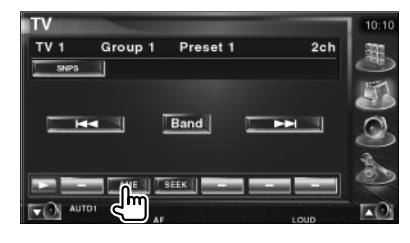

 **3 Iniciar memoria automática**

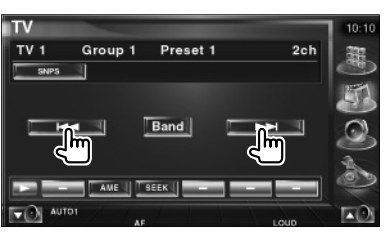

La memoria automática concluye cuando se guardan 6 emisoras o cuando se sintonizan todas las emisoras.

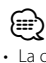

• La operación finaliza automáticamente si no la acciona durante 10 segundos.

## **Memoria manual**

Almacena en la memoria el canal actual recibido.

 **1 Seleccionar una emisora que desee almacenar en la memoria**

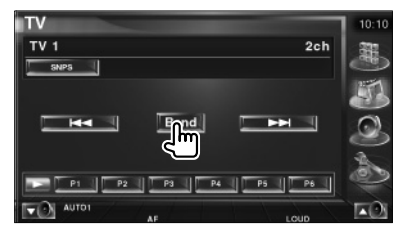

#### **2 Almacenar en memoria**

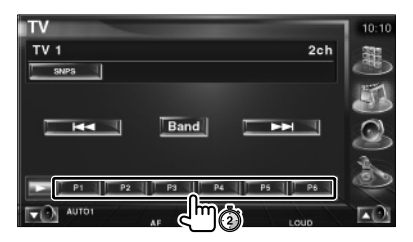

Siga tocando hasta que aparezca el número de memoria.
# **Selección de preajustes**

Enumera y selecciona la emisora memorizada.

 **1 Iniciar la selección de selecciones previas**

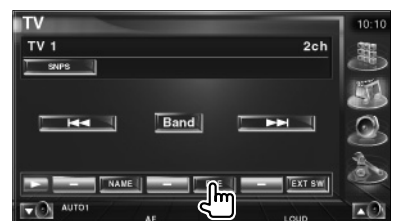

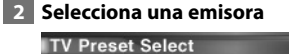

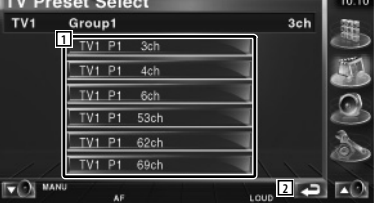

- 1 Se visualizan las emisoras memorizadas. Pulse para sintonizar.
- 2 Regresa a la pantalla original.

# **Ajuste del nombre de emisora**

Asigna un nombre a una emisora.

 **1 Seleccionar una cadena que desee nombrar**

#### **2 Iniciar configuración de nombre**

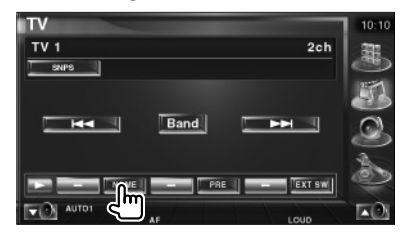

#### **3 Introducir el nombre**

Consulte <Introducción de caracteres> (página 47) para obtener información sobre cómo introducir un nombre.

#### **4 Finalizar configuración de nombre**

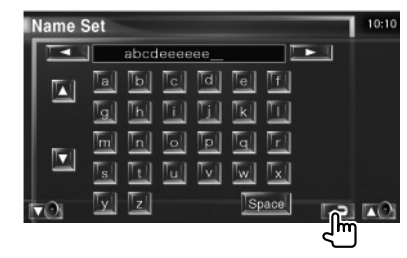

∤:::)

• Es posible introducir caracteres solamente después que ha aplicado el freno de estacionamiento.

# **Visualización de vídeo**

# **Funciones durante la visualización del panel de control sencillo**

Visualiza un panel de control flotante en la pantalla.

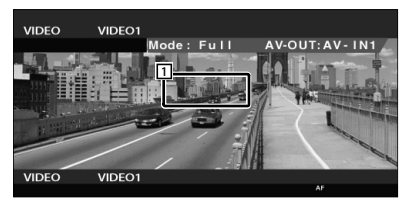

1 Área de cambio de vídeo Cambia a Vídeo1/Vídeo2.

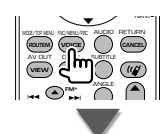

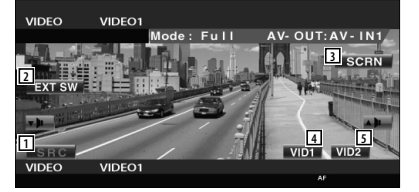

- 2 Cambia la fuente.
- 3 Visualiza la pantalla de control del dispositivo externo. Consulte <Control de alimentación del dispositivo externo> (página 45).
- 4 Visualiza la pantalla de Control de pantalla. (página 48 correspondiente a <Control de pantalla>)
- 5 Cambia a Vídeo1.
- 6 Cambia a Vídeo2.
- El visualizador del panel de control sencillo se encuentra escondido cuando toca el área central del monitor.

# **Funciones durante la visualización de la pantalla de control**

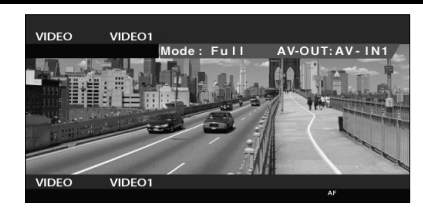

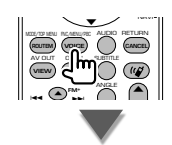

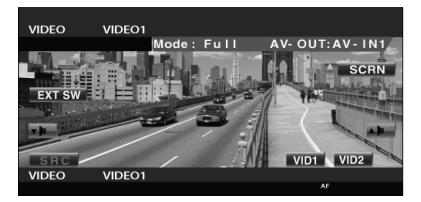

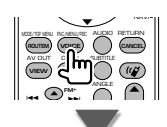

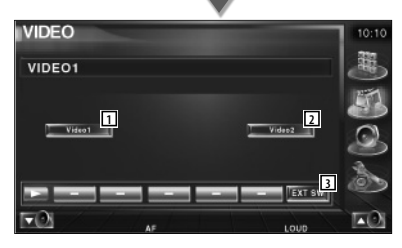

- 1 Cambia a Vídeo1.
- 2 Cambia a Vídeo2.
- 3 Visualiza la pantalla de control del dispositivo externo. Consulte <Control de alimentación del dispositivo externo> (página 45).

⁄⊞)

# **Control del sintonizador DAB**

En el modo de fuente Sintonizador DAB aparecen diversas pantallas de control. (sólo con el sintonizador DAB accesorio opcional conectado)

# **Funciones durante la visualización del panel de control sencillo**

Visualiza un panel de control flotante en la pantalla.

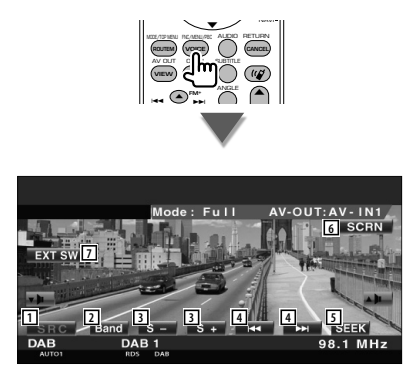

- 11 Cambia la fuente.
- 2 Cambia de banda (a DAB1/2/3).
- 3 Selecciona un servicio.
- 4 Selecciona el conjunto.
- 5 Activa el modo de Búsqueda. (Consulte la página 40 para obtener información sobre <Modo de búsqueda>)
- 6 Visualiza la pantalla de Control de pantalla. (página 48 correspondiente a <Control de pantalla>)
- 7 Visualiza la pantalla de control del dispositivo externo. Consulte <Control de alimentación del dispositivo externo> (página 45).

⁄

• El visualizador del panel de control sencillo se encuentra escondido cuando toca el área central del monitor.

# **Funciones durante la visualización de la pantalla de control**

Cambia a la pantalla de control para utilizar diferentes funciones.

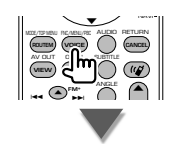

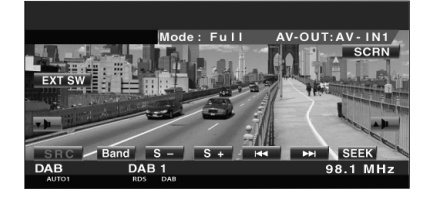

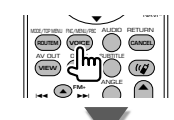

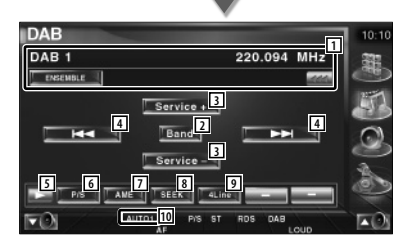

1 Visualiza la información de la música que se está reproduciendo.

Cambia la visualización entre la etiqueta de conjunto, la etiqueta PTY, la etiqueta de componente, la etiqueta de región y la calidad de audio.

Cuando **em** aparezca, la visualización del texto se desplaza al presionarlo.

- 2 Cambia de banda (a DAB1/2/3).
- 3 Selecciona un servicio.

#### **Página siguiente** <sup>3</sup>

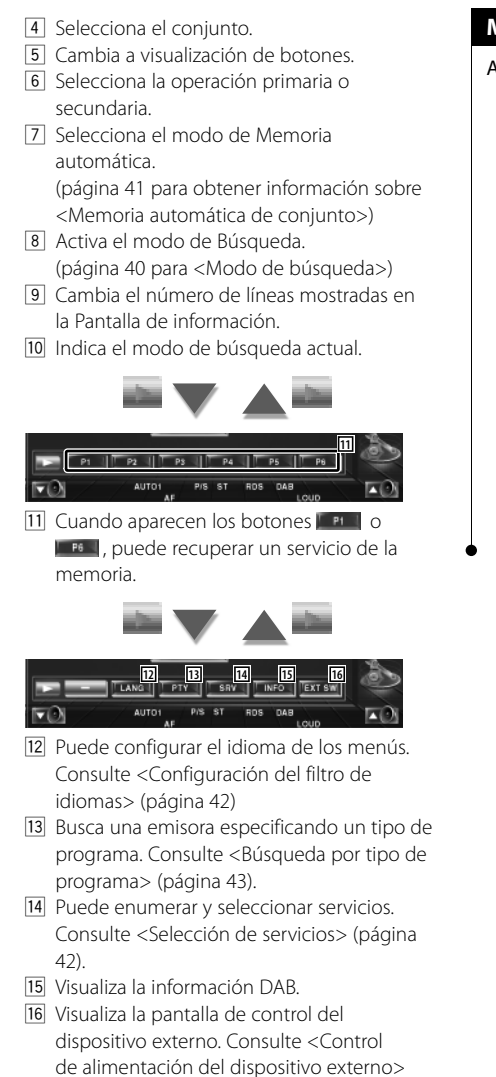

## **Modo de búsqueda**

#### Ajusta el modo de selección de emisoras.

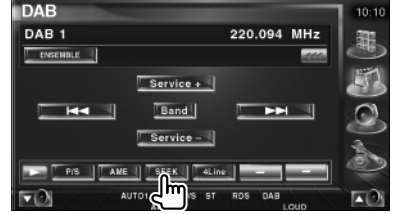

 El modo cambia en el siguiente orden cada vez que se toca el botón.

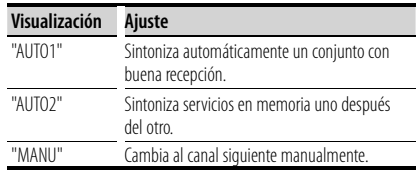

(página 45).

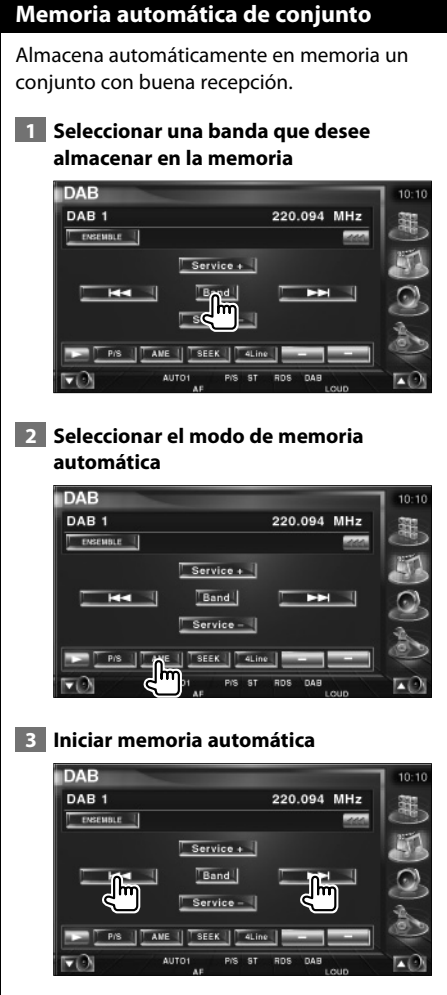

Toque  $\overline{\phantom{a}}$  . And  $\overline{\phantom{a}}$  . The  $\overline{\phantom{a}}$ 

La memoria automática concluye cuando se guardan 6 emisoras o cuando se sintonizan todas las emisoras.

# **Memoria de preajuste de servicios**

Almacena en la memoria el servicio actual recibido.

 **1 Seleccionar un servicio que desee almacenar en la memoria**

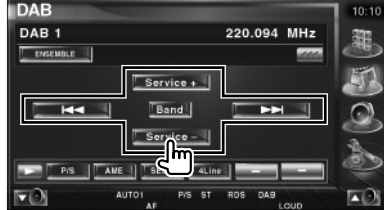

#### **2 Almacenar en memoria**

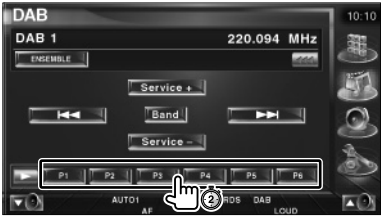

Siga tocando hasta que aparezca el número de memoria.

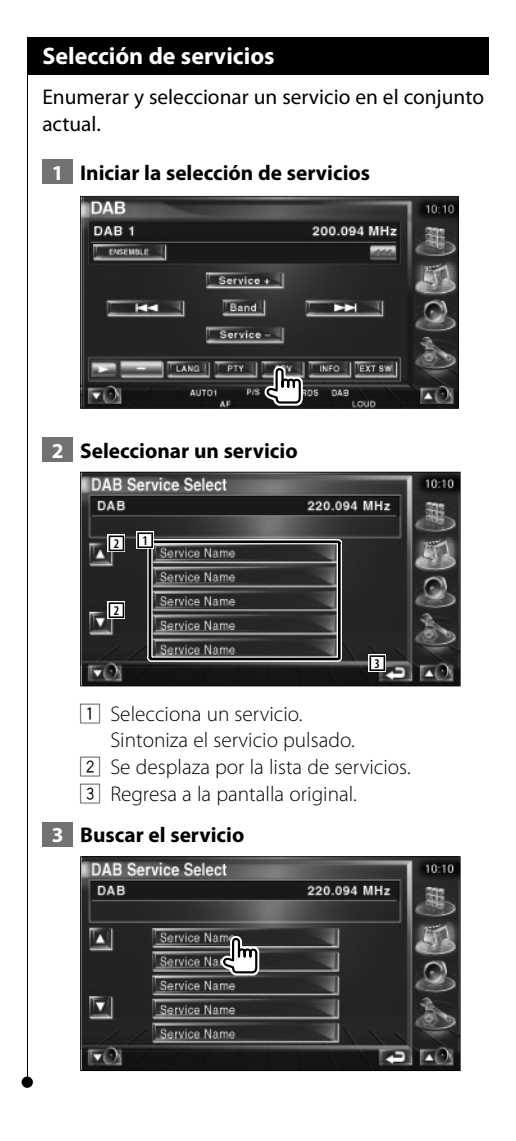

## **Configuración del filtro de idiomas**

Configuración del idioma de menús.

 **1 Iniciar la configuración del filtro de idiomas**

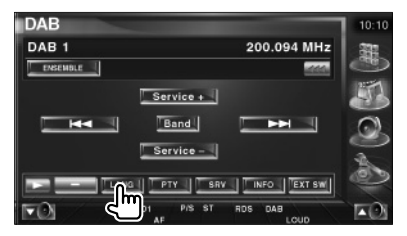

## **2 Seleccionar un idioma**

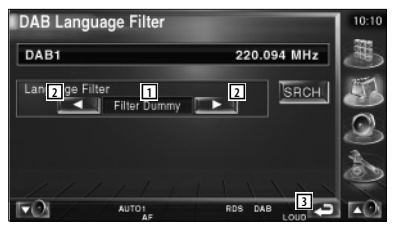

- 1 Visualización de idiomas
- 2 Activa la lista de idiomas.
- 3 Regresa a la pantalla original.
- **3 Buscar el idioma**

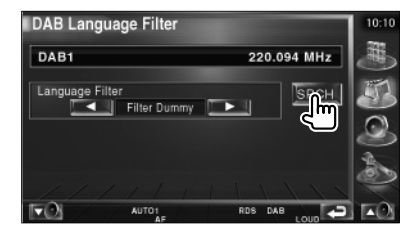

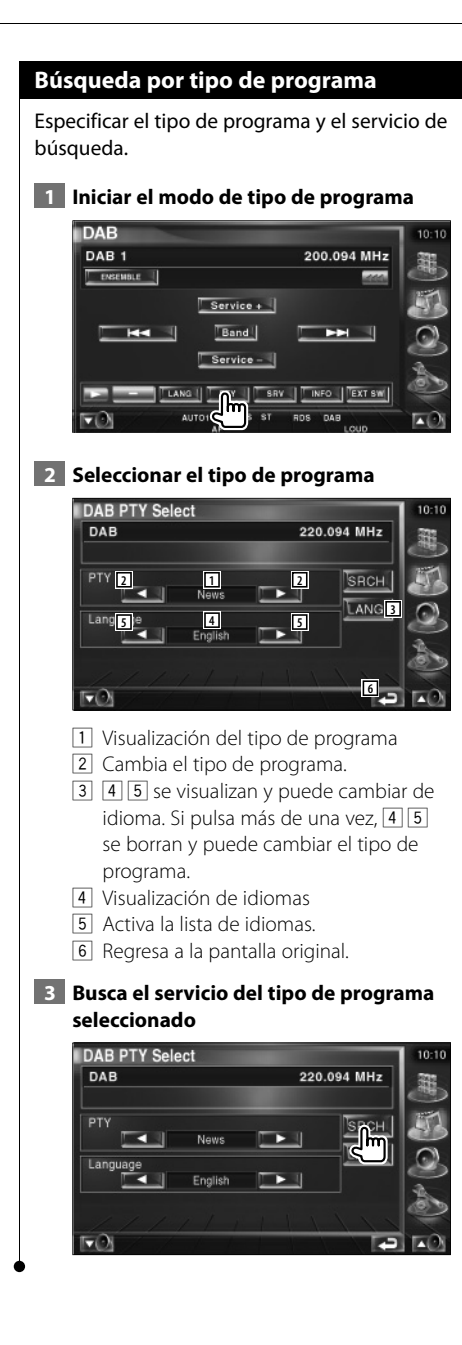

# **Anuncio DAB**

Cuando comience el anuncio que haya activado, la fuente dada cambiará automáticamente a Anuncio.

#### **Cuando comience el anuncio...**

La pantalla de anuncio aparecerá automáticamente.

#### **Pantalla de anuncio**

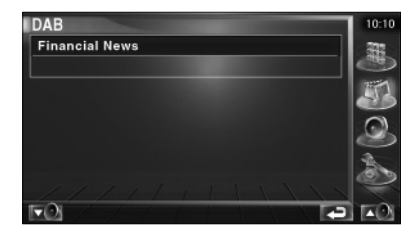

# **Selección de fuente**

La fuente que desee escuchar podrá seleccionarse rápidamente.

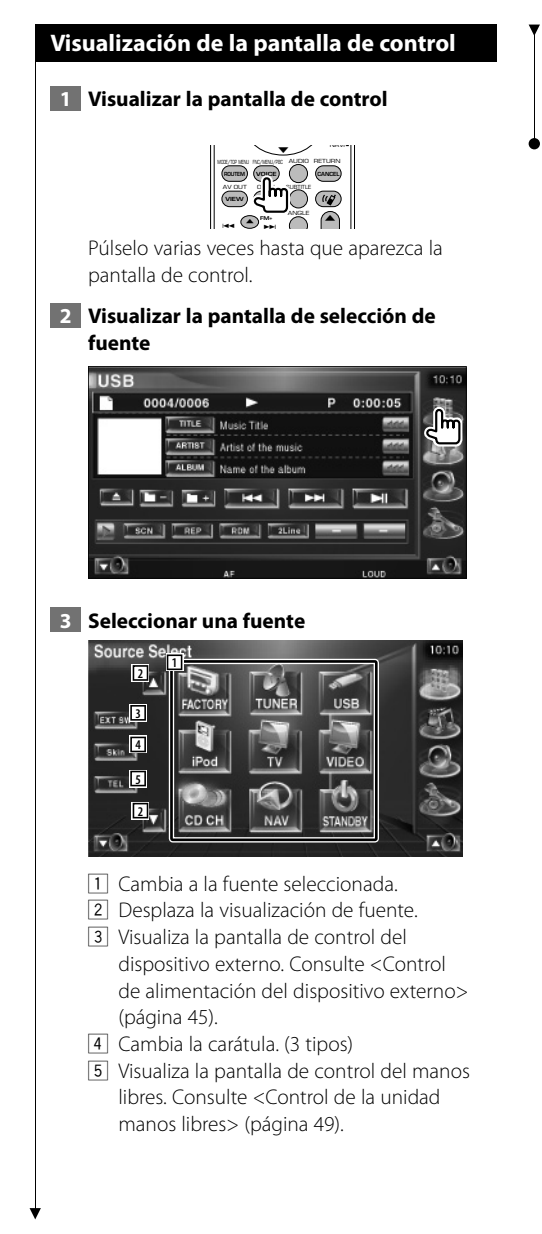

# י⊞}

• La fuente visualizada depende del tipo de dispositivo conectado. Además no puede presionar el botón de una fuente que no esté disponible.

# **Control de alimentación del dispositivo externo**

Controlar la alimentación del dispositivo externo.

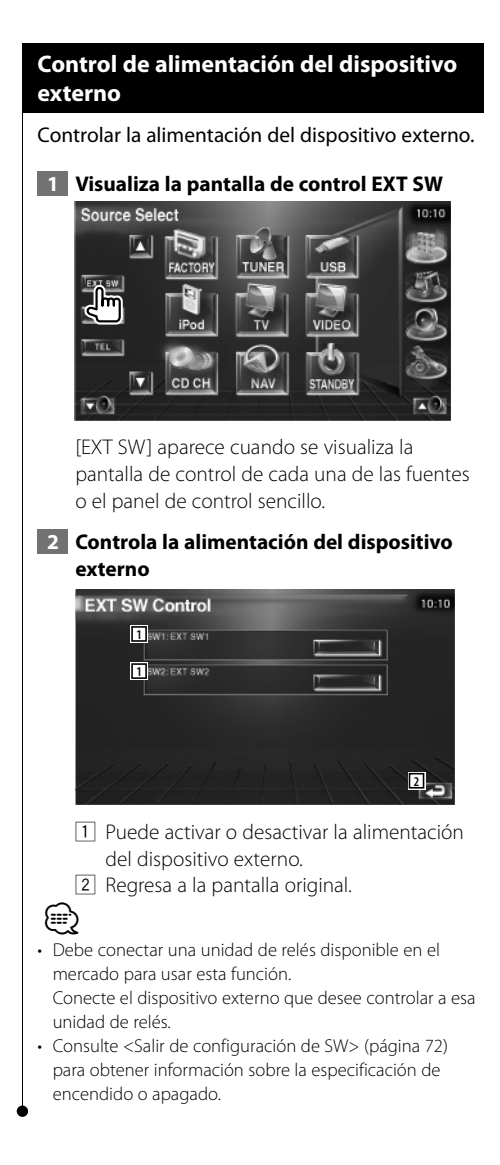

**Silenciar el volumen de audio al recibir una llamada** 

## **Silenciar el volumen de audio al recibir una llamada telefónica**

Cuando se recibe una llamada telefónica, el sistema hace una pausa automáticamente.

**telefónica**

#### **Cuando se recibe una llamada telefónica...**

Aparecerá la pantalla de llamada telefónica ("CALL"), y el sistema hará una pausa.

### **Pantalla de llamada telefónica ("CALL")**

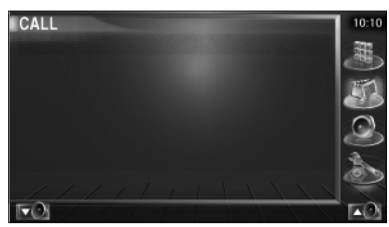

#### **Si quiere continuar escuchando la fuente de audio durante la llamada de teléfono...**

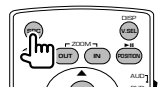

El sistema retoma la reproducción de audio durante la llamada de teléfono.

#### **Cuando la llamada telefónica concluya...**

#### **Cuelgue el teléfono.**

El sistema retoma la reproducción automáticamente.

# (≡)

• Para utilizar la función silenciar TEL, deberá conectar el cable MUTE a su teléfono utilizando un accesorio telefónico específico. Consulte <Conexión> (página 82).

# **Introducción de caracteres**

# **Cómo utilizar la pantalla de introducción de caracteres**

Cuando selecciona el modo de nombre de disco de ajuste u otros, la pantalla siguiente aparecerá para la introducción del carácter.

#### **Pantalla de introducción de caracteres**

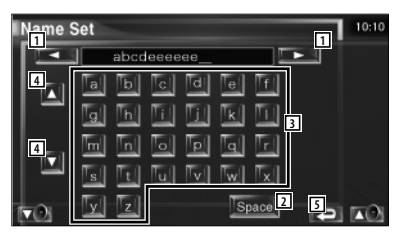

- 11 Cambia de posición el cursor.
- 2 Introduce un espacio. Si borrar un carácter, coloque el cursor sobre él y toque este botón.
- 3 Introduce caracteres.

י⊞}

- 4 Se desplaza arriba y abajo por la pantalla de botones de caracteres.
- 5 Sale del modo de introducción de caracteres y regresa a la pantalla anterior.

• Es posible introducir caracteres solamente después que ha aplicado el freno de estacionamiento.

# **Control de pantalla**

## **Control de pantalla**

Configuración de la pantalla monitor.

- **1 Visualizar el panel de control sencillo** Y NAVI MODE/TOP MENU FNC/MENU/PBC AUDIO RETURN **ROUTEM (VOICE**) **(CANCEL** AV OUT OPEN SUBTITLE **VIEW MAP DIR** ANGLE  $\blacktriangle$ **FM+**  $\tilde{\phantom{a}}$ ,,,  **2 Visualizar la pantalla de control de pantalla**  $0.0000$  **3 Ajustar la calidad de la imagen Auto DIM ON <sup>1</sup> <sup>1</sup> OFF 22 <b>22 11110 3 3 4 4 5 5 OK**  $\Box$  Control de brillo automático está encendido. 2 Control de matiz Visualizado para una imagen en sistema NTSC en TV, vídeo, iPod o cámara de visualización trasera. 3 Control de color cámara de visualización trasera.
	- 4 Control de contraste
	- 5 Ajuste del nivel de negro

6 Configuración de atenuador de iluminación automático

 Cuando se enciende, se atenúa de forma automática la intensidad de la luz de la pantalla cuando la iluminación ambiental se oscurece.

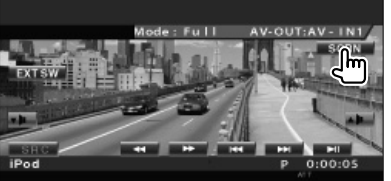

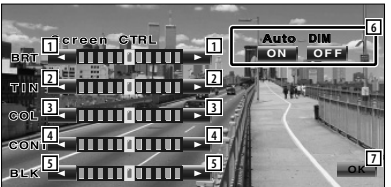

- Desactivado si el atenuador de iluminación
- Visualizado únicamente en TV, vídeo, iPod o
- 

7 Regresa a la pantalla anterior.

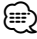

- La pantalla de control de visualización se muestra únicamente cuando se ha accionado el freno de estacionamiento.
- Es posible ajustar la calidad de la imagen para cada fuente.
- Puede ajustar la calidad de imagen de las pantallas como la de menú desde <Configuración del monitor> (página 64) de <Menú de configuración>.

# **Control de la unidad manos libres**

• Debe registrar su teléfono móvil en su dispositivo Bluetooth manos libres antes de comenzar. Asegúrese también de leer el manual de instrucciones del dispositivo Bluetooth manos libres.

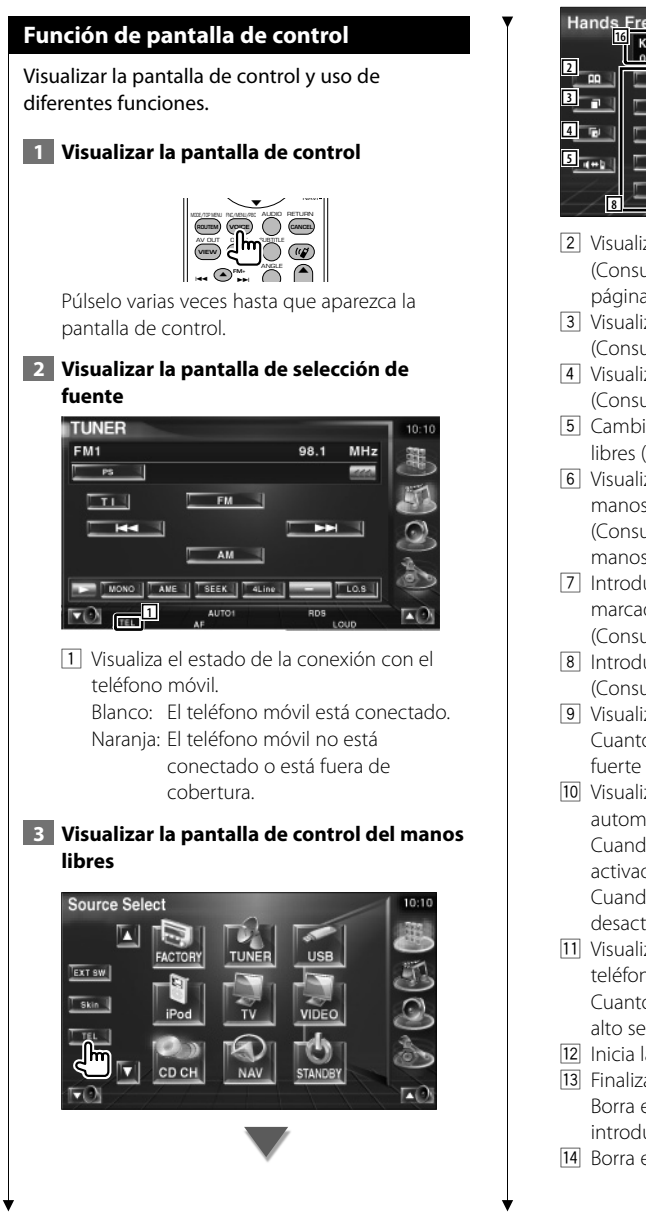

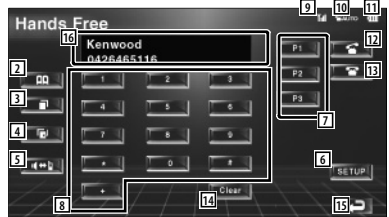

- 2 Visualiza la pantalla de búsqueda de agenda. (Consulte <Llamar mediante la agenda>, página 51)
- 3 Visualiza la pantalla de llamadas salientes. (Consulte <Remarcado>, página 53)
- 4 Visualiza la pantalla de llamadas entrantes. (Consulte <Remarcado>, página 53)
- 5 Cambia entre los modos privado y manos libres (sólo con una llamada en curso).
- 6 Visualiza la pantalla de configuración del manos libres. (Consulte <Configuración del teléfono manos libres>, página 54)
- 7 Introducir tres números de teléfono para marcado rápido.
- (Consulte <Marcado rápido>, página 51) 8 Introduce un número de teléfono.
- (Consulte <Al marcar>, página 50) 9 Visualiza la potencia de la señal.\* Cuantos más segmentos en la barra, más fuerte será la señal.
- 10 Visualiza el estado actual de respuesta automática Cuando la respuesta automática está activada: **AUTO** Cuando la respuesta automática está desactivada:
- 11 Visualiza el nivel de carga de la batería del teléfono móvil.\* Cuantos más segmentos en la barra, más alto será el nivel de carga de la batería.
- 12 Inicia la llamada
- [13] Finaliza la llamada. Borra el número de teléfono que se está introduciendo.
- [14] Borra el número de teléfono introducido.

### **Página siguiente** <sup>3</sup>

- 15 Regresa a la pantalla anterior.
- 16 Visualiza los números de teléfono de quien llama y de la persona a la que se llama. Si ha registrado un número de teléfono en la agenda, se visualizará el nombre de la persona a la que esté llamando.
- ⁄ • Con el automóvil en movimiento, algunas funciones están desactivadas por su seguridad. Los botones asociados a las funciones desactivadas no llevarán a cabo ninguna acción si se pulsan.
- Cuando aparece la pantalla de control del manos libres, el nombre del teléfono móvil conectado aparece durante 5 segundos.
- \* Puesto que el número de pasos de la unidad de control es diferente al del teléfono móvil, los estados visualizados en la unidad de control pueden diferir respecto a los mostrados en el teléfono móvil. No se visualiza ningún estado si no puede obtenerse información acerca del mismo.
- La configuración del teléfono móvil en modo privado puede desactivar la función manos libres.

## **Al recibir una llamada**

Cuando reciba una llamada, podrá utilizar el teléfono manos libres.

#### **1 Responder a una llamada**

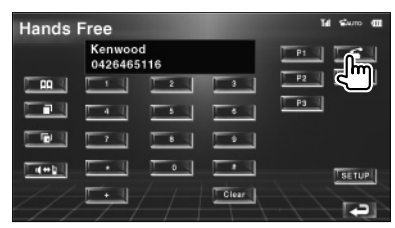

Cuando llega una llamada, la pantalla de control del manos libres aparece de forma automática.

#### **2 Finalizar la llamada**

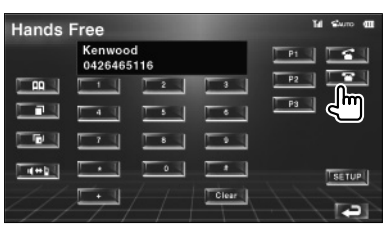

Vuelve a aparecer la pantalla anterior.

#### **Al marcar**

Realice una llamada introduciendo un número de teléfono.

#### **1 Introducir un número de teléfono**

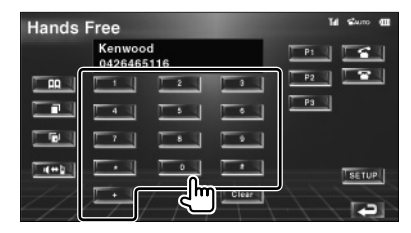

#### **2 Realizar una llamada**

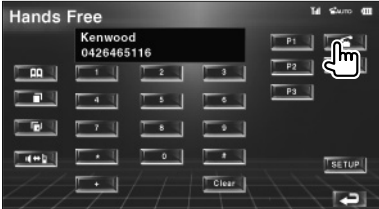

Puede comenzar a hablar cuando su interlocutor responda.

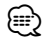

• Para borrar su entrada incorrecta, pulse **Clear** .

### **3 Finalizar la llamada**

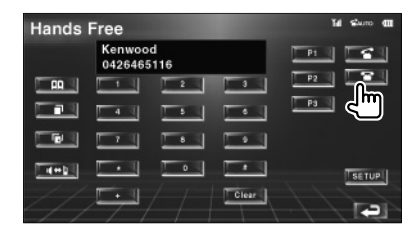

Vuelve a aparecer la pantalla anterior.

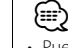

• Puede introducir un máximo de 32 dígitos.

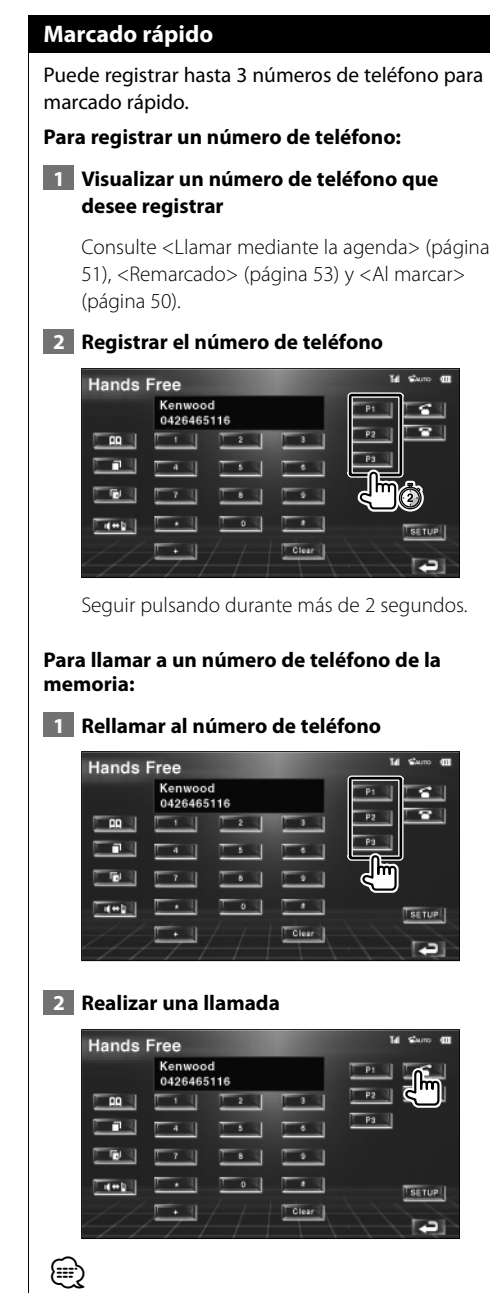

• Sólo los números de teléfono pueden registrarse para el marcado rápido. Por lo tanto, el número del suscriptor de destino y del resto no se visualizará durante el marcado.

## **Llamar mediante la agenda**

Puede llamar a una persona utilizando su número de teléfono que ha registrado en la agenda.

## **1 Visualizar la pantalla de la agenda**

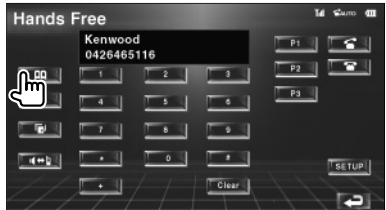

Aparece la pantalla de entrada inicial.

#### **Pantalla de entrada inicial**

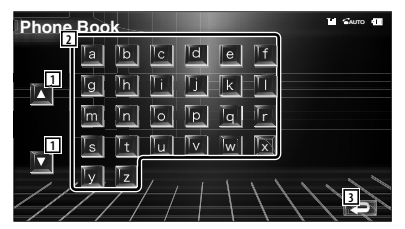

- $\Box$  Se desplaza por el conjunto de caracteres.
- 2 Visualiza el inicio de la agenda con el
	- nombre cuyo primer carácter haya pulsado.
- 3 Regresa a la pantalla de control del manos libres.

## **2 Seleccionar el carácter inicial de un nombre de persona en la memoria**

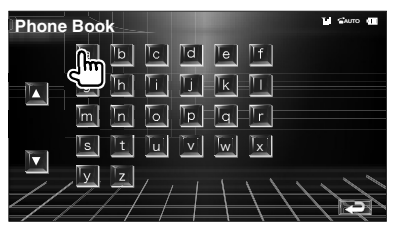

Aparece la pantalla de la lista de la agenda.

**Página siguiente** <sup>3</sup>

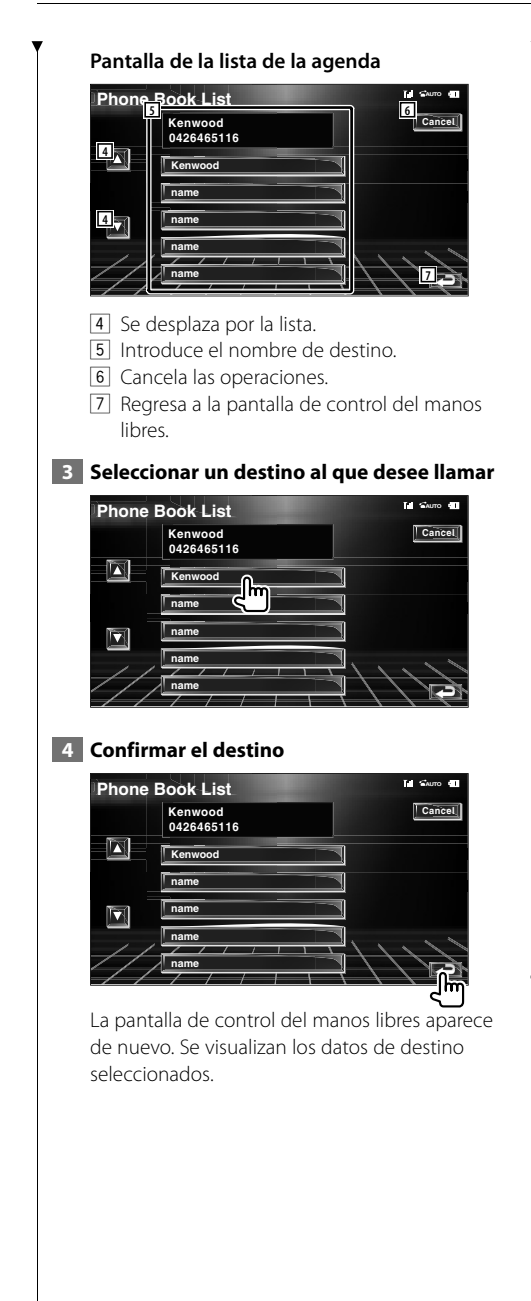

# **5 Realizar una llamada**

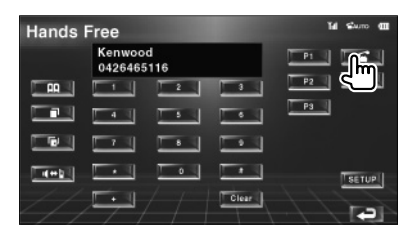

Puede comenzar a hablar cuando su interlocutor responda.

# **6 Finalizar la llamada**

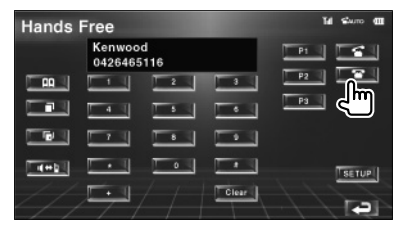

Vuelve a aparecer la pantalla anterior.

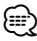

- Para usar la agenda, debe haberla descargado del teléfono móvil. Para más detalles, consulte el manual de instrucciones de la caja del manos libres con Bluetooth y de su teléfono móvil.
- Pueden visualizarse hasta 20 caracteres para cada nombre de la agenda.
- Las iniciales que no correspondan a ningún nombre no se visualizarán.
- Durante la búsqueda, un carácter no acentuado, como la "u", se buscará en lugar de un carácter acentuado, como "ü".

### **Remarcado**

Puede volver a marcar uno de los últimos 10 números de teléfono que haya marcado o recibido.

#### **1 Visualizar la pantalla de búsqueda de llamadas salientes o llamadas entrantes**

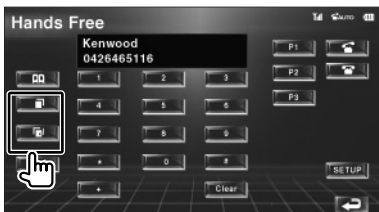

: llamadas salientes

**I**: llamadas entrantes

La lista de llamadas entrantes y salientes aparece en la pantalla.

#### **Pantalla de llamadas salientes o llamadas entrantes**

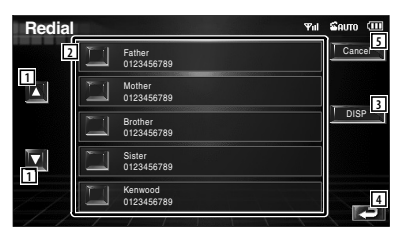

- 1 Se desplaza por la lista.
- 2 Introduce el nombre de destino.
- 3 Cambia la lista de remarcada entre la visualización de 5 número o la visualización de un sólo número.
- 4 Introduce los datos de destino y regresa a la pantalla de control del manos libres.
- 5 Regresa a la pantalla de control del manos libres.

#### **2 Seleccionar un destino al que desee llamar**

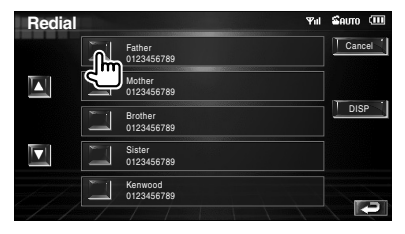

### **3 Confirmar el destino**

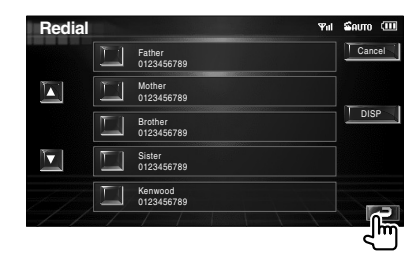

La pantalla de control del manos libres aparece de nuevo. Se visualizan los datos de destino seleccionados.

#### **4 Realizar una llamada**

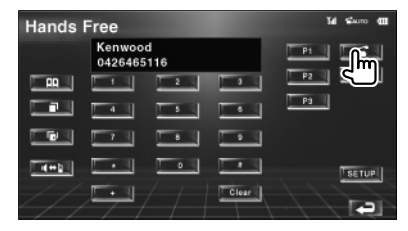

Puede comenzar a hablar cuando su interlocutor responda.

#### **5 Finalizar la llamada**

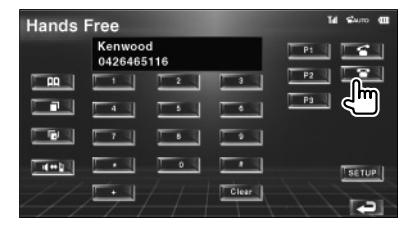

Vuelve a aparecer la pantalla anterior.

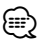

• La pantalla de la lista de llamadas salientes o la pantalla de la lista de llamadas entrantes muestra la lista de llamadas originadas o recibidas en esta unidad. No son las almacenadas en la memoria del teléfono móvil.

#### Español **53**

#### **Configuración del teléfono manos libres** El sistema manos libres puede configurarse del siguiente modo. **Hands Free** Kenwood T. 0426465116 **Y**  $\Box$   $\Box$  $P3$ n l  $\overline{\phantom{a}}$  $\overline{1}$  $\overline{\phantom{a}}$  $\sqrt{2}$ Clear **Pantalla de configuración del manos libres Hands Free SETUP AUTO** Auto Response **1 1** 8 Ph<sub>one</sub> Voice **2 2** Front L **3** Beep **Dion** INOME **4 5 6** Select **King & Remove** 1 Configura un tiempo de respuesta automática tras la finalización de la llamada. (<sup>18</sup>"8") "Off": esa función no puede utilizarse. "0-99": configura el tiempo de tono de llamada (segundos). 2 Configura una posición de salida del tono de llamada. (<sup>1</sup> "Front-R") "Front-L": emite el tono por el altavoz delantero del lado izquierdo. "Front-R": emite el tono por el altavoz delantero del lado derecho. "Front All": emite el tono desde ambos altavoces delanteros. 3 Configura el sonido para las llamadas entrantes.  $(\sqrt{\phantom{a}})$  On) "On": se escucha un sonido. "Off": el sonido queda cancelado. 4 Visualiza la pantalla de selección de teléfono. 5 Visualiza la pantalla de eliminación de teléfono. 6 Regresa a la pantalla de control del manos libres. ⁄⊞՝) • El valor más corto entre el intervalo de tiempo para respuesta automática y el intervalo de tiempo configurado en el teléfono móvil será el que se utilice. • Seleccione el altavoz más alejado del micrófono para

evitar pitidos o ecos.

# **Selección de un teléfono manos libres**

Puede seleccionar el teléfono manos libres en la lista.

# **1 Visualizar la pantalla de configuración del manos libres**

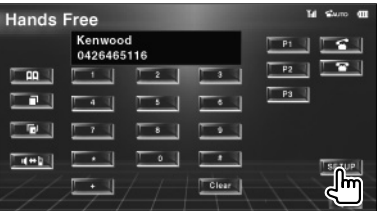

# **2 Visualizar la lista de selección de teléfonos**

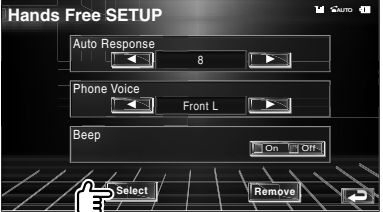

# **Pantalla de selección de teléfonos**

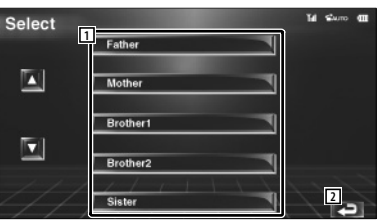

- 1 Selecciona el teléfono móvil que se utilizará como teléfono manos libres.
- 2 Regresa a la pantalla de configuración del manos libres.

## **3 Seleccionar el teléfono manos libres que desee utilizar**

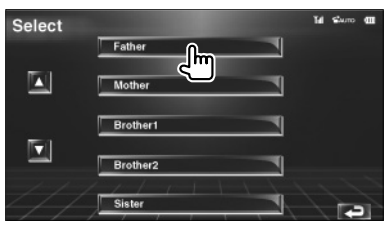

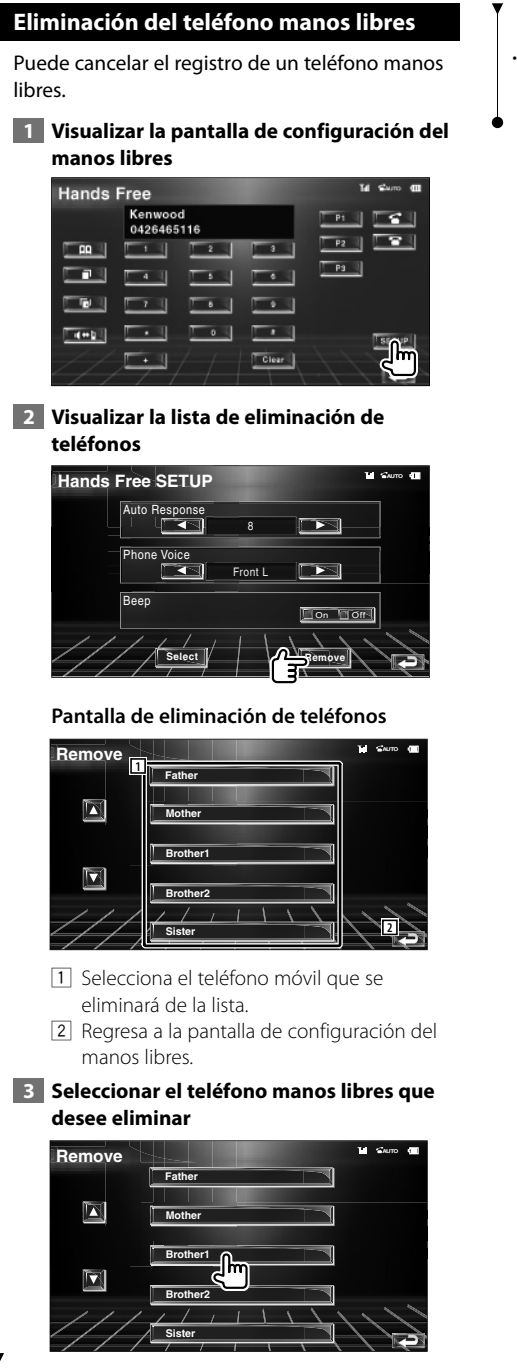

# (≡)

• La agenda, la lista de llamadas salientes y la lista de llamadas entrantes se eliminan junto con el teléfono manos libres eliminado.

# **Menú de configuración**

Es posible configurar diversos parámetros del receptor.

# **Menú de configuración**

Visualiza el Menú de configuración para ajustar diferentes funciones.  **1 Visualizar la pantalla de control** O NAVI MODE/TOP MENU FNC/MENU/PBC AUDIO RETURN **ROUTEM VOICE (** ) **CANCEL** AV OUT OPEN SUBTITLE **VIEW MAP DIR** ANGLE  $\blacktriangle$ **FM+**  $\tilde{\phantom{a}}$ --Púlselo varias veces hasta que aparezca la pantalla de control.  **2 Visualizar el Menú de CONFIGURACIÓN IUSB** г 0004/0006 P 0:00:05 Music Title ARTIST | Artist of the musi ALBUM | Name of the album FList | PList | NFO | EXT SW  **3 Seleccione el elemento de configuración SETUP Menu**  $0.10$ Audio SETUP **1** System SETUP **2** AV Interface User Interface **2** Touch Clock 1 Aparece la pantalla de configuración seleccionada. 2 Desplaza el menú de configuración.

# **Configuración de audio**

Es posible configurar una red de altavoces, etc.

### **1 Visualizar la Pantalla de CONFIGURACIÓN de audio**

Pulse [Audio SETUP] en el menú de CONFIGURACIÓN (página 56).

# י⊞}

• [Audio SETUP] no puede seleccionarse si no hay ninguna fuente seleccionada.

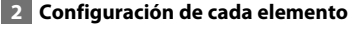

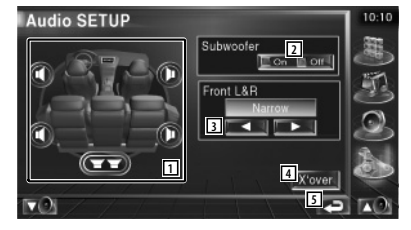

- 1 Selecciona el altavoz para ajustar el cruce. Consulte <Configuración en red de cruce> (página 57).
- 2 Configura la disponibilidad de los subwoofers.
- 3 Selecciona el tipo de altavoces delanteros. "Standard": configuración de los altavoces de diámetro general

 "Narrow": configuración de los altavoces de diámetro pequeño

 "Middle": configuración de los altavoces de diámetro medio

 "Wide": configuración de los altavoces de diámetro grande

- 4 Activa la pantalla de configuración de cruce. Consulte <Configuración en red de cruce> (página 57).
- 5 Regresa a la pantalla original.

#### **Configuración de red de cruce** Es posible ajustar una frecuencia de cruce de altavoces, etc.  **1 Seleccionar el altavoz para ajustar la del iPod transición Audio SETUP** ubwoofer **1 1**  $On \Box$  Of  $118F$ **iPod SETUP 2 2** din Book Spe **1 3 4 2** Wide Screen **5** 11 Configura el Filtro de paso alto del altavoz delantero. 2 Configura el Filtro de paso alto del altavoz trasero. 3 Configura el Filtro de paso bajo del libro de audio. subwoofer. 4 Activa la pantalla de configuración de cruce. 5 Regresa a la pantalla original. ⁄  **2 Visualizar la pantalla de configuración de**  conectado. **cruce**  $(\mathbf{F}\mathbf{F})$  $\nabla$ unidad.  **3 Configurar el cruce** X'Over  $10:10$ **del software** nnfar **6** PF SUB FREQ  $\blacksquare$  $120Hz$ SUB Phase Normal **7 814** Version 6 Configura la frecuencia de cruce. 7 Configura la fase del subwoofer. (Sólo cuando el "Subwoofer" se configura como "On" en Configuración de audio y "LPF SUB FREQ" no esté configurado como "Through")  $\overline{\mathbf{v}}$  of  $\overline{\mathbf{v}}$ 8 Regresa a la pantalla original.

# **Configuración de iPod**

Efectúa la configuración mientras utiliza el iPod.

 **1 Visualizar la Pantalla de CONFIGURACIÓN** 

Pulse [iPod SETUP] en el menú de CONFIGURACIÓN (página 56).

# **2 Configuración de cada elemento**

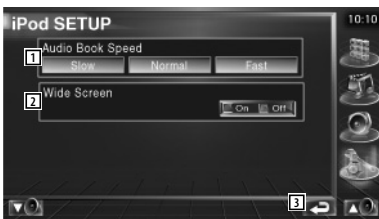

- 1 Ajusta la velocidad de reproducción del
- 2 Activa o desactiva Wide Screen.
- 3 Regresa a la pantalla original.
- "Wide Screen" no puede ajustarse mientras el iPod esté

## **Información del software**

Compruebe la versión del software de esta

 **1 Visualización de la pantalla de información** 

Pulse [Software Information] en el menú de CONFIGURACIÓN (página 56).

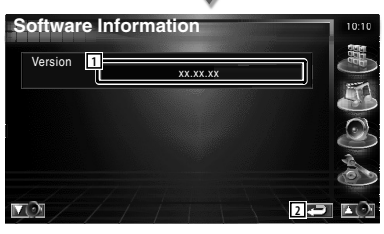

- 1 Visualización de la versión del software.
- 2 Regresa a la pantalla original.

#### **Configuración de sistema**

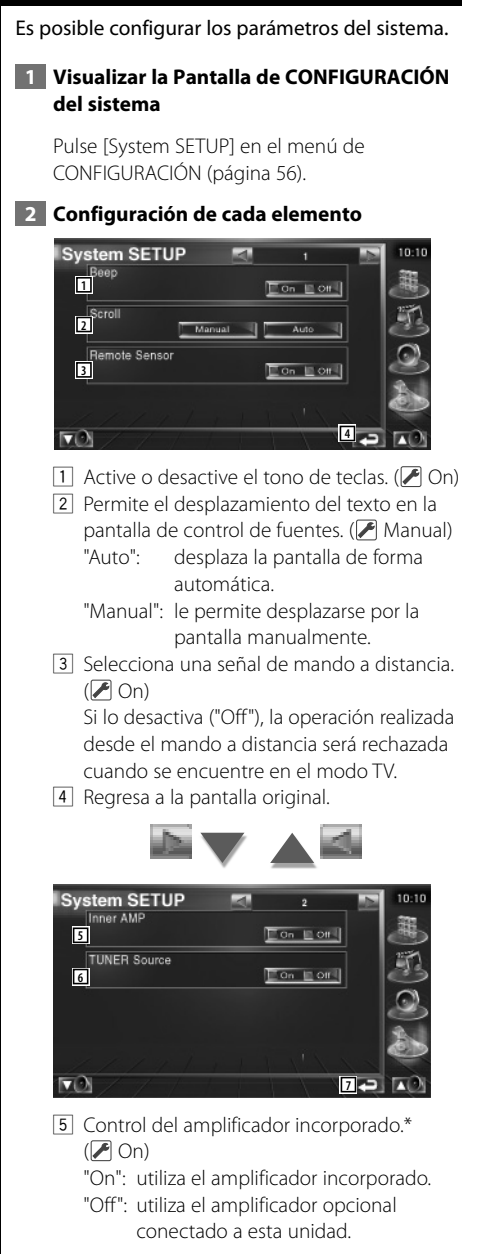

6 Ajusta la fuente del sintonizador.\* ( $\bigcirc$  On) "On": utiliza el sintonizador incorporado para recibir la emisora de radio. "Off": utiliza el sintonizador del vehículo

para recibir la emisora de radio.

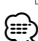

- 7 Regresa a la pantalla original.
- \* Para recibir una emisora con el sintonizador incorporado, debe conectar un cable de antena. Consulte <Conexión> (página 82).
- \* El ajuste sólo se puede realizar en modo standby.

## **Configuración de la interfaz AV**

Es posible ajustar parámetros de interfaz de audio y visuales (AV).

#### **1 Visualizar la pantalla de la interfaz AV**

Pulse [AV Interface] en el menú de CONFIGURACIÓN (página 56).

 **2 Configuración de cada elemento**

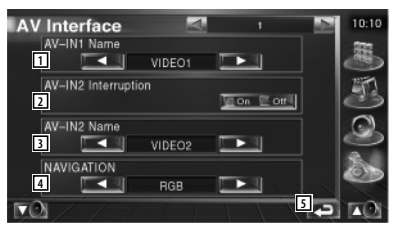

 $\boxed{1}$  Ajusta un nombre para su visualización al seleccionar un sistema conectado a través del puerto AV INPUT1. (<sup>1</sup>VIDEO1)

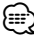

- Si ha ajustado la conexión del sistema navegación en "AV-IN", la pantalla se fija en "NAV1".
- 2 Ajusta una visualización de imagen del sistema conectado a través del puerto AV INPUT2.  $(P \nOff)$ 
	- "Off": cuando la fuente de imagen está activada, se visualiza una imagen introducida a través del puerto AV INPUT2.
	- "On": cuando la señal de imagen se introduce a través del puerto AV INPUT2, se visualiza esta imagen.
- 3 Ajusta un nombre para su visualización al seleccionar una imagen del sistema conectado a través del puerto AV INPUT2. ( VIDEO2)
- 4 Selecciona una conexión del sistema de navegación. (<sup>■</sup>RGB)
	- "RGB": permite que el sistema de navegación Kenwood se conecte mediante el cable de interfaz.
	- "AV-IN": permite a un sistema de navegación de terceros conectarse mediante el puerto AV INPUT1.
	- "Off": se debe utilizar si no se conecta ningún sistema de navegación. (La visualización de la navegación se ha cancelado cuando cambia la fuente AV).
- 5 Regresa a la pantalla original.

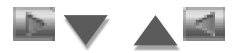

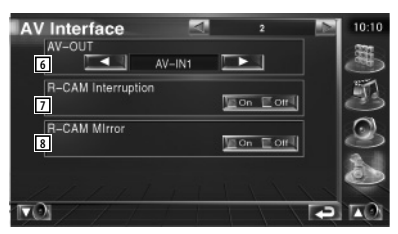

- 6 Selecciona la fuente AV que va a ser emitida en el puerto AV OUTPUT. (<sup>1</sup>AV-IN1)
- 7 Ajusta un método para activar la visualización de vídeo de la cámara de visualización trasera.  $(\sqrt{\phantom{a}})$ Off)
	- "On": activa la visualización de vídeo de la cámara de visualización trasera al acoplar la marcha atrás ("Reverse").
	- "Off": activa la visualización de vídeo de la cámara de visualización trasera al acoplar la marcha atrás ("Reverse") y pulsar [V.SEL] varias veces.
- 8 Puede cambiar entre la visualización de la cámara de visualización trasera izquierda y derecha. Seleccione "Reverse" y se mostrará a la izquierda y a la derecha la visión trasera en una imagen de espejo en la pantalla.  $(\triangleright$  Off)

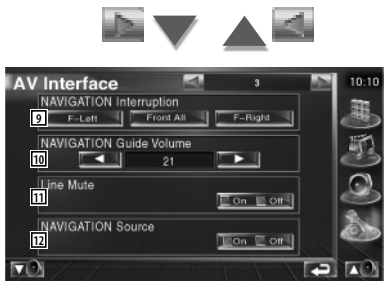

- 9 Selecciona los altavoces utilizados para guía mediante voz del sistema de navegación.  $(\triangleright$  F-Left)
	- "F-Left": utiliza el altavoz delantero izquierdo para guía mediante voz.
	- "F-Right": utiliza el altavoz delantero derecho para guía mediante voz.
	- "Front All": utiliza los dos altavoces delanteros para guía mediante voz.
- 10 Ajusta el volumen para guía mediante voz del sistema de navegación. (<sup>2</sup>121)
- 11 Silencia el volumen durante la guía mediante voz del sistema de navegación.  $(\sqrt{\phantom{a}})$  On)
	- Cuando se pasa a la posición "On", el nivel de volumen desciende para la guía de voz.
- 12 Ajusta un método de selección de fuente de audio desde el sistema de navegación.  $(\sqrt{\phantom{a}})$  Off )
	- "On": le permite seleccionar la fuente de audio en la interfaz del sistema de navegación pulsando [SRC] o seleccionándola en la pantalla de Selección de fuentes.
	- "Off": la fuente de audio no puede seleccionarse utilizando [SRC] o en la pantalla de selección de fuentes.

## **Interfaz de usuario**

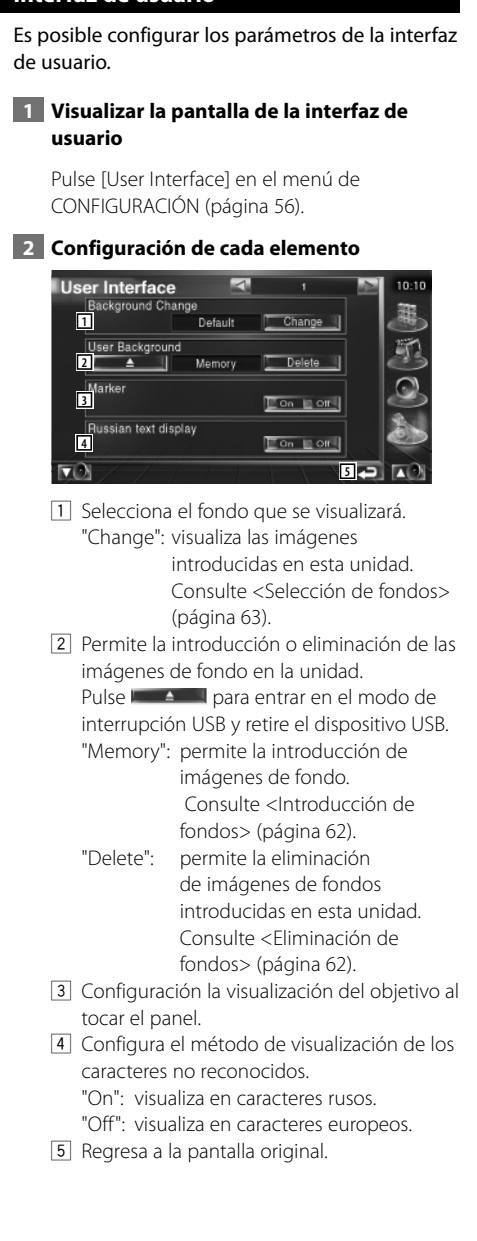

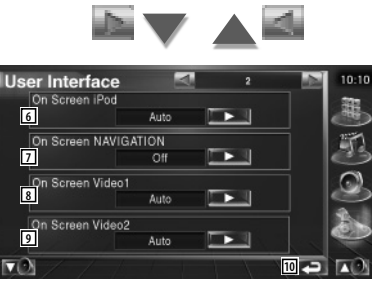

6 Configura una visualización en pantalla de la pantalla de reproducción del iPod.  $(\triangleright$  Auto)

 "Auto": la información se visualiza durante 5 segundos al actualizarse.

 "Manual": la información se visualiza cuando toca la pantalla.

7 Configura una visualización en pantalla de la pantalla de navegación.  $(\triangleright$  Off) "Auto": la información se visualiza durante 5 segundos al actualizarse.

"Off": no se visualiza ninguna información.

- 8 Configura una visualización en pantalla de la pantalla de reproducción del video1.  $(\triangleright$  Auto)
	- "Auto": la información se visualiza durante 5 segundos al actualizarse.

 "Manual": la información se visualiza cuando toca la pantalla.

- 9 Configura una visualización en pantalla de la pantalla de reproducción del video2.  $(\sqrt{\phantom{a}}\right)$  Auto)
	- "Auto": la información se visualiza durante 5 segundos al actualizarse.
	- "Manual": la información se visualiza cuando toca la pantalla.
- 10 Regresa a la pantalla original.

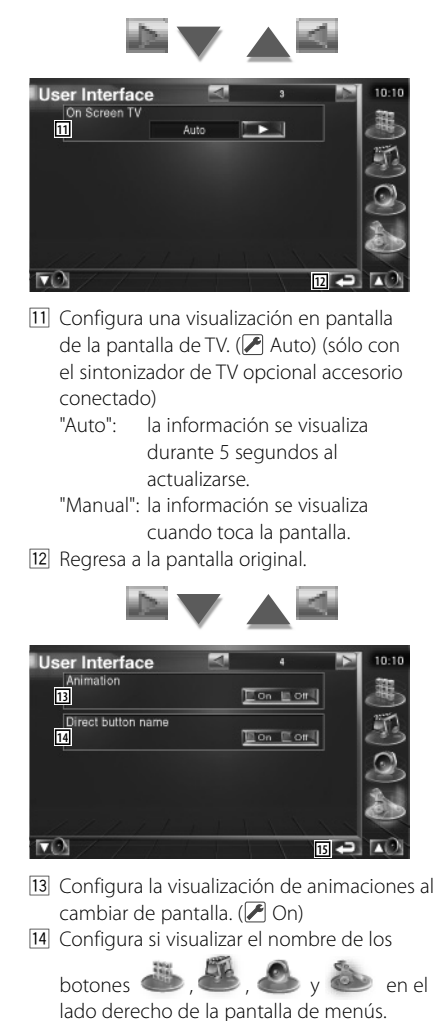

 $(\triangleright$  Off)

15 Regresa a la pantalla original.

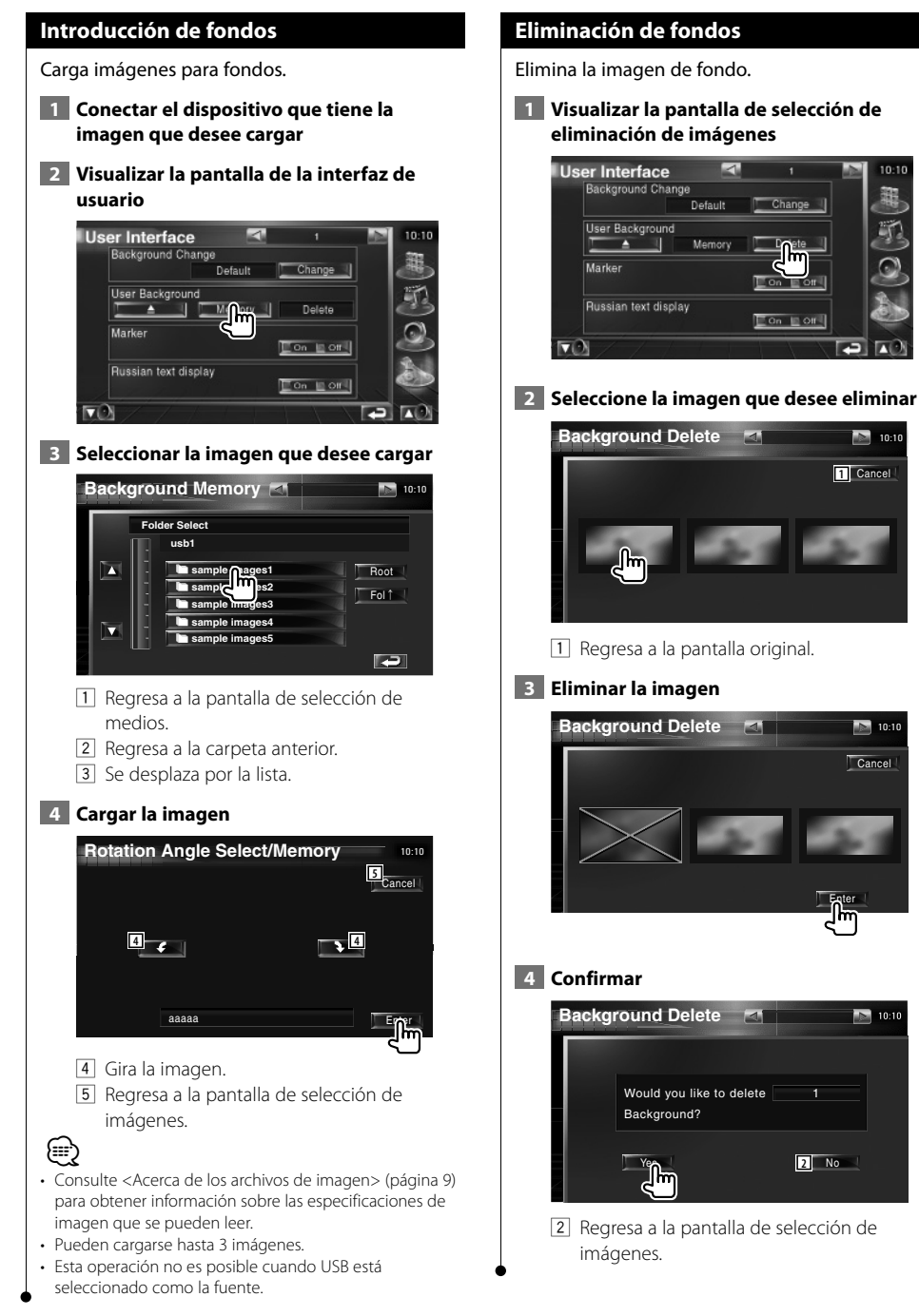

1 Cance 10:10

 $10:10$ 

Change

 $\Box$  On  $\Box$  Off

 $\Box$ 

 $\Box$ 

Cancel

 $\boxed{2}$  10:10

 $10:10$ 

Enter

1

## **Selección de fondos**

Selecciona una imagen para el fondo.  **1 Seleccionar la pantalla de selección de fondos User Interface** 10:10 Background Change Default  $\mathbf{m}$ User Background Memory B Marker  $\Box$  On  $\Box$  Off Russian text display  $\Box$  On  $\Box$  Off 囜  **2 Seleccionar una imagen para el fondo Background Change** Default **1 2** Cancel յի, **Enter** 1 Regresa al fondo inicial. 2 Regresa a la pantalla original.  **3 Ajusta la imagen como fondo Background Change 10:10 10:10** Default Cancel **Enter** 

# **Ajuste del panel táctil**

Es posible ajustar las operaciones del panel táctil.

 **1 Visualizar la pantalla de ajuste del panel táctil**

Pulse [Touch] en el menú de CONFIGURACIÓN (página 56).

#### **2 Inicia la configuración del panel táctil**

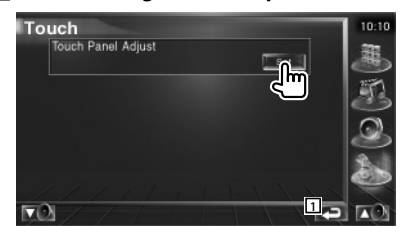

1 Regresa a la pantalla original.

#### **3 Configura el panel táctil**

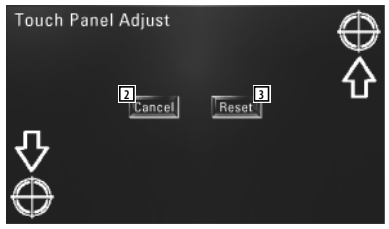

Siga las instrucciones en pantalla y toque el centro del  $\bigoplus$ 

- 2 Cancela el ajuste y regresa a la pantalla de ajuste del panel táctil.
- 3 Reinicia al estado inicial.

# **Configuración del reloj**

Puede ajustar la hora del reloj.

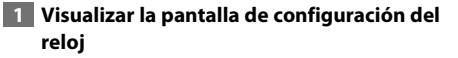

Pulse [Clock] en el menú de CONFIGURACIÓN (página 56).

 **2 Configurar el reloj**

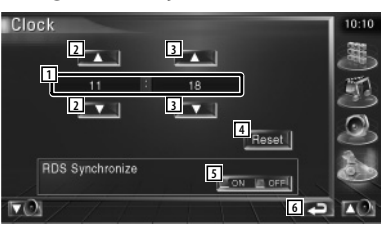

- 11 Visualización de la hora del reloj
- 2 Ajusta las horas.
- 3 Ajusta los minutos.
- 4 Ajusta el minuto "00". Ejemplos de configuración:  $3:00 \sim 3:29 \rightarrow 3:00$ 
	- $3:30 \sim 3:59 \rightarrow 4:00$
- 5 Ajusta la hora del reloj en sincronización con los datos de hora enviados desde la estación RDS. (<sup>2</sup> On) Cuando se activa "On", se inicia el modo

sincronizado y el reloj no se podrá ajustar manualmente.

6 Regresa a la pantalla original.

#### **3 Ajustar la hora del reloj**

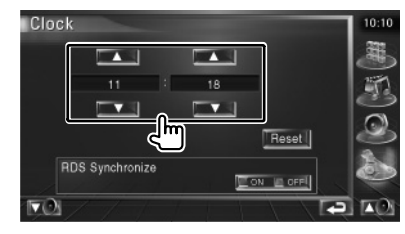

#### **Configuración del monitor**

Puede ajustar la posición, la calidad de la imagen y el modo de pantalla del monitor.

#### **1 Visualización de la pantalla de CONFIGURACIÓN del monitor**

Pulse [Monitor SETUP] en el menú de CONFIGURACIÓN (página 56).

#### **2 Configuración de cada elemento**

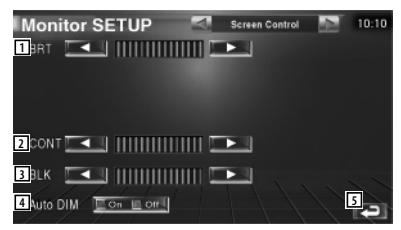

- $\Box$  Control de brillo Desactivado si el atenuador de iluminación automático está encendido.
- 2 Control de contraste
- 3 Ajuste del nivel de negro
- 4 Configuración de atenuador de iluminación Cuando se enciende, se atenúa de forma automática la intensidad de la luz de la pantalla cuando la iluminación ambiental se oscurece.
- 5 Regresa a la pantalla original.

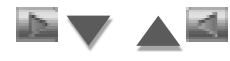

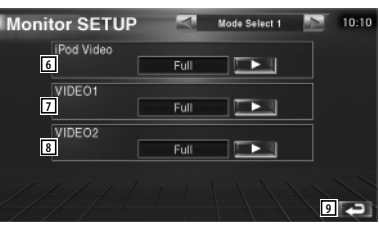

- 6 Selecciona un modo de pantalla en la pantalla de reproducción vídeo del iPod. Puede seleccionar cualquiera de los siguientes modos de pantalla. "Full", "Just", "Zoom", "Normal"
- 7 Selecciona un modo de pantalla en la pantalla de reproducción de VÍDEO1. Puede seleccionar cualquiera de los siguientes modos de pantalla. "Full", "Just", "Zoom", "Normal"
- 8 Selecciona un modo de pantalla en la pantalla de reproducción de VÍDEO2. Puede seleccionar cualquiera de los siguientes modos de pantalla. "Full", "Just", "Zoom", "Normal"
- 9 Regresa a la pantalla original.

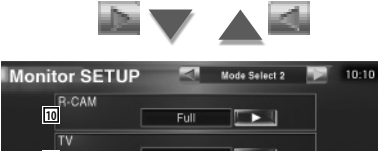

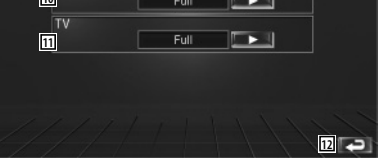

10 Selecciona un modo de pantalla de la pantalla de cámara de visualización trasera (R-CAM).

Puede seleccionar cualquiera de los siguientes modos de pantalla. "Full", "Just", "Zoom", "Normal"

11 Selecciona un modo de pantalla en la pantalla de TV. Puede seleccionar cualquiera de los siguientes modos de pantalla. "Full", "Just", "Zoom", "Normal" 12 Regresa a la pantalla original.

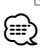

- Cuando selecciona el menú, pantalla de control sencillo o navegación, se muestra la pantalla en modo de pantalla completa de forma automática. El modo de pantalla de estas visualizaciones no puede modificarse.
- Es posible ajustar la calidad de la imagen para cada fuente.

**Modo de imagen completa (Full)**

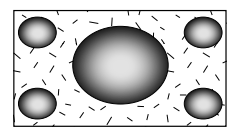

**Modo de imagen ampliada (Zoom)**

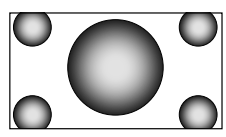

**Modo de imagen justificada (Just)**

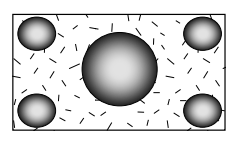

**Modo de imagen normal (Normal)**

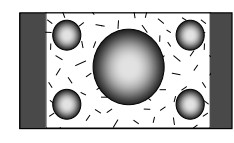

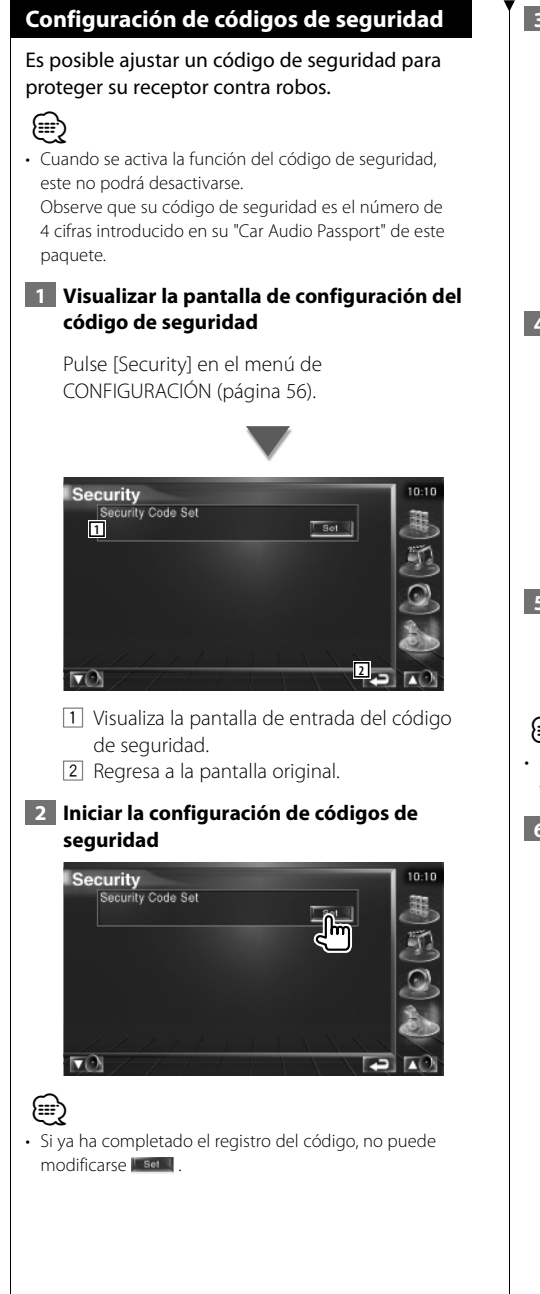

#### **3 Introducir un código de seguridad**

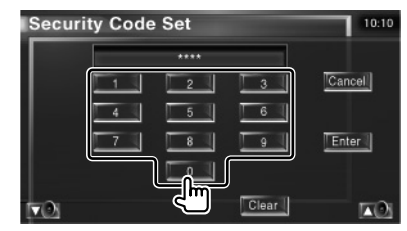

Introduzca un número de cuatro dígitos.

 **4 Registrar su código de seguridad**

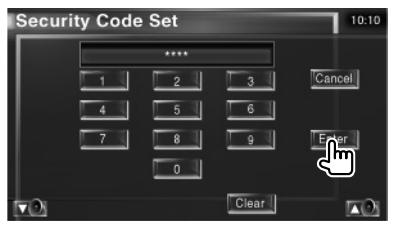

### **5 Volver a introducir el código de seguridad**

Vuelva a introducir el mismo código de seguridad que ha introducido en el paso 3 para confirmarlo.

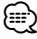

• Si introduce un código de seguridad diferente, la pantalla vuelve al paso 3 (para la introducción del primer código).

#### **6 Registrar de nuevo el código de seguridad**

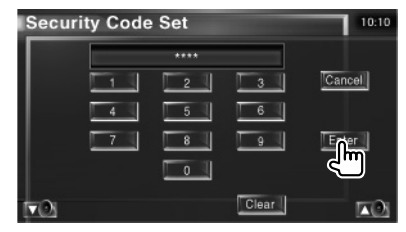

Ahora su código de seguridad está registrado. Si pulsa el botón reinicio o si desconecta su receptor de la batería después de registrar el código, deberá introducir el código de seguridad registrado.

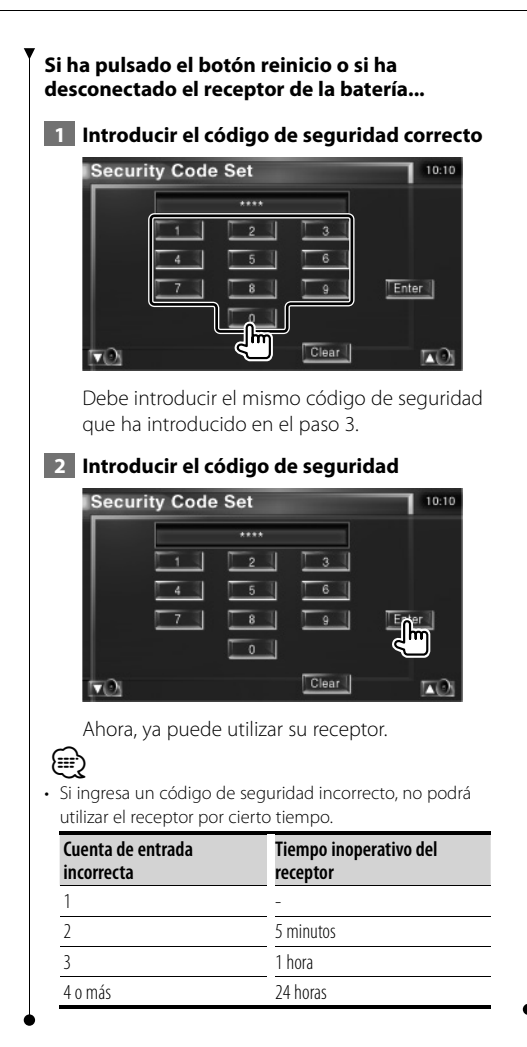

# **Configuración de TV**

Pueden ajustarse las áreas de recepción de señal de TV. (con el accesorio opcional sintonizador de TV conectado únicamente)

 **1 Visualización de la pantalla de configuración de TV**

> Pulse [TV SETUP] en el menú de CONFIGURACIÓN (página 56).

### **2 Configuración de TV**

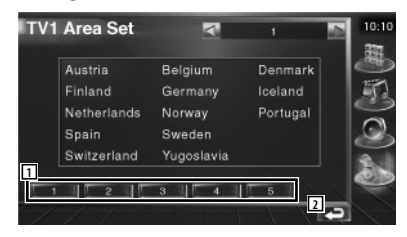

- 1 Ajusta el área de recepción TV1 presente.
- 2 Regresa a la pantalla original.

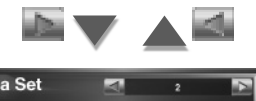

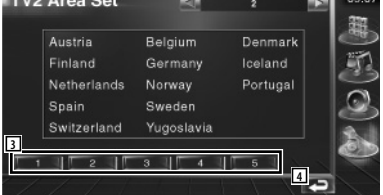

- 3 Ajusta el área de recepción TV2 presente.
- 4 Regresa a la pantalla original.

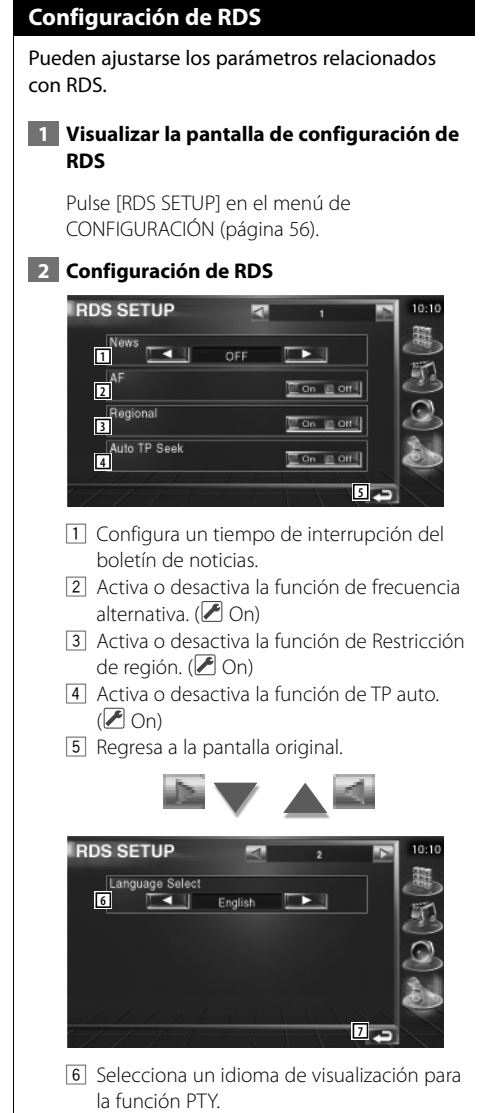

7 Regresa a la pantalla original.

# **Configuración de DAB**

Es posible ajustar la recepción DAB. (sólo con el sintonizador DAB opcional accesorio conectado)

## **1 Visualizar la pantalla de configuración de DAB**

Pulse [DAB Set Up] en el menú de CONFIGURACIÓN (página 56).

# **2 Configuración de DAB**

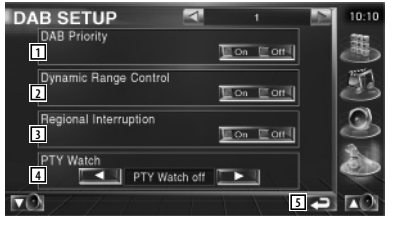

- 1 Activa o desactiva la función Prioridad DAB.
- 2 Activa o desactiva la función de Intervalo dinámico.
- 3 Activa o desactiva la función de Anuncio regional.
- 4 Ajusta un tipo de programa para su selección automática al iniciar la recepción.
- 5 Regresa a la pantalla original.

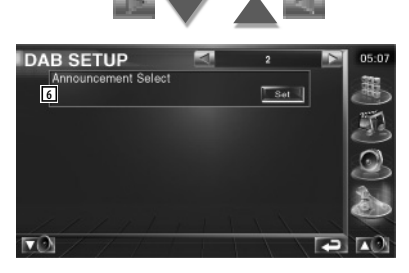

6 Visualiza la pantalla de Selección de anuncios. (página 69)

## **Selección de anuncios**

Es posible configurar diversos parámetros de recepción de noticias.

#### **1 Visualizar la pantalla de anuncios**

Consulte <Configuración de DAB> (página 68).

 **2 Configura los parámetros de los anuncios**

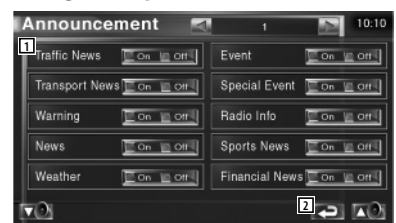

- 1 Activa o desactiva la función de Recepción de anuncios.
- 2 Regresa a la pantalla original.

## **Control de Amp**

Ajusta el amplificador de potencia conectado por medio del bus LX. (con el accesorio opcional LX Power Amp conectado únicamente)

 **1 Visualización de la pantalla de control de amp**

Pulse [Amp Control] en el menú de CONFIGURACIÓN (página 56).

 **2 Configuración del control de amp**

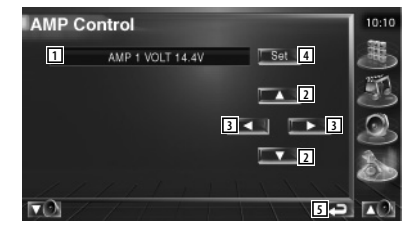

- 1 Opción de configuración y visualización de valores
- 2 Selecciona una opción de configuración.
- 3 Selecciona un valor establecido.
- 4 Introduce el valor configurado.
- 5 Regresa a la pantalla original.

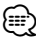

- Para el nombre de modelo del amplificador es posible ejercer control desde el sistema, consulte el catálogo del amplificador.
- Es posible realizar cambios para las opciones y valores, y para las operaciones del amplificador cuando se cambia, consulte el manual de instrucciones del amplificador.

## **Memoria de configuración**

La configuración de audio y los ajustes de la interfaz AV pueden memorizarse. Se puede volver a acceder a los ajustes memorizados en cualquier momento. Por ejemplo, incluso cuando los ajustes han sido borrados porque se ha cambiado la batería, estos pueden restaurarse.

### **1 Visualizar la pantalla de memoria de CONFIGURACIÓN**

Pulse [SETUP Memory] en el menú de CONFIGURACIÓN (página 56).

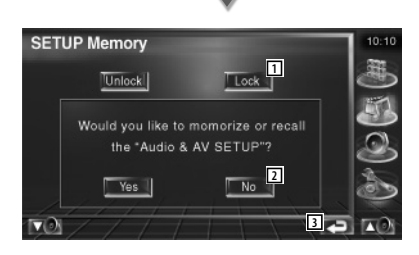

- 1 Bloquea la configuración de audio y los ajustes de la interfaz AV: Cuando se selecciona Lock , no se puede ajustar la configuración de audio ni la interfaz AV.
- 2 Memoriza o activa los ajustes. Para cancelar la función, pulse **No 4**. Para cancelar la memorización, toque No ... Vuelve a aparecer la pantalla de menú de configuración.
- 3 Regresa a la pantalla original.

### **2 Iniciar memoria de configuración**

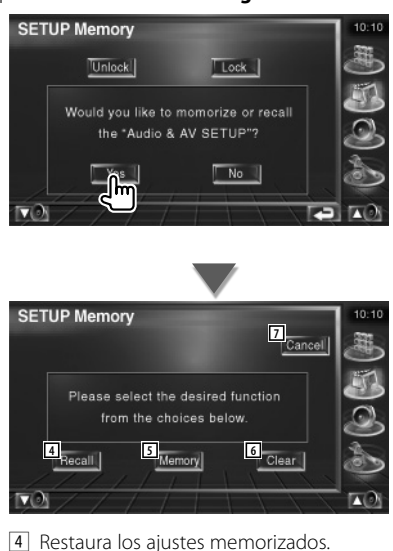

- 5 Memoriza la configuración de audio y los ajustes de la interfaz AV actuales.
- 6 Borra los ajustes actualmente en memoria.
- 7 Regresa a la pantalla de memoria de configuración.

#### **3 Memoriza o restaura los ajustes**

#### **Cuando se memorice la configuración de audio y los ajustes de la interfaz AV:**

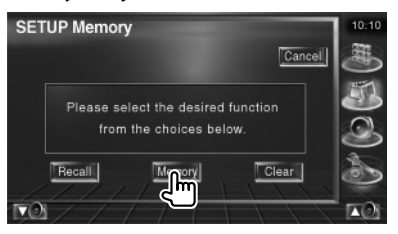

Si los ajustes ya han sido memorizados, aparece un mensaje de confirmación. Toque les ele Para cancelar la memorización, toque | No ...

**Cuando vuelva a acceder a los ajustes memorizados:**

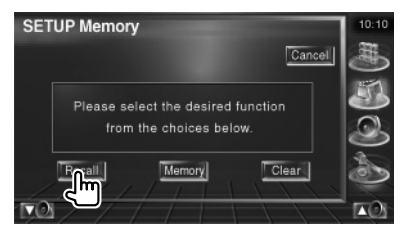

Si toca la pantalla, se muestra un mensaje de confirmación. Toque | Yes | Para cancelar el nuevo acceso, toque | No .

## **Cuando borre los ajustes actualmente memorizados:**

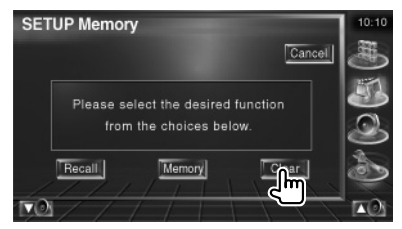

Si toca la pantalla, se muestra un mensaje de confirmación. Toque **Yes 1.** Para cancelar el borrado, toque No ...

## **4 Salir de memorización/restauración de ajustes**

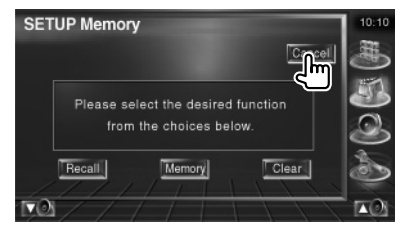

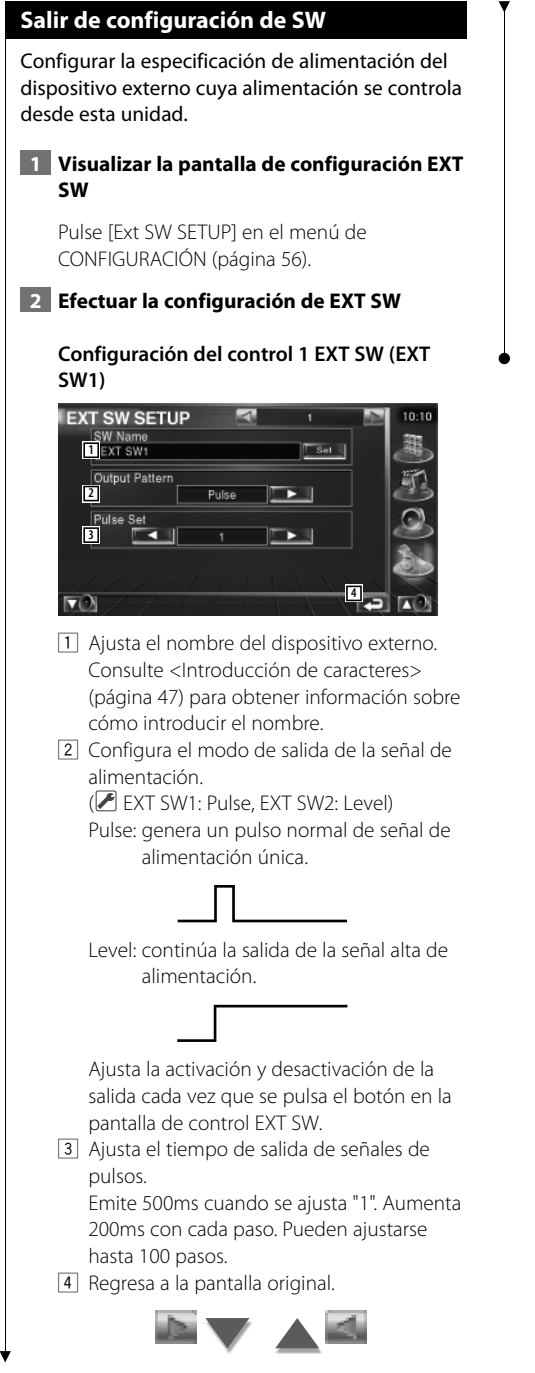

## **Configuración del control 2 EXT SW (EXT SW2)**

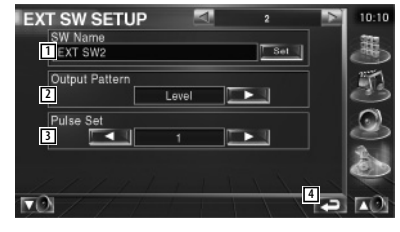

El método de configuración es el mismo que para "EXT SW1".
# **Control de audio**

#### **Menú de control de audio**

Visualiza el menú de control de audio para ajustar la función de efectos de sonido en esta unidad.

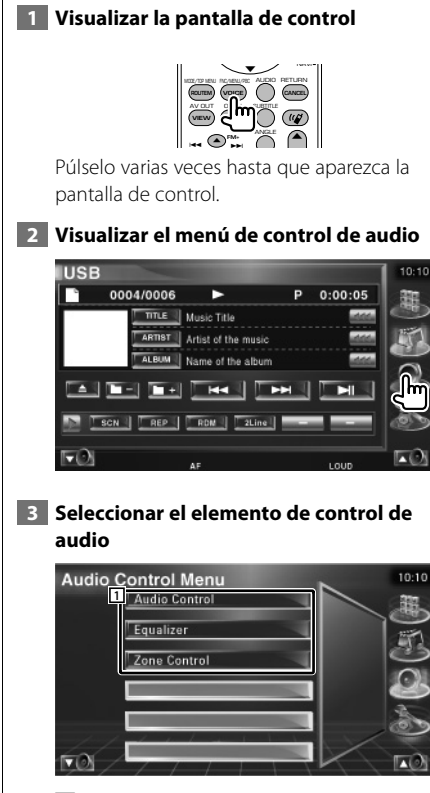

 $\boxed{1}$  Activa la pantalla seleccionada de control de audio.

#### **Control de audio**

Puede ajustar el balance de audio frontal / posterior y derecho/izquierdo.

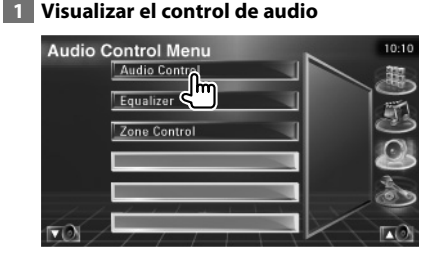

Pulse [Audio Control] en el menú de control de audio (página 74).

#### **2 Visualizar la pantalla de control de audio**

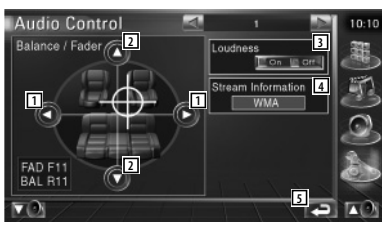

- 11 Ajusta el balance de volumen derecho e izquierdo.
- 2 Ajusta el balance de volumen delantero y trasero.
- 3 Activa o desactiva la función de Intensidad de sonido.

Si se activa "On", los tonos altos y graves se acentuarán automáticamente cuando el volumen sea bajo.

- 4 Muestra la fuente de información presente. Se visualiza la corriente (Dolby Digital, dts, Linear PCM, MPEG o MP3/WMA), y los canales de emisión (canales posteriores o anteriores).
- 5 Regresa a la pantalla original.

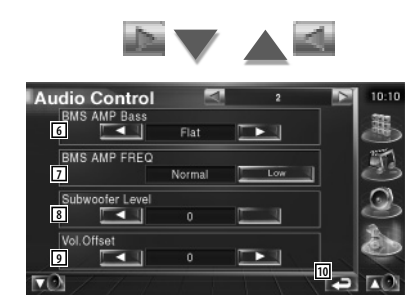

- 6 Ajusta el refuerzo de bajos del amplificador de potencia B.M.S (accesorio opcional).
- 7 Ajusta la frecuencia central del refuerzo de bajos que ha establecido para "AMP Bass". Si ajusta la frecuencia central en la posición "Low", descenderá en aproximadamente en un 20% a 30%.
- 8 Ajusta el volumen del subwoofer.
- 9 Ajusta el volumen de la fuente actual basándose en el nivel de diferencia del volumen original.
- 10 Regresa a la pantalla original.

### ∤⊞`

- Si ha subido en primer lugar el volumen y después lo ha bajado utilizando "Vol. Offset", el sonido generado si de repente enciende otra fuente puede resultar extremadamente alto.
- No puede ajustar algunos modelos de amplificador a "+18". Consulte el catálogo o manual de instrucciones del amplificador.

#### **Control del ecualizador**

Es posible configurar el ecualizador.

#### **1 Visualizar el control del ecualizador**

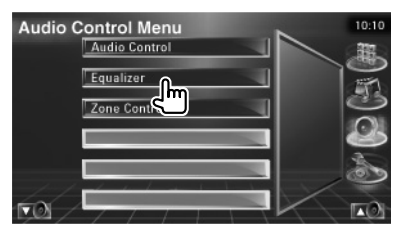

Pulse [Equalizer] en el menú de control de audio (página 74).

#### **2 Visualizar la pantalla del ecualizador**

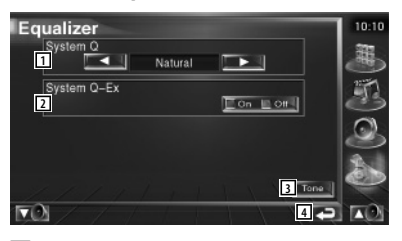

1 Selecciona un tipo de curva para el ecualizador.

 Puede seleccionar cualquiera de las siguientes curvas de ecualizador.

- "Natural"
- "Rock"
- "Pops"
- "Easy"
- "Top40"
- "Jazz"
- 2 Selecciona elementos para su ajuste para configuración de curvas de tono. Si se desactiva "Off", solo se podrá configurar el nivel para las curvas de tono.
- 3 Visualiza la pantalla de configuración de curvas de tono. (página 76)
- 4 Regresa a la pantalla original.

#### **Configuración de tono** Es posible ajustar una curva de tono.  **1 Visualizar la pantalla de tonos** Equalizer **Syste** ं• । Natural System O-Fx  $\Box$  On  $\Box$  Off  $\nabla$ Consulte <Control del ecualizador> (página 75).  **2 Configurar el tono** Tone **6 1 2 7 8 3 4** Bass DC Mode **100 100 100 100** فتقالها  $\boxed{1}$  Se visualizan los elementos de ajuste de graves. 2 Se visualizan los elementos de ajuste de tonos medios. 3 Se visualizan los elementos de ajuste de agudos. 4 Ajustes de Bass DC Extend (Sólo si se ha seleccionado graves) Si se activa "On", este extiende la frecuencia central de graves a un registro bajo en aproximadamente un 20%. 5 La curva de tono se hace plana. 6 Ajusta la frecuencia central. 7 Ajusta el nivel. 8 Ajusta el factor Q. (Sólo pueden ajustarse los graves y los medios) 9 Regresa a la pantalla original.

#### **Control de zona**

Es posible ajustar la fuente de audio frontal y posterior.

#### **1 Visualizar control de zonas**

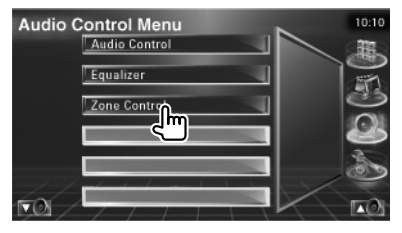

Pulse [Zone Control] en el menú de control de audio (página 74).

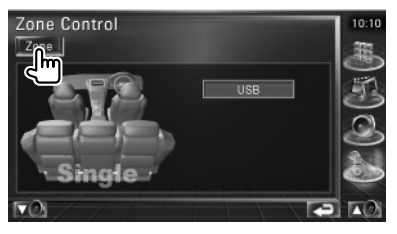

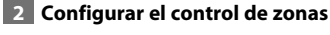

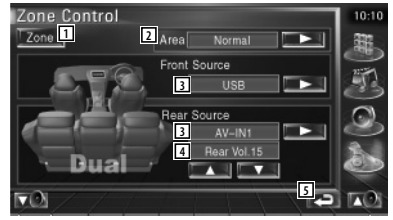

- 1 Activa o desactiva la función de zonas (que ajusta los diferentes sonidos de fuente para los altavoces delanteros y traseros).
- 2 Activa los orígenes de audio delantero y trasero.

(Este botón aparece cuando la función de zona está activada.) Utilice "Reverse" para conmutar las fuentes

de audio frontal y posterior. 3 Ajusta la fuente de audio delantero y trasero

de forma independiente. (Este botón aparece cuando la función de zona está activada.)

## ⊜

- Cuando se enciende el sonido del altavoz trasero, la fuente de audio que sale en el borne de conexión AV OUTPUT también se enciende para la misma fuente. Sin embargo, si ha ajustado "Area" a "Reverse", la fuente de audio que se emite en el terminal AV OUTPUT cambia dependiendo de la fuente de sonido frontal.
	- 4 Ajusta el volumen del canal trasero. (Este botón aparece cuando la función de zona está activada).
	- 5 Regresa a la pantalla original.
- {≕}
- Existen limitaciones posteriores cuando la función de zona se coloca en la posición "On".
	- No hay salida desde el subwoofer.
	- <Configuración de audio> (página 56) y <Control del
	- ecualizador> (página 75) no están disponibles.

### **¿Ayuda? Resolución de problemas**

Algunas funciones de esta unidad pueden desactivarse debido a algunos ajustes realizados en la unidad.

#### **! • No se puede configurar el subwoofer.**

- **No se puede configurar la fase del subwoofer.**
- **Sin salida del subwoofer.**
- **No se puede configurar el filtro de paso bajo.**
- **No se puede configurar el filtro de paso alto.**
- ▶ El subwoofer no está activado. ☞ <Configuración de audio> (página 56)
- ▶ La función de zona dual está activada. ☞ <Control de zona> (página 76)

#### **! No se puede configurar la fase del subwoofer.**

- ▶ El subwoofer no está activado. ☞ <Configuración de audio> (página 56)
- ▶ El filtro de paso bajo está ajustado como Directo. ☞ <Configuración en red de cruce> (página 57)

- **! No se puede seleccionar el destino de salida de la subfuente en la zona dual. • No se puede ajustar el volumen en los** 
	- **altavoces traseros.**
	- ▶ La función de zona dual está desactivada. ☞ <Control de zona> (página 76)

#### **! No se pueden seleccionar carpetas.**

- ▶ La función de escanear reproducción o reproducción aleatoria están activadas.
- 
- **! No se puede configurar el ecualizador. • No se puede configurar la red de cruce.**
	- ▶ La función de zona dual está activada. ☞ <Control de zona> (página 76)

Lo que puede parecer una avería de la unidad puede que sólo sea el resultado de una mala operación o un problema de cableado. Antes de acudir al departamento de servicio, verifique primero el siguiente cuadro sobre los problemas que se podrían presentar.

#### **General**

#### **? la tecla de tono del sensor no suena.**

- ✔ La toma de salida previa está siendo utilizada.
- ☞ La tecla tono del sensor no puede salir por la toma de salida previa.

#### **Fuente del sintonizador**

#### **? La recepción de radio es mala.**

- ✔ La antena del automóvil no está desplegada.
- ☞ Tire totalmente de la antena.
- ✔ El cable de control de la antena no está conectado.
- ☞ Conecte el cable correctamente, consultando la sección sobre <Conexión> (página 82).

#### **Fuente de archivos de audio**

#### **? El sonido salta cuando se reproduce un archivo de audio.**

- ✔ El estado de la grabación es malo.
- ☞ Vuelva a grabar los medios o utilice otros.

### **¿Ayuda? Error**

#### **Cuando la unidad no funciona correctamente, la causa del fallo aparece en la pantalla.**

#### **Protect:**

El circuito protector se ha activado ya que un cable de altavoz ha sufrido un cortocircuito o ha entrado en contacto con el chasis del automóvil.

➡ Conecte o aísle el cable del altavoz de forma adecuada y pulse el botón Reset.

#### **Hot Error:**

Cuando la temperatura interna de esta unidad se eleva hasta los 60°C o más, el circuito de protección se activa y la unidad deja de estar operativa. En ese momento aparecerá el siguiente mensaje.

➡ Vuelva a utilizar esta unidad después de reducir la temperatura interior del vehículo.

#### **Hold Error:**

Se activa el circuito de protección cuando la temperatura en el interior del cambiador de discos sea superior a 60ºC y se detiene el funcionamiento del cambiador. En ese momento aparecerá el siguiente mensaje.

➡ Utilice de nuevo la unidad cuando la temperatura en la ubicación del cambiador de discos haya disminuido.

#### **Error 07–67:**

La unidad no funciona correctamente por algún motivo desconocido.

➡ Pulse el botón Reset de la unidad. Si el mensaje "Error 07−67" no desaparece, consulte a su distribuidor Kenwood más cercano.

#### **No Device (dispositivo USB)/Disconnected (iPod):**

Se selecciona el dispositivo USB/iPod como fuente aunque no haya ningún dispositivo USB/iPod conectado.

➡ Cambie la fuente a cualquier otra fuente que no sea USB/iPod. Conecte un dispositivo USB/iPod y cambie la fuente a USB/iPod de nuevo.

#### **No Music:**

El dispositivo USB conectado no contiene ningún archivo de audio no reproducible. El soporte no contiene datos grabados que la unidad pueda reproducir.

#### **USB Device Error!!:**

El dispositivo USB conectado tiene una capacidad actual superior al límite permitido. .

- ➡ Compruebe el dispositivo USB. Puede haber algún problema en el dispositivo USB conectado.
- ➡ Cambie la fuente a cualquier otra fuente que no sea USB. Retire el dispositivo USB.

#### **Authorization Error:**

- La conexión con el iPod tiene algún problema.
- ➡ Retire el iPod y vuelva a conectarlo.
- La unidad no es compatible con el iPod.
- ➡ Consulte <Acerca de los dispositivos iPod que pueden conectarse a esta unidad> (página 7).

#### **Update your iPod:**

El software del iPod es una versión anterior a la que es compatible con la unidad.

➡ Confirme que el software para el iPod es la versión más actualizada. Consulte <Acerca de los dispositivos iPod que pueden conectarse a esta unidad> (página 7).

#### **EXT SW: Error:**

Se ha producido un problema en la conexión con el dispositivo externo.

- **→** Retire el dispositivo externo y vuelva a conectarlo.
- ➡ Desactive la alimentación o ACC y vuelva a activarla.

#### **You can connect only one iPod:**

Se han conectado varios iPod a esta unidad.

➡ Desconecte todos los iPod y vuelva a conectar uno solo.

**Accesorios**

路河

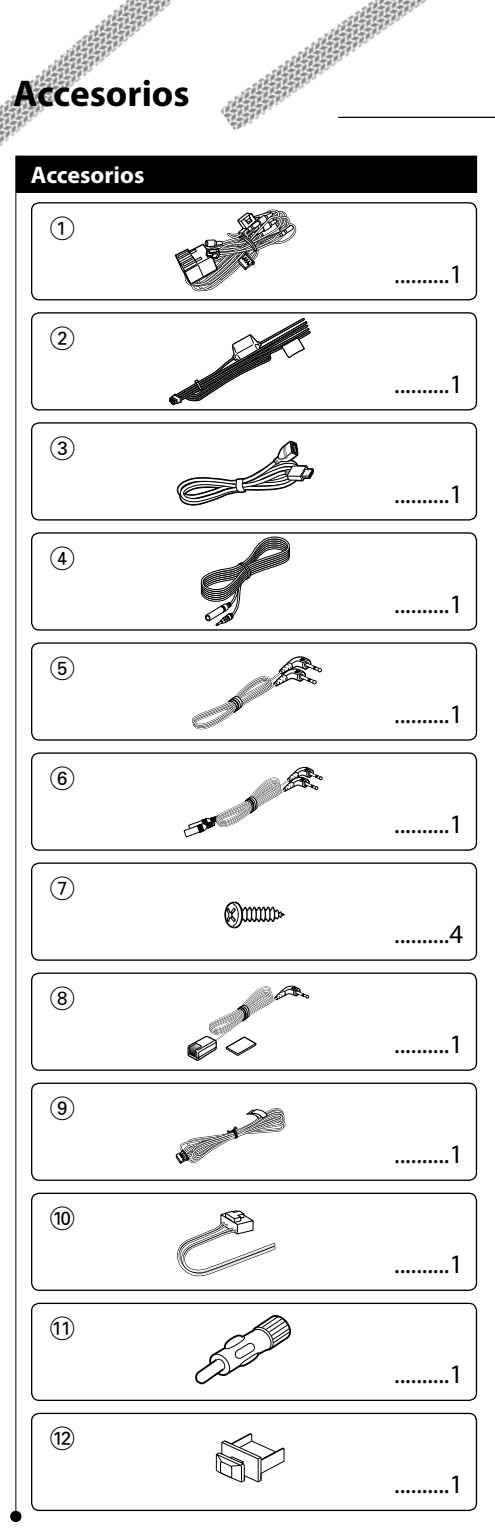

### **Procedimiento de instalación**

#### **Procedimiento de instalación**

- 1. Para prevenir cortocircuitos, retire la llave del encendido y desconecte el terminal  $\ominus$  de la batería.
- 2. Realice en forma adecuada las conexiones de cables de entrada y salida para cada unidad.
- 3. Conecte el cable en el mazo de cables.
- 4. Tome el conector B en el mazo de cables y conéctelo al conector de altavoz de su vehículo.
- 5. Tome el conector A en el aso de cables y conéctelo al conector de alimentación externa de su vehículo.
- 6. Conecte el mazo de cables a la unidad.
- 7. Instale la unidad en el automóvil.
- 8. Conecte nuevamente el terminal  $\ominus$  de la batería.
- 9. Haga una reposición del sistema (reset).

- Si la alimentación no está encendida (o está encendida pero se apagará inmediatamente), el cable del altavoz puede sufrir un cortocircuito o puede que haya tocado el chasis del vehículo y es posible que se haya activado la función de protección. Por lo tanto, es necesario revisar el cable e altavoz.
- Si el automóvil no está preparado para este sistema de conexión especial, consulte a su distribuidor de Kenwood.
- Utilice los adaptadores de conversión de antena (ISO-JASO) sólo cuando el cable de antena tenga un conector ISO.
- Asegúrese de que todas las conexiones del cable se han realizado de forma segura insertando los terminales de salida hasta que estos se ajusten por completo.
- Si el encendido del vehículo no tiene una posición ACC o si el cable del encendido está conectado a la fuente de alimentación con un voltaje constante como un cable de batería, la alimentación no estará vinculada al encendido (es decir, no se encenderá ni se apagará con el encendido). Si desea unir la alimentación de la unidad al encendido, conecte el cable del encendido a la fuente de alimentación que se puede encender y apagar con la llave de encendido.
- Si se funde el fusible, asegúrese en primer lugar de que los cables no han provocado el cortocircuito. A continuación, reemplace el fusible anterior por otro del mismo valor.
- Aísle los cables desconectados con cinta de vinilo u otro material similar. Para evitar cortocircuitos, no quite las tapas de los extremos de los cables no conectados o de los terminales.
- Conecte correctamente los cables de altavoz a los terminales que corresponden. La unidad puede sufrir daños o tener errores en su funcionamiento si divide los  $c$ ables  $\ominus$  y/o hacen masa con alguna parte metálica del automóvil.
- Tras instalar la unidad, compruebe que las luces de freno, las luces intermitentes, el limpiaparabrisas, etc. del automóvil funcionen satisfactoriamente.
- Si la consola tiene una tapa, asegúrese de instalar la unidad de manera que la placa frontal no golpee la tapa cuando se abra o se cierre.
- Instale la unidad en un ángulo de 30˚ o menos.

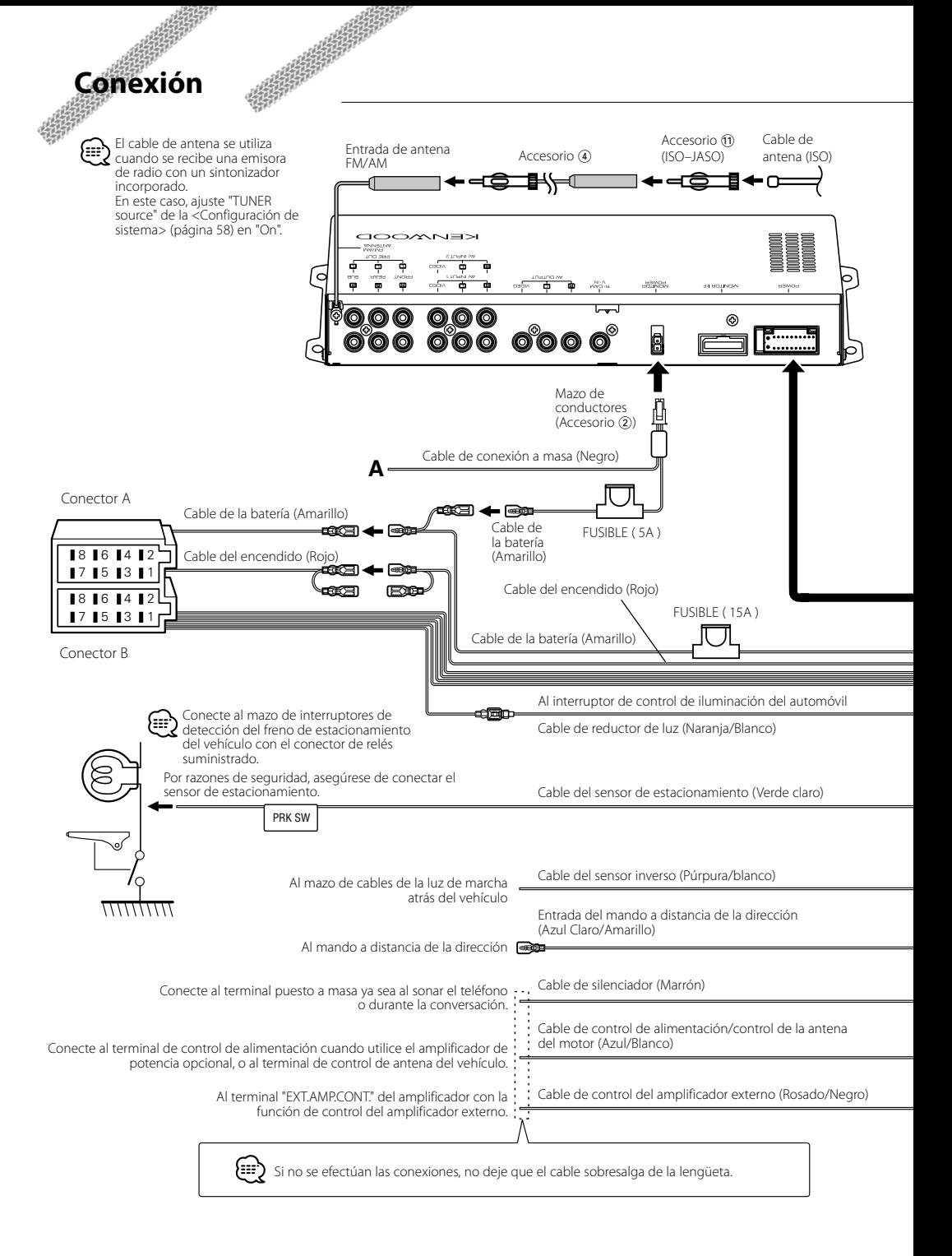

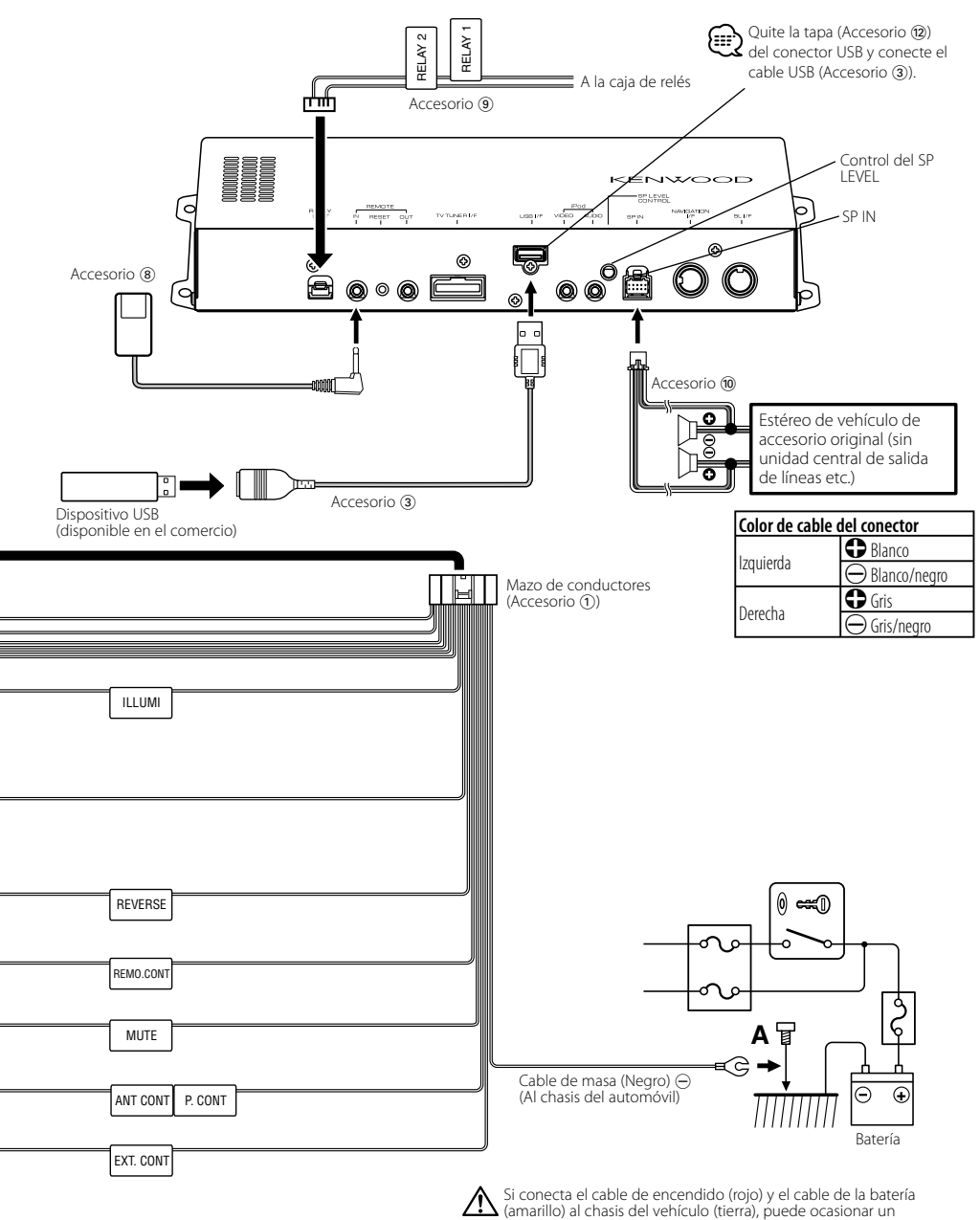

cortocircuito, que puede provocar un incendio. Conecte siempre esos cables a la fuente de alimentación que pasa por la caja de fusibles.

### **Conexión de los cables a los terminales**

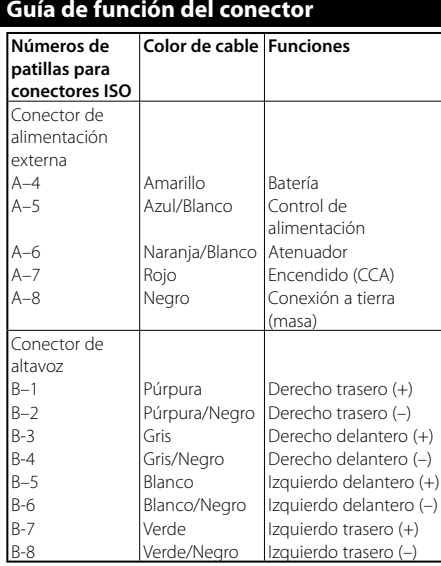

#### 2**ADVERTENCIA Conexión del conector ISO**

**Volkswagen**, etc.

La disposición de las patillas de los conectores ISO depende del tipo de vehículo. Asegúrese de efectuar las conexiones de manera apropiada para evitar que se dañe la unidad. El ajuste de fábrica para la conexión del mazo de cables se describe más abajo en [1]. Si las patillas del conector ISO están dispuestas tal como se describe en 2 o 3, efectúe la conexión de la manera indicada en la figura. Asegúrese de volver a conectar el cable como se indica en  $\overline{2}$ , a continuación, para instalar la unidad en vehículos

1 (Ajuste predeterminado) La patilla A-7 (roja) del conector ISO del vehículo está conectada al encendido y la patilla A-4 (amarilla) está conectada a la fuente de alimentación constante.

Unidad **Communication** Vehículo Patilla A–7 (Roja) Patilla A–4 (Amarillo) Cable del encendido (Rojo) Cable de la batería (Amarillo)

2 La patilla A-7 (roja) del conector ISO del vehículo está conectada a la fuente de alimentación constante y la patilla A-4 (amarilla) está conectada al encendido.

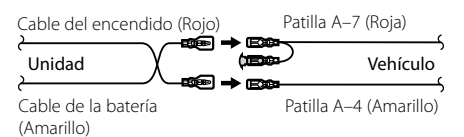

3 La patilla A-4 (amarilla) del conector ISO del vehículo no está conectado a nada, mientras que la patilla A-7 (roja) está conectada a la fuente de alimentación constante (o ambas, la patilla A-7 (roja) y la A-4 (amarilla) están conectadas a la fuente de alimentación constante).

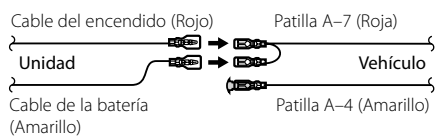

Cuando la conexión se realiza como se muestra en 3 a continuación, la alimentación de la unidad no estará unida a la llave de encendido. Por tal motivo, asegúrese siempre de desactivar la alimentación de la unidad cuando el encendido esté desactivado.

(⊞)

Para unir la alimentación de la unidad al encendido, conecte el cable de encendido (ACC...rojo) a una fuente de alimentación que se puede activar y desactivar con la llave de encendido.

### **Conexión del sistema**

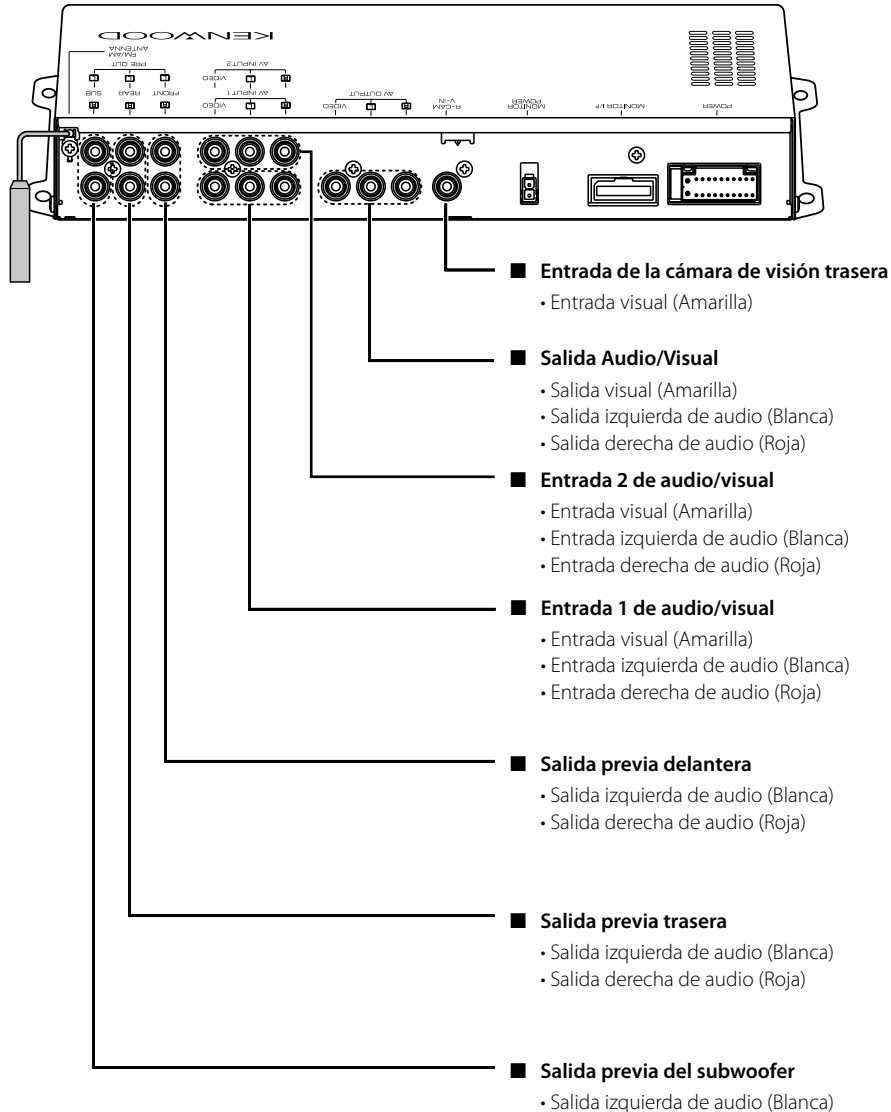

- 
- Salida derecha de audio (Roja)

### **Conexión de accesorios opcionales**

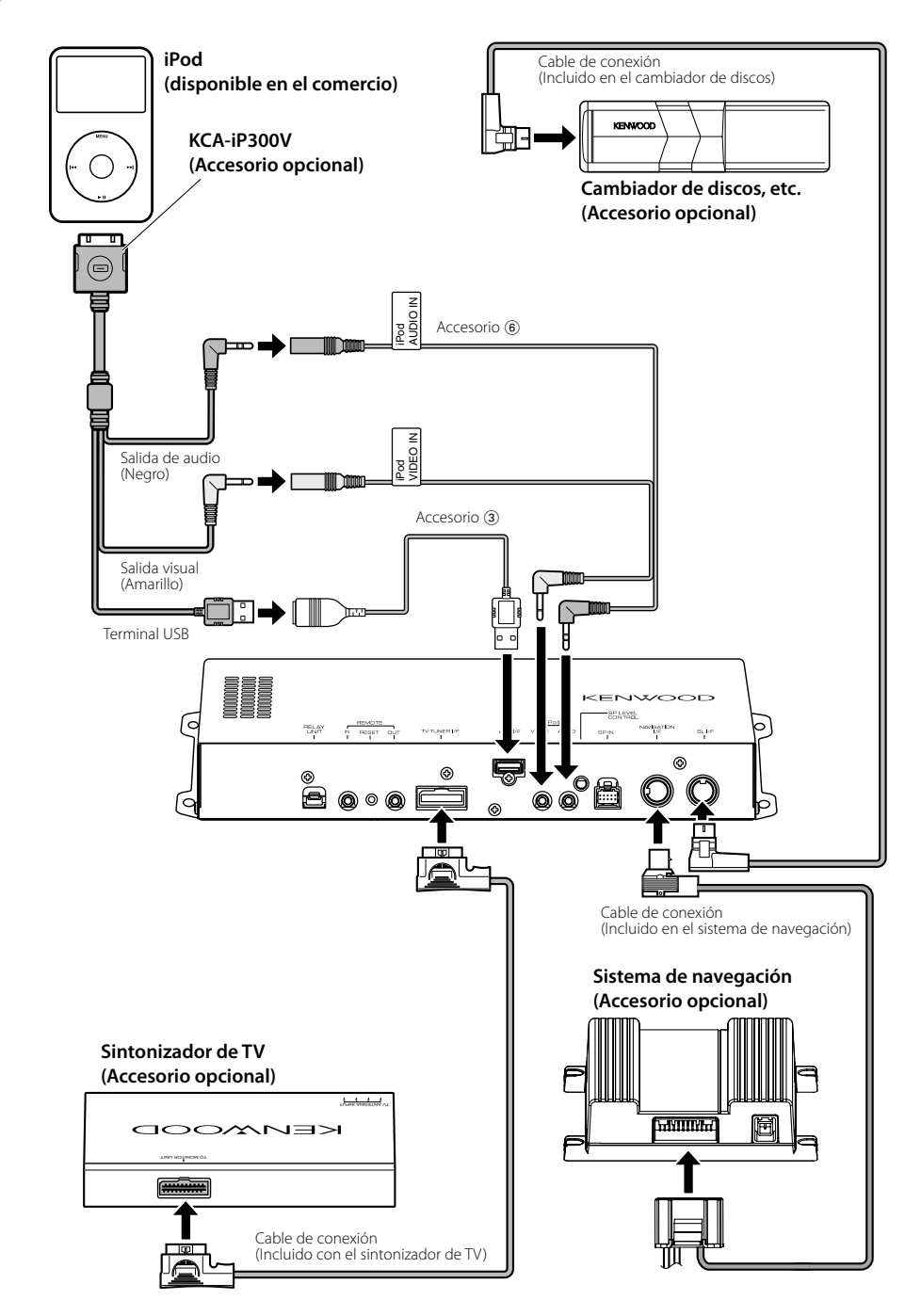

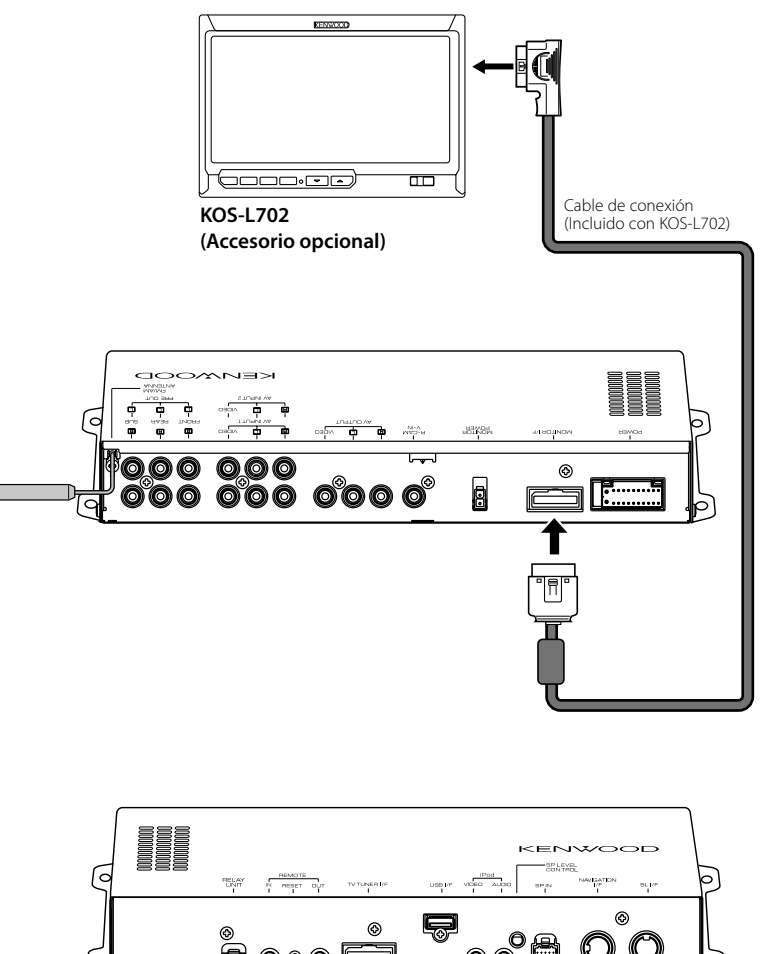

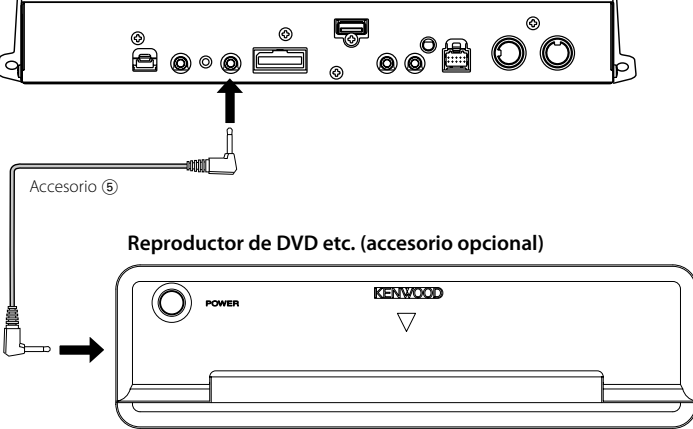

### **Instalación**

#### **Instalación del sensor del mando a distancia**

- **1** Limpie el lugar de la instalación con un trapo apropiado.
- **2** Asegure el sensor del mando a distancia (Accesorio 8) en el lugar especificado con la cinta adhesiva de doble cara.

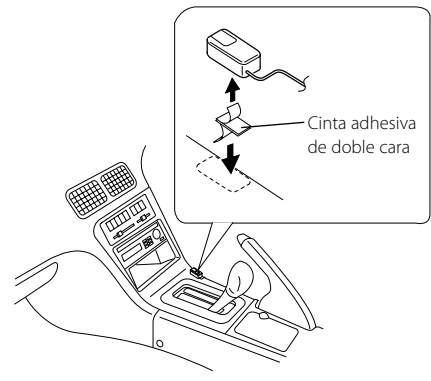

- Instale el sensor del mando a distancia en una superficie plana. Si está instalado en una superficie curva, la cinta adhesiva se puede despegar y el controlador se puede soltar.
- No instale el sensor del mando a distancia en lugares en que esté expuesto directamente a la luz del sol y la temperatura sea demasiado alta (como en el tablero de mandos). De lo contrario, el sensor del mando a distancia se deformará y no se podrá utilizar.
- Instale el sensor del mando a distancia en lugares en que no se dificulte la conducción. Instale el sensor del mando a distancia temporalmente y compruebe que la manivela, el control del interruptor y el freno lateral se pueden manejar sin problemas.

#### **Instalación de la unidad del controlador A/V**

Utilice machos de roscar de toma (Accesorio  $(7)$ ) para sujetar la unidad del controlador A/V en el panel de audio o en otro distinto.

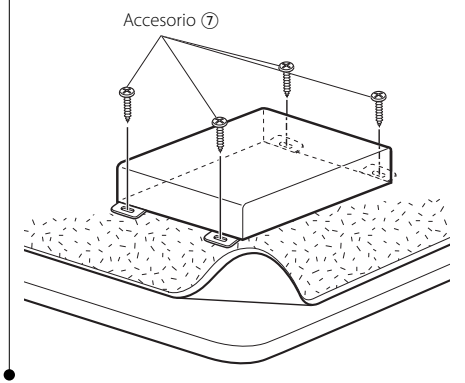

# **Especificaciones**

#### **Sección de interfaz de USB**

 $\begin{array}{c} \gamma_1^2 \frac{1}{2} \frac{1}{2} \frac{1$ 

USB estándar

: USB1.1/ 2.0 Sistema de archivos : FAT16/ 32

Corriente máxima : 500 mA

Convertidor D/A : 24 bits

Codificador

: MP3/WMA/AAC

#### **Sección del sintonizador de FM**

```
Intervalo de frecuencia (50 kHz espacios)
 : 87,5 MHz – 108,0 MHz
Sensibilidad útil (S/N = 26dB)
 : 0,7 μV/75 Ω
Sensibilidad de silenciamiento (S/N = 46dB)
 : 1,6 μV/75 Ω
Respuesta de frecuencia (±3,0 dB)
 : 30 Hz – 15 kHz
Relación S/N (MONO)
 : 65 dB
Selectividad (DIN) (±400 kHz)
 : ≥ 80 dB
Separación estéreo (1 kHz)
 : 35 dB
```
#### **Sección del sintonizador de LW**

Gama de frecuencias : 153 kHz – 281 kHz Sensibilidad útil (S/N = 20dB) : 45 μV

#### **Sección del sintonizador de MW**

Intervalo de frecuencia (9 kHz espacios) : 531 kHz – 1611 kHz Sensibilidad útil (S/N = 20dB) : 25 μV

#### **Sección de vídeo**

Sistema de colores de la entrada externa de vídeo : NTSC/PAL Nivel de entrada externa de vídeo

(conectores RCA)

: 1 Vp-p/75 Ω

Nivel máximo de entrada externa de audio (conectores RCA) : 2 V/25 kΩ

Entrada RGB analógica (NAVI) (TV-SECAM) : 0,7 Vp-p/75 Ω

Nivel de salida de vídeo (conectores RCA) : 1 Vp-p/75 Ω

Nivel de salida de audio (conectores RCA) : 1,2 V/10 kΩ

#### **Sección de audio**

Potencia máxima (frontal y trasera) :  $50 W \times 4$ Potencia total en banda ancha (frontal y trasera) (DIN45324, +B=14,4V) :  $30 W \times 4$ Nivel de presalida : 2 V/10 kΩ Impedancia previa : ≤ 600 Ω Impedancia de los altavoces :  $4 - 8$   $\Omega$ 

#### Acción tonal

Bajos:  $100$  Hz  $\pm$  8 dB Medios :  $1$  kHz  $\pm$  8 dB Agudos:  $10$  kHz  $\pm$  8 dB

#### **SW externo**

Alimentación de corriente máxima : 500 mA

#### **General**

Voltaje de funcionamiento : 14,4 V (11 – 16 V permitido) Consumo actual : 15 A Tamaño de la instalación (An. x Al. x Prof.) : 319,2 mm × 41,0 mm × 232,0 mm

Intervalo de temperatura en uso  $.10\,^{\circ}\text{C} - +60\,^{\circ}\text{C}$ 

Intervalo de temperatura en almacenamiento : -20 °C – +85 °C

Peso : 2,0 kg

Este producto no ha sido instalado en la línea de producción por el fabricante de un vehículo, ni tampoco por el importador profesional de un vehículo dentro del estado miembro de la UE.

**Información acerca de la eliminación de equipos eléctricos y electrónicos al final de la vida útil (aplicable a los países de la Unión Europea que hayan adoptado sistemas independientes de recogida de residuos)**

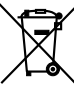

Los productos con el símbolo de un contenedor con ruedas tachado no podrán ser desechados como residuos domésticos.

Los equipos eléctricos y electrónicos al final de la vida útil, deberán ser reciclados en instalaciones que puedan dar el tratamiento adecuado a estos productos y a sus subproductos residuales correspondientes. Póngase en contacto con su administración local para obtener información sobre el punto de recogida más cercano. Un tratamiento correcto del reciclaje y la eliminación de residuos ayuda a conservar los recursos y evita al mismo tiempo efectos perjudiciales en la salud y el medio ambiente.

Apple, the Apple logo, and iPod are trademarks of Apple Inc., registered in the U.S. and other countries.

The "AAC" logo is trademark of Dolby Laboratories.